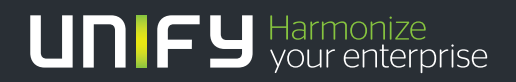

# шшп

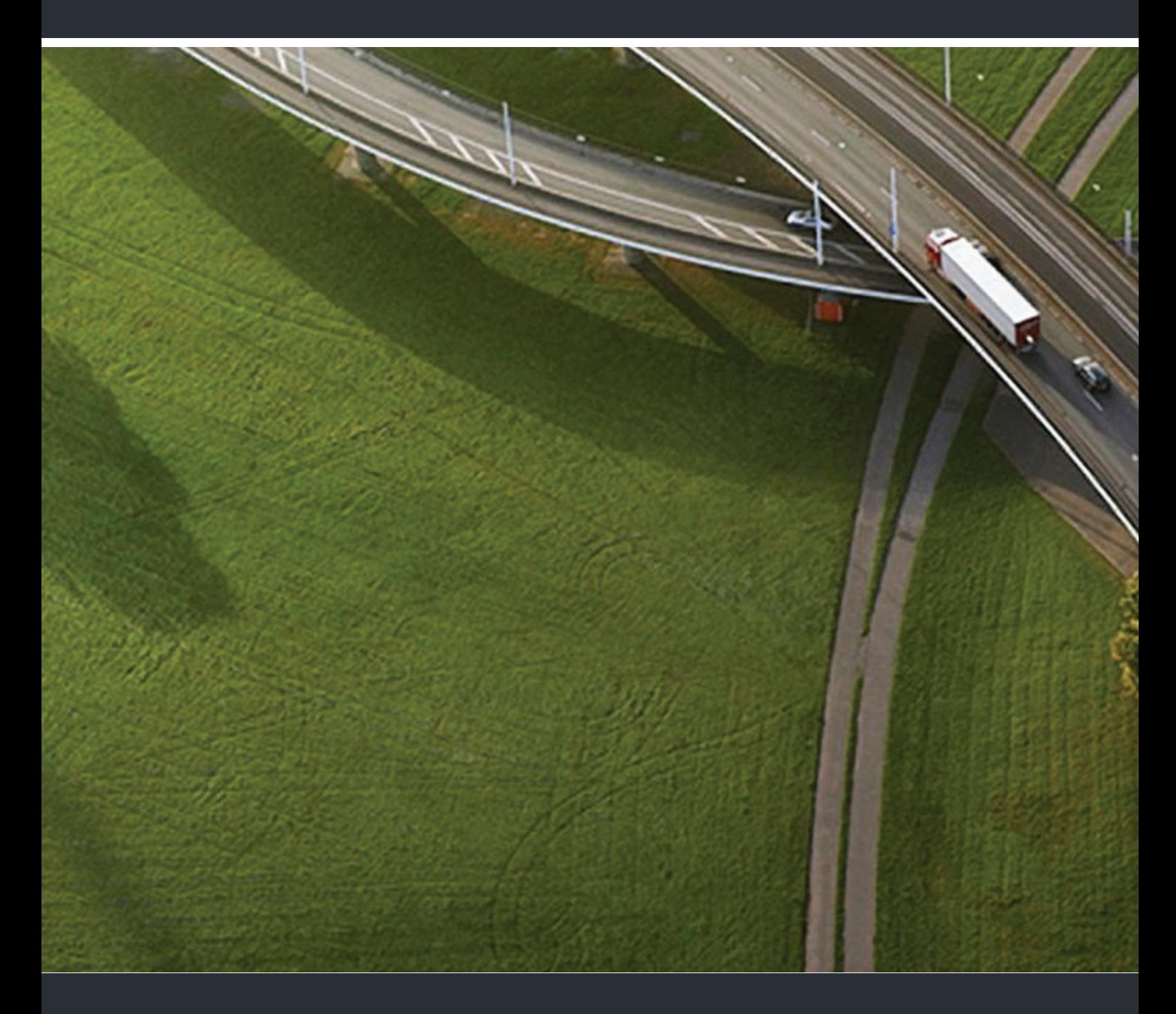

OpenStage 40, OpenStage 40 G OpenStage Key Module 40 HiPath 3000, OpenScape Business, OpenScape Office

### **Bedienungsanleitung**

A31003-S2000-U107-14-19

Unser Qualitäts- und Umweltmanagementsystem ist entsprechend den Vorgaben der ISO9001 und ISO14001 implementiert und durch ein externes Zertifizierungsunternehmen zertifiziert.

**Copyright © Unify GmbH & Co. KG <03/2014> Hofmannstr. 51, 81379 München/Deutschland Alle Rechte vorbehalten.** 

**Sachnummer: A31003-S2000-U107-14-19** 

**Die Informationen in diesem Dokument enthalten lediglich allgemeine Beschreibungen bzw. Leistungsmerkmale, die je nach Anwendungsfall nicht immer in der beschriebenen Form**  zutreffen oder sich durch Weiterentwicklung der Produkte ändern können. Eine Verpflichtung,<br>die jeweiligen Merkmale zu gewährleisten besteht nur, sofern diese ausdrücklich vertraglich<br>zugesichert wurden.

**Liefermöglichkeiten und technische Änderungen vorbehalten.** 

**Unify, OpenScape, OpenStage und HiPath sind eingetragene Warenzeichen der Unify GmbH & Co. KG. Alle anderen Marken-, Produkt- und Servicenamen sind Warenzeichen oder eingetragene Warenzeichen ihrer jeweiligen Inhaber.** 

# UNIFY Harmonize

**unify.com**

## <span id="page-2-0"></span>Wichtige Hinweise

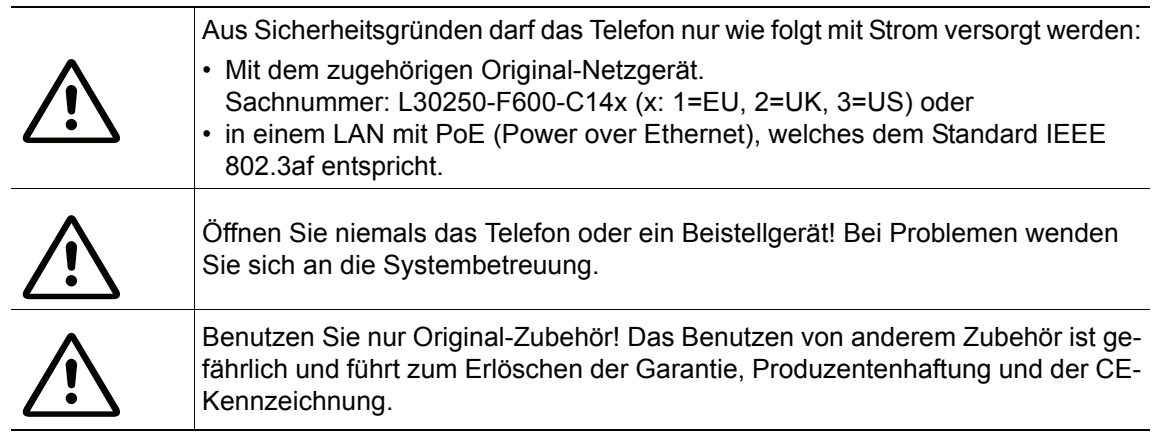

## <span id="page-2-1"></span>Kennzeichen

Die Konformität des Gerätes zu der EU-Richtlinie 1999/5/EG wird durch das CE-Kennzeichen bestätigt.

Alle Elektro- und Elektronikgeräte sind getrennt vom allgemeinen Hausmüll über dafür staatlich vorgesehene Stellen zu entsorgen.

Die sachgemäße Entsorgung und die getrennte Sammlung von Altgeräten dient der Vorbeugung von potentiellen Umwelt- und Gesundheitsschäden. Sie sind eine Voraussetzung für die Wiederverwendung und das Recycling gebrauchter Elektro- und Elektronikgeräte.

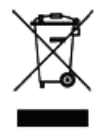

 $\epsilon$ 

Ausführliche Informationen zur Entsorgung Ihrer Altgeräte erhalten Sie bei Ihrer Kommune, Ihrem Müllentsorgungsdienst, dem Fachhändler bei dem Sie das Produkt erworben haben oder Ihrem Vertriebsansprechpartner.

Diese Aussagen sind nur gültig für Geräte, die in den Ländern der Europäischen Union installiert und verkauft werden und die der Europäischen Richtlinie 2002/96/EC unterliegen. In Ländern außerhalb der Europäischen Union können davon abweichende Bestimmungen für die Entsorgung von Elektro- und Elektronikgeräten gelten.

## <span id="page-3-0"></span>Aufstellort des Telefons

- Das Telefon sollte in einer kontrollierten Umgebung mit einem Temperaturbereich zwischen 5°C und 40°C betrieben werden.
- Für eine gute Freisprech-Qualität sollte der Bereich vor dem Mikrofon (vorne rechts) frei bleiben. Der optimale Abstand für das Freisprechen beträgt 50 cm.
- Stellen Sie das Telefon nicht in einen Raum mit hoher Staubentwicklung; dies kann die Lebensdauer des Telefons erheblich mindern.
- Setzen Sie das Telefon nicht direkter Sonneneinstrahlung oder anderer Wärmestrahlung aus, denn dies kann die elektronischen Komponenten und das Plastikgehäuse beschädigen.
- Betreiben Sie das Telefon nicht in Umgebungen mit Dampfbildung (z. B. Badezimmer).

## <span id="page-3-1"></span>**Softwareupdate**

Während eines Software-Updates darf das Telefon nicht vom Netzgerät, von der LAN- oder **INTERNATIONAL** der Telefonleitung getrennt werden.

Der Update-Vorgang ist erkennbar durch entsprechende Displayanzeigen und/oder durch blinkende Leuchtdioden.

## <span id="page-3-2"></span>Produktsupport im Internet

Informationen und Support zu unseren Produkten finden Sie im Internet: [http://www.unify.com](http://unify.com).

Technische Hinweise, aktuelle Informationen zu Firmware-Updates, häufig gestellte Fragen und vieles mehr finden Sie im Internet: <http://wiki.unify.com/>.

# Inhaltsverzeichnis

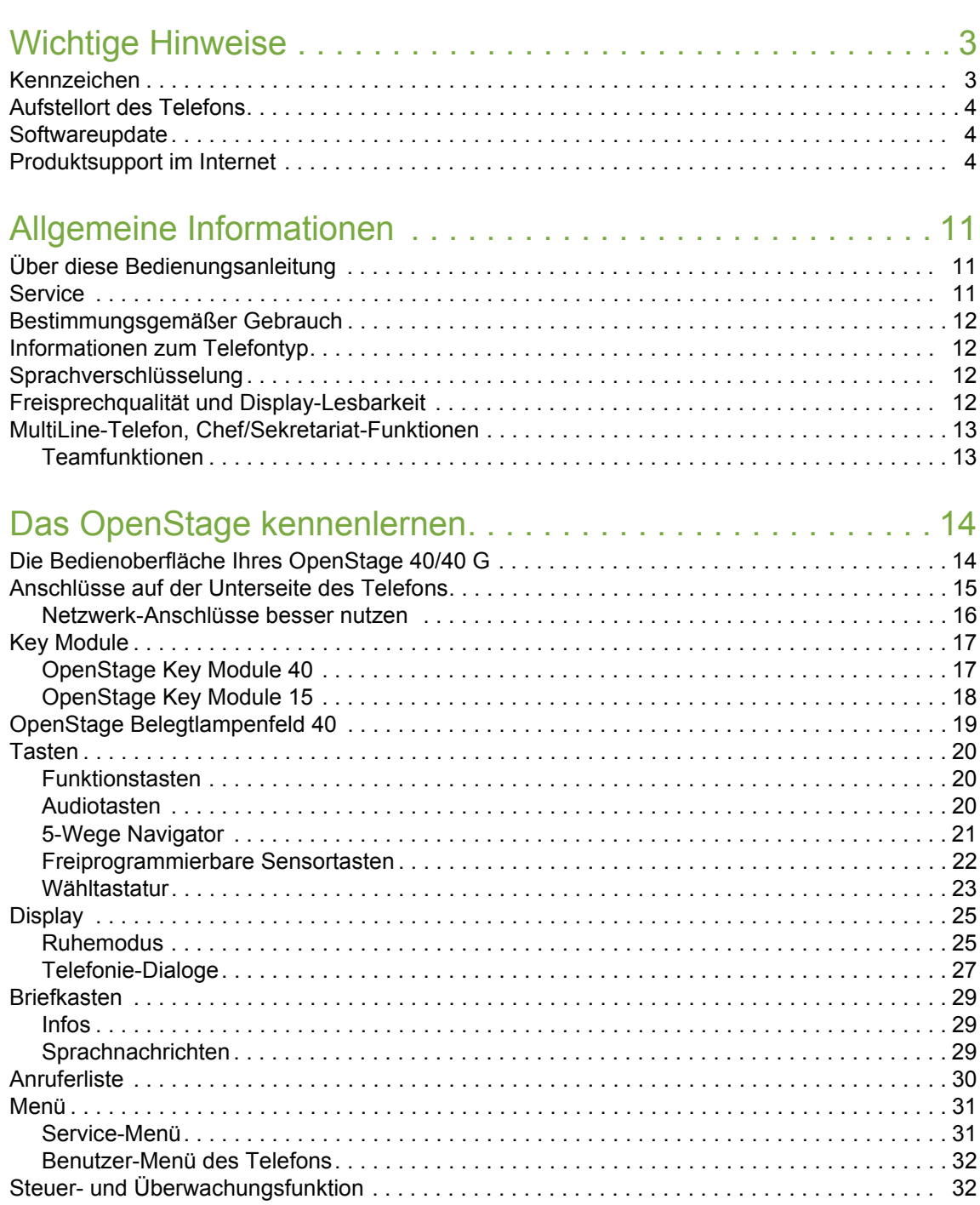

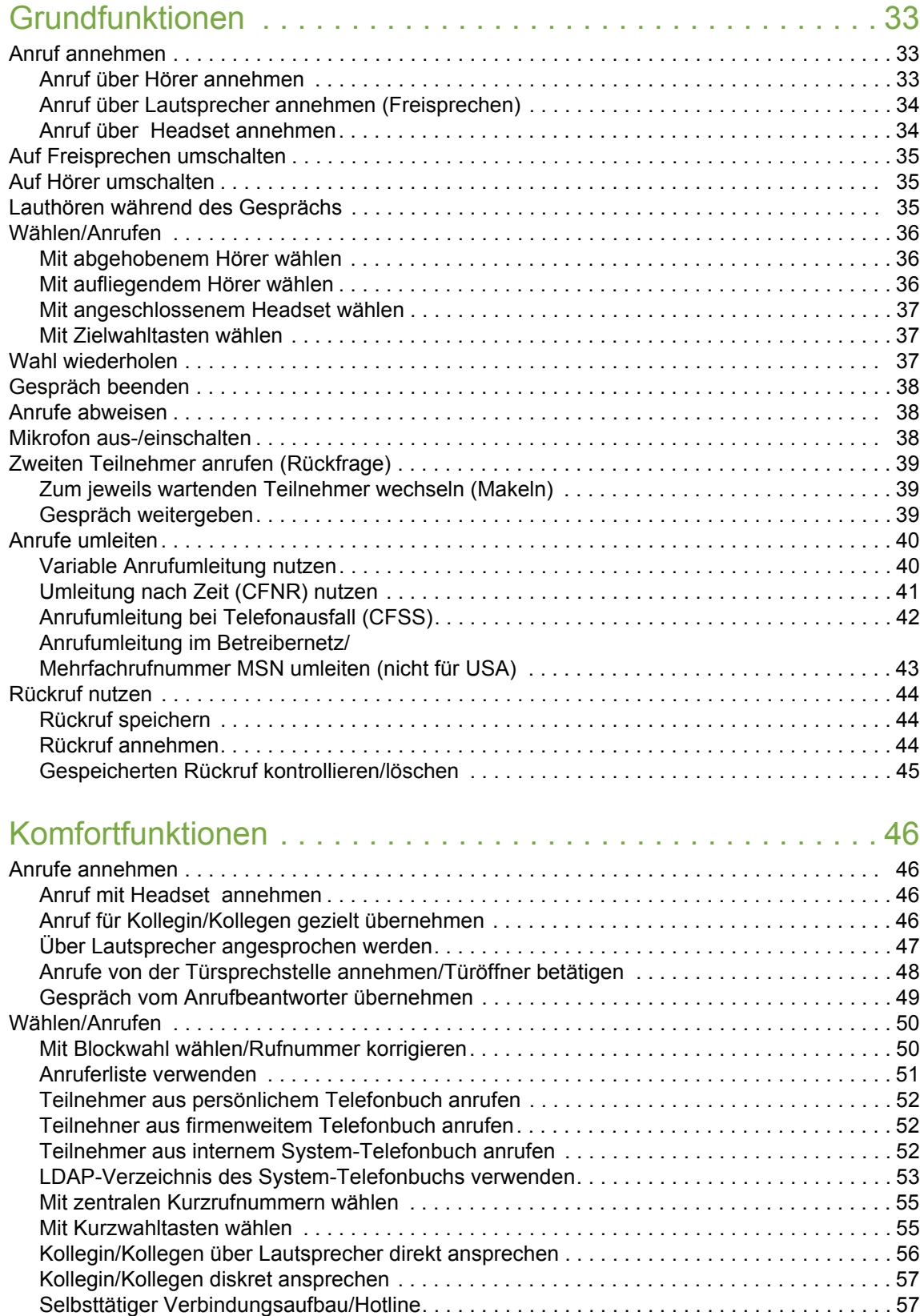

[Leitung vormerken/reservieren . . . . . . . . . . . . . . . . . . . . . . . . . . . . . . . . . . . . . . . . . . . . . . . 57](#page-56-2) [Rufnummer zuweisen \(nicht für USA\) . . . . . . . . . . . . . . . . . . . . . . . . . . . . . . . . . . . . . . . . . . 58](#page-57-0) [Assoziierte Wahl/Wahlhilfe durchführen . . . . . . . . . . . . . . . . . . . . . . . . . . . . . . . . . . . . . . . . 58](#page-57-1)

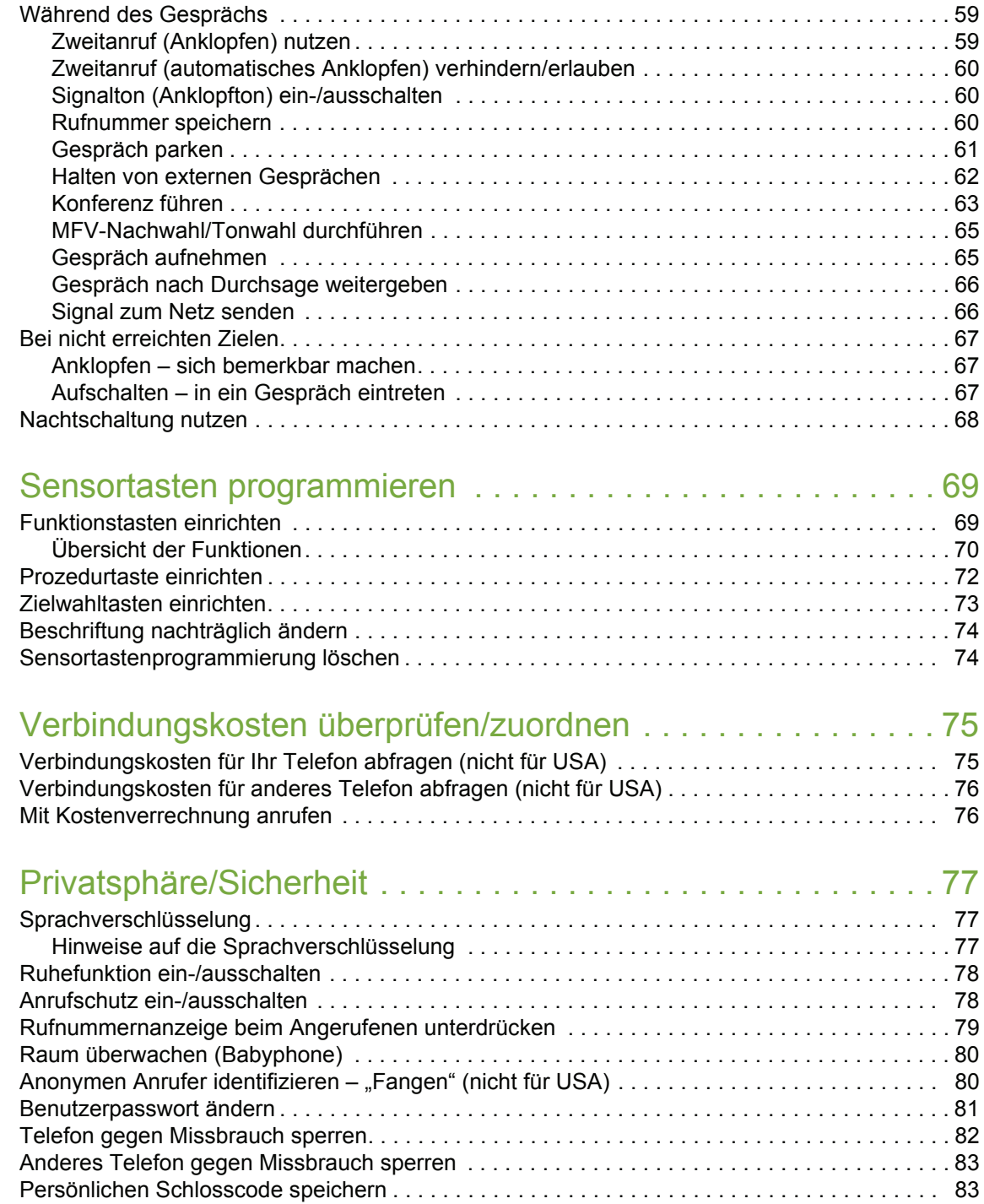

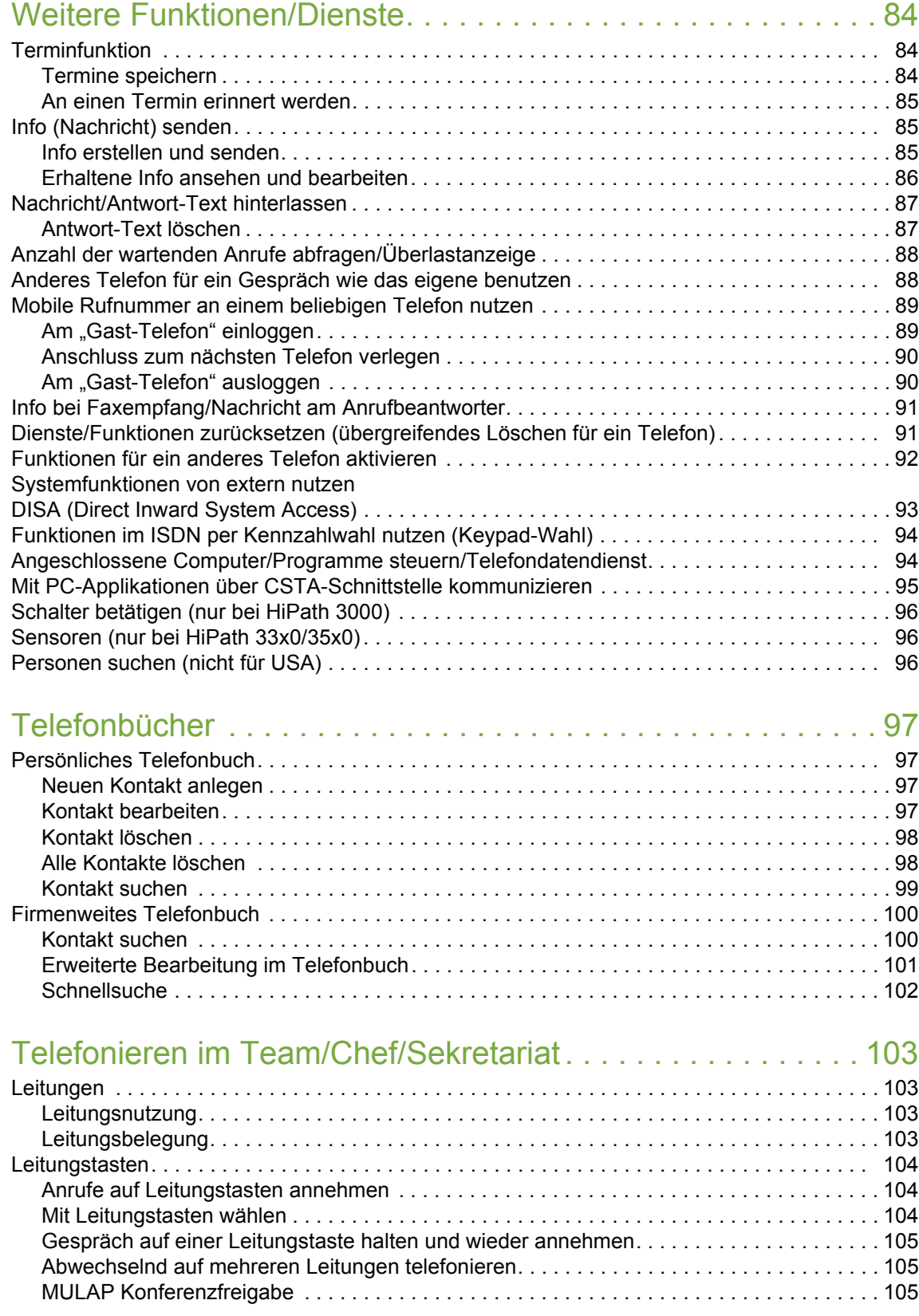

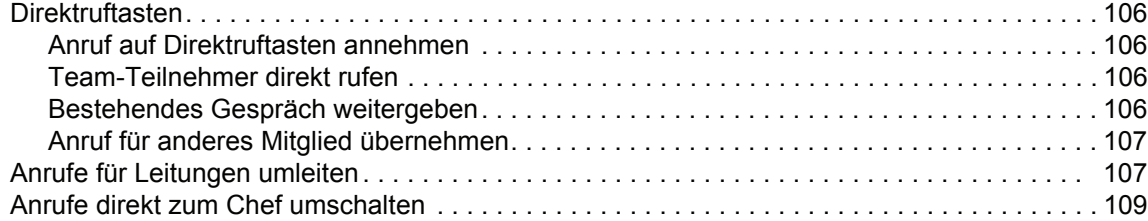

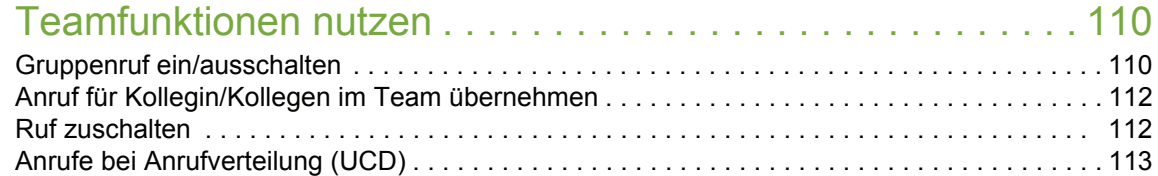

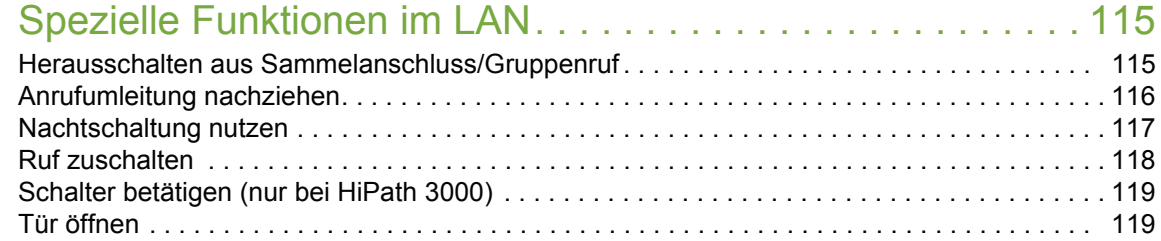

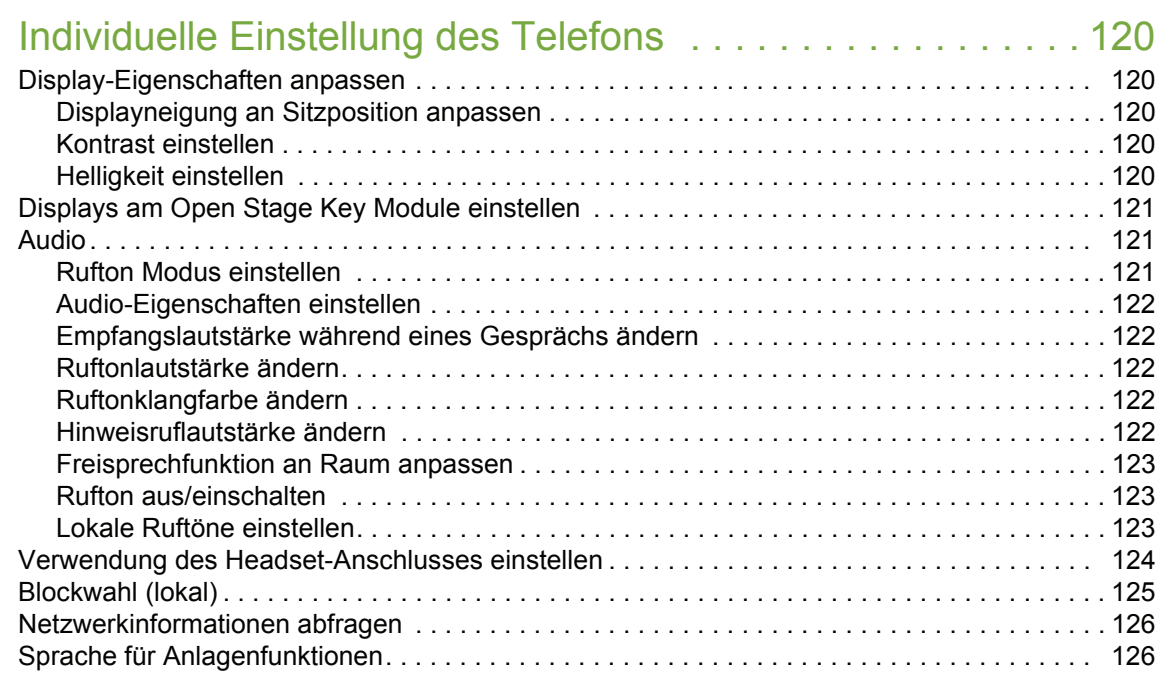

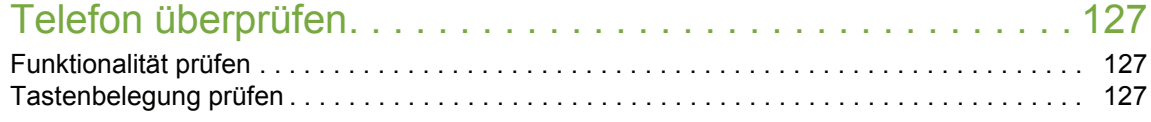

### [Abweichende Display-Anzeigen in einer HiPath 4000-Umgebung](#page-127-0) 128

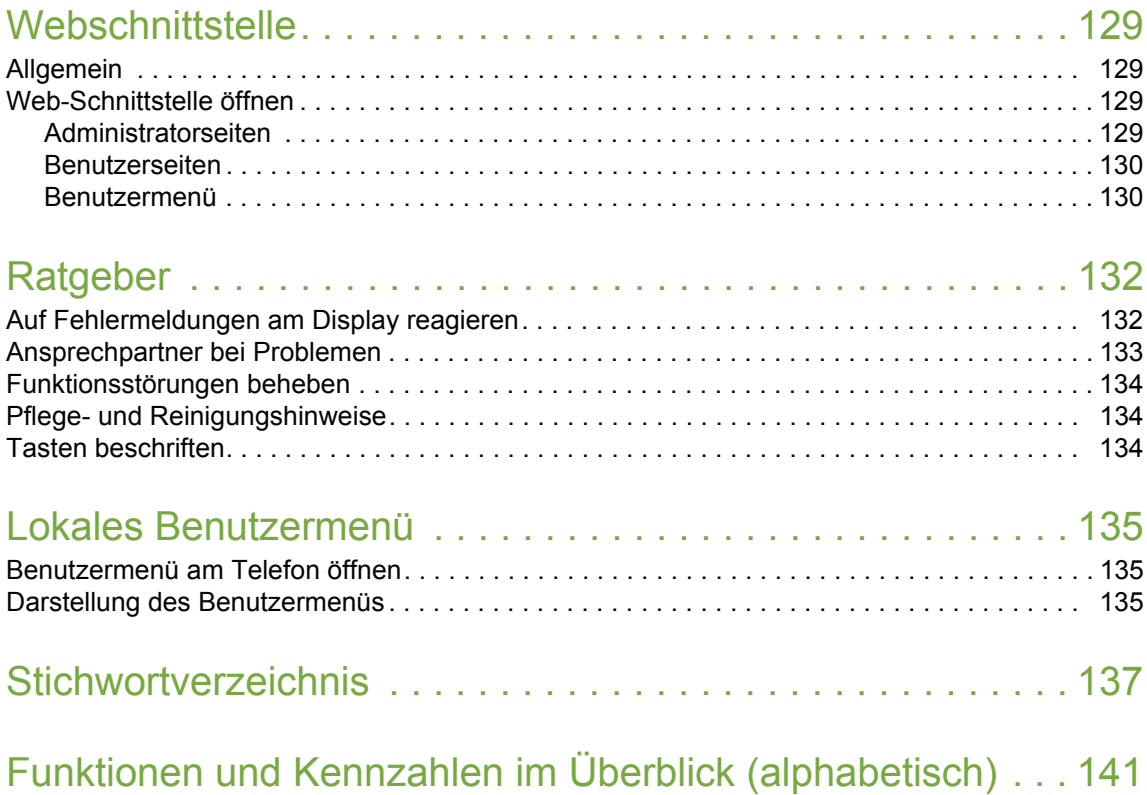

## <span id="page-10-0"></span>Allgemeine Informationen

## <span id="page-10-1"></span>Über diese Bedienungsanleitung

Die Informationen in diesem Dokument enthalten allgemeine Beschreibungen der technischen Möglichkeiten, welche im Einzelfall nicht immer vorliegen müssen. Die gewünschten Leistungsmerkmale sind im Einzelfall bei Vertragsabschluss festzulegen.

Wenn an Ihrem Telefon eine Funktion nicht wie beschrieben verfügbar ist, dann kann dies folgende Ursachen haben:

- Die Funktion ist für Sie und Ihr Telefon nicht eingerichtet bitte wenden Sie sich an Ihre Systembetreuung.
- Ihre Kommunikationsplattform verfügt nicht über diese Funktion bitte wenden Sie sich an Ihren Unify-Vertriebspartner zur Hochrüstung.

Diese Bedienungsanleitung wird Ihnen helfen, das OpenStage und dessen Funktionen kennen zu lernen. Sie enthält wichtige Informationen für den sicheren und ordnungsgemäßen Betrieb des OpenStage. Befolgen Sie bitte diese Anleitungen genau, damit Bedienungsfehler vermieden werden und Sie Ihr multifunktionales Telefon im Netzwerk optimal nutzen können.

Diese Bedienungsanleitung sollte von jeder Person gelesen und befolgt werden, die das OpenStage installiert, bedient oder programmiert.

Zu Ihrer eigenen Sicherheit lesen Sie bitte sorgfältig den Abschnitt mit den Sicherheitshin-**IIII** weisen. Befolgen Sie diese Anweisungen genau, damit Sie weder sich selbst noch andere gefährden und auch das Gerät nicht beschädigt wird.

Diese Bedienungsanleitung ist benutzerfreundlich aufgebaut. Das heißt, Sie werden Schritt für Schritt durch die Bedienung des OpenStage geführt.

Administrative Aufgaben sind in einem separaten Handbuch beschrieben. Die Kurzbedienungsanleitung enthält eine schnelle und zuverlässige Erläuterung oft genutzter Funktionen.

## <span id="page-10-2"></span>**Service**

Der Unify Service kann nur bei Problemen oder Defekten am Gerät selbst Hilfestellung leis-III ten.

Sollten Sie Fragen zum Betrieb haben, wird Ihnen der Fachhändler oder ein Netzwerkadministrator gerne weiterhelfen.

Sollten Sie Fragen zum Telefonanschluss haben, wenden Sie sich bitte an Ihren Netzanbieter.

Wählen Sie bei Problemen oder Defekten am Gerät bitte die Service-Rufnummer Ihres Landes.

## <span id="page-11-0"></span>Bestimmungsgemäßer Gebrauch

Das OpenStage Telefon wurde als Gerät für die Sprachübertragung und zum Anschluss an ein LAN entwickelt und soll auf einem Schreibtisch Platz finden, bzw. an der Wand montiert sein. Jegliche sonstige Nutzung gilt als nicht bestimmungsgemäß.

## <span id="page-11-1"></span>Informationen zum Telefontyp

Die Bezeichnungsdaten des Telefons finden Sie auf dem Typenschild an der Unterseite des Geräts; darauf ist die genaue Produktbezeichnung und die Seriennummer angegeben. Eventuell erforderliche Angaben zur Kommunikationsplattform erhalten Sie von Ihrem zuständigen Fachpersonal.

Diese Daten müssen Sie bei Kontakt mit unserer Service-Abteilung stets angeben, wenn Probleme oder Störungen auftreten.

## <span id="page-11-2"></span>Sprachverschlüsselung

An der HiPath 3000/OpenScape Business (ab R 4), HiPath Open Scape Office (V1) unterstützt Ihr OpenStage 40/40 G ab dem Software Release 2 (V1 R2.xxxx) die Sprachverschlüsselung. Dadurch können Sie mit Ihrem OpenStage abhörsichere Gespräche führen. Die Sprachübertragung erfolgt verschlüsselt und wird im Telefon Ihres Gesprächspartners wieder entschlüsselt und umgekehrt.

Ist an Ihrem Telefon der "Secure Mode" aktiviert (fragen Sie Ihr zuständiges Fachpersonal), und besteht eine Verbindung zu einem Telefon, das die Sprachverschlüsselung nicht unterstützt, ist das Gespräch unverschlüsselt, d. h. unsicher.

Das zuständige Fachpersonal kann in Ihrer Kommunikationsanlage festlegen, ob und wie Sie auf unverschlüsselte Anrufe hingewiesen werden  $\rightarrow$  [Seite](#page-76-3) 77.

## <span id="page-11-3"></span>Freisprechqualität und Display-Lesbarkeit

• Um eine gute Freisprechqualität zu gewährleisten, achten Sie darauf, den Bereich vor dem Mikrofon frei zu halten (vorne rechts).

Die optimale Distanz beträgt ca. 50 cm.

- Um die bestmögliche Lesbarkeit am Display zu erreichen, gehen Sie wie folgt vor:
	- Richten Sie das Display durch Drehen des Telefons und Kippen des Displays so aus, dass Sie möglichst frontal auf das Display blicken und dabei Lichtreflexe im Display vermeiden.

## <span id="page-12-0"></span>MultiLine-Telefon, Chef/Sekretariat-Funktionen

Ihr OpenStage 40/40 G ist "multilinefähig". Dies bedeutet, dass an Ihrem Telefon, im Gegensatz zu SingleLine-Telefonen, von Ihrem zuständigen Fachpersonal mehrere Leitungen eingerichtet werden können. Jede dieser Leitungen verfügt über eine eigene Rufnummer, über die Sie Anrufe tätigen, bzw. annehmen können.

Die frei programmierbaren Sensortasten fungieren an einem MultiLine-Telefon als Leitungstasten  $\rightarrow$  [Seite](#page-103-3) 104.

Beim Telefonieren mit einem MultiLine-Telefon müssen Sie einige Besonderheiten beachten  $\rightarrow$  [Seite](#page-103-4) 104 ff.

Eine Besonderheit bildet die CHESE-Konfiguration. Dabei handelt es sich um ein speziell auf eine Chef/Sekretariat - Situation abgestimmtes, MultiLine-Telefon mit besonderen Funktionen (z. B. "Rufumschaltung", und "Übernehmen")  $\rightarrow$  [Seite](#page-102-4) 103ff.

### <span id="page-12-1"></span>Teamfunktionen

Um das Telefonieren noch effizienter zu gestalten, kann Ihr zuständiges Fachpersonal verschiedene Teamfunktionen wie z. B. Anrufübernahme-, Sammelanschlussgruppen und Gruppen zur Anrufverteilung, einrichten.

## <span id="page-13-2"></span><span id="page-13-0"></span>Das OpenStage kennenlernen

Die nachfolgenden Informationen dienen zum Kennenlernen häufig genutzter Bedienelemente und Anzeigen im Display.

## <span id="page-13-1"></span>Die Bedienoberfläche Ihres OpenStage 40/40 G

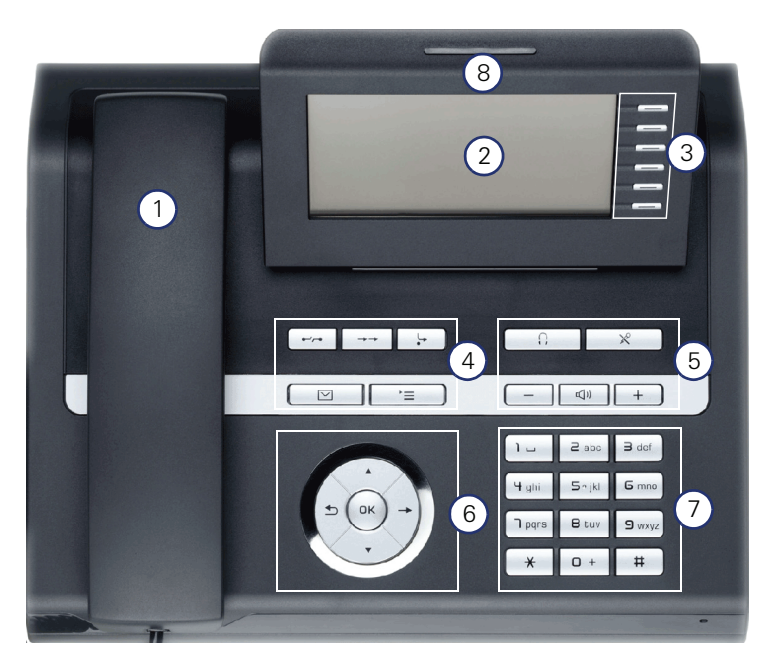

- 1 Mit dem **Hörer** können Sie wie gewohnt telefonieren.
- 2  $\Box$  Das **Display** unterstützt Sie intuitiv bei der Bedienung des Telefons  $\rightarrow$  [Seite 25.](#page-24-0)
- <sup>3</sup> Durch Belegen der **freiprogrammierbaren Sensortasten** mit eigenen Rufnummern und Funktionen passen Sie Ihr Telefon Ihren persönlichen Bedürfnissen an  $\rightarrow$  [Seite 22](#page-21-0).
- <sup>4</sup> Mit den **Funktionstasten** rufen Sie beim Telefonieren häufig genutzte Funktionen (z. B Trennen) sowie das Service-Menü und die Mailbox auf  $\rightarrow$  [Seite 20](#page-19-1).
- <sup>5</sup> Um die Audio-Eigenschaften Ihres Telefons optimal einzurichten, stehen Ihnen die **Audiotasten** zu Verfügung  $\rightarrow$  [Seite 20.](#page-19-2)
- 6 | Mit dem **5-Wege Navigator** navigieren Sie komfortabel  $\rightarrow$  [Seite 21.](#page-20-0)
- 7 ∣Die **Wähltastatur** dient zum Eingeben der Rufnummer und Schreiben von Text → [Seite 23](#page-22-0).
- 8 Über die **Rufanzeige** werden eingehende Anrufe optisch signalisiert.

## <span id="page-14-0"></span>Anschlüsse auf der Unterseite des Telefons

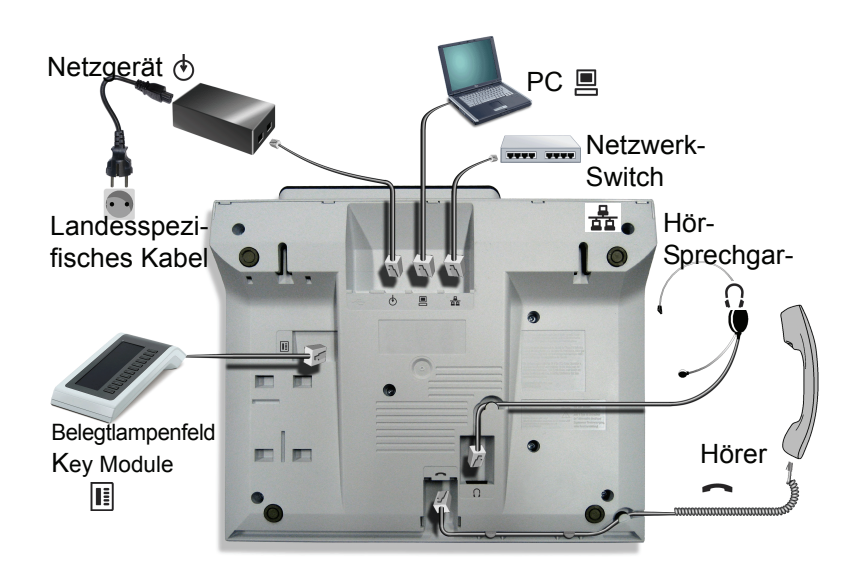

### Eigenschaften Ihres OpenStage 40/40 G

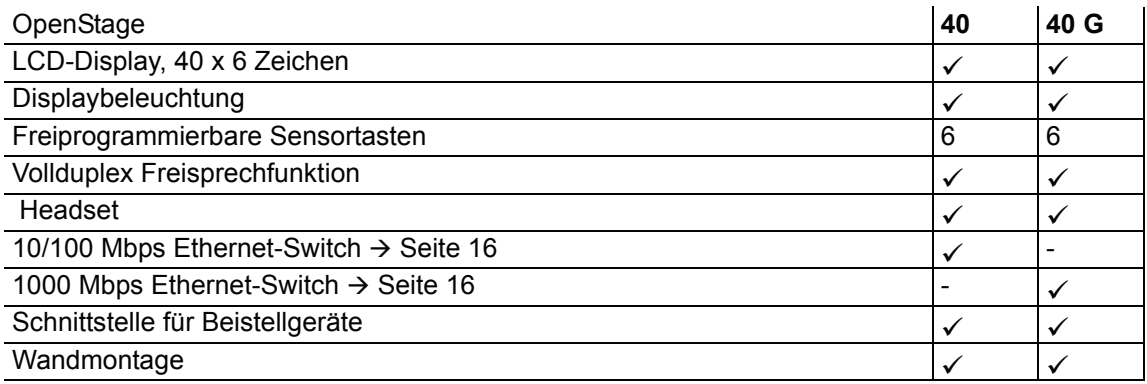

### <span id="page-15-0"></span>Netzwerk-Anschlüsse besser nutzen

Das OpenStage 40 hat einen eingebauten 10/100 Mbps Ethernet-Switch. Das OpenStage 40 G verfügt über einen 1000 Mbps Ethernet-Switch. Das bedeutet, Sie können einen PC direkt über das Telefon mit dem LAN verbinden. Die Verbindungsmöglichkeit von Telefon zu PC muss vom Fachpersonal am Telefon erst aktiviert werden.

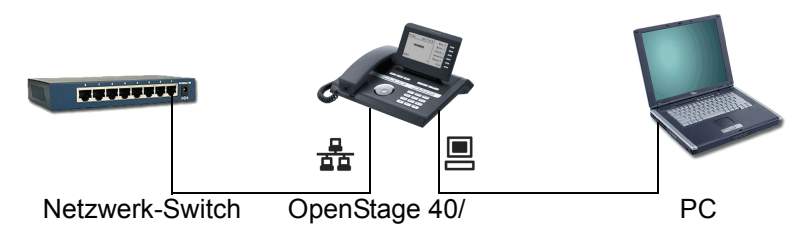

Durch diese Anschlussart sparen Sie jeweils einen Netzwerk-Anschluss des verwendeten Switches und benötigen bei entsprechender Anordnung weniger Netzwerk-Kabel bzw. nutzen kürzere Leitungswege.

## <span id="page-16-0"></span>Key Module

### <span id="page-16-1"></span>OpenStage Key Module 40

Das OpenStage Key Module 40 ist ein seitlich am Telefon zu montierendes Beistellgerät, das Ihnen zusätzliche 12 beleuchtete, freiprogrammierbare Tasten bietet. Diese Tasten können Sie, wie am Telefon, nach Ihren Wünschen belegen und nutzen  $\rightarrow$  [Seite](#page-21-0) 22.

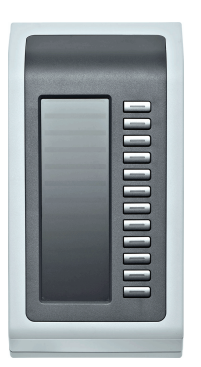

Sie können bis zu 2 OpenStage Key Module 40 an Ihr OpenStage 40/40 G anschließen.

### <span id="page-17-0"></span>OpenStage Key Module 15

Das OpenStage Key Module 15 ist ein seitlich am Telefon zu montierendes Beistellgerät, das Ihnen zusätzliche 18 beleuchtete, nur für Rufnummern programmierbare Tasten bietet. Diese Tasten können Sie, wie am Telefon, nach Ihren Wünschen mit Rufnummern belegen und nutzen (Beschriften siehe  $\rightarrow$  [Seite](#page-133-3) 134).

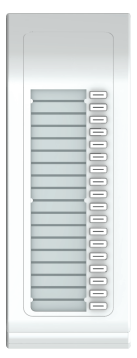

Sie können maximal ein OpenStage Key Module 15 an Ihr OpenStage 40 anschließen. Sie können das OpenStage Key Module 15 **nicht** mit dem OpenStage Key Module 40 mischen.

## <span id="page-18-0"></span>OpenStage Belegtlampenfeld 40

Ihr OpenStage 40/40 G kann in Verbindung mit einem OpenStage Belegtlampenfeld 40 als **THE** Vermittlungsplatz eingerichtet sein (fragen Sie Ihr zuständiges Fachpersonal).

Das OpenStage Belegtlampenfeld 40 ist ein seitlich am Telefon zu montierendes Beistellgerät, das Ihnen 90 beleuchtete, freiprogrammierbare Tasten bietet.

Diese Tasten können Sie, wie am Telefon, nach Ihren Wünschen belegen und nutzen  $\rightarrow$  [Seite](#page-21-0) 22.

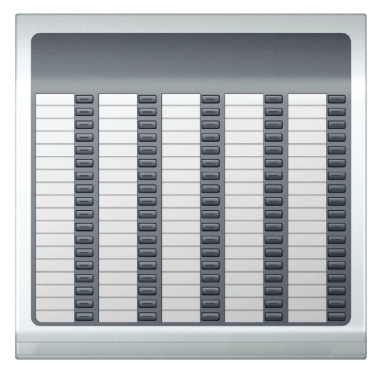

Sie können maximal 1 OpenStage Belegtlampenfeld 40 an Ihr OpenStage 40/40 G anschließen.

#### **Tastenbeschriftung**

Zu Ihrem OpenStage Belegtlampenfeld 40 werden Beschriftungsstreifen mitgeliefert. Beschriften Sie die passenden Streifen innerhalb der weißen Felder mit Funktion oder Name.

Alternativ könnnen Sie mit dem Key Labeling Tool komfortabel neue Beschriftungsstreifen erstellen. Dieses finden Sie samt Bedienerführung unter [http://wiki.unify.com/wiki/Key\\_Labelling\\_Tool](http://wiki.unify.com/wiki/Key_Labelling_Tool)

Legen Sie die beschrifteten Streifen in die entsprechenden Tastenfelder und darüber die transparente Abdeckfolie (matte Seite oben).

## <span id="page-19-0"></span>**Tasten**

### <span id="page-19-1"></span>Funktionstasten

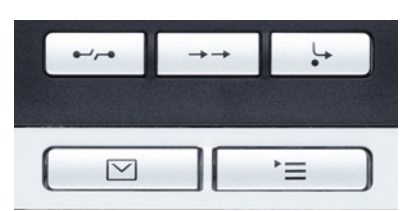

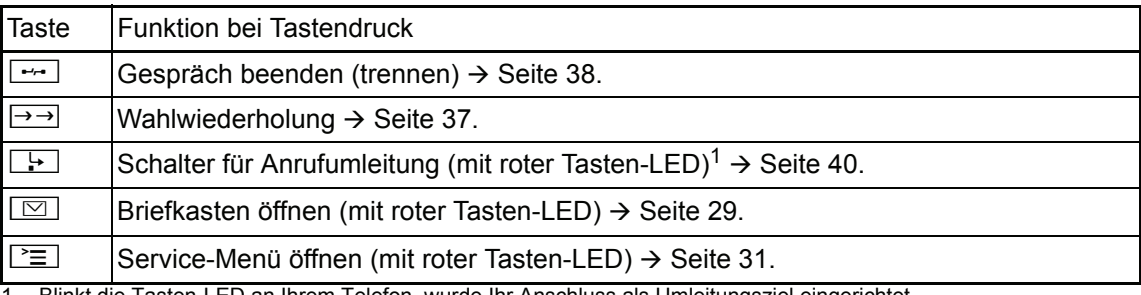

1 Blinkt die Tasten-LED an Ihrem Telefon, wurde Ihr Anschluss als Umleitungsziel eingerichtet.

### <span id="page-19-2"></span>Audiotasten

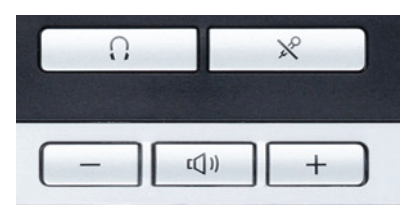

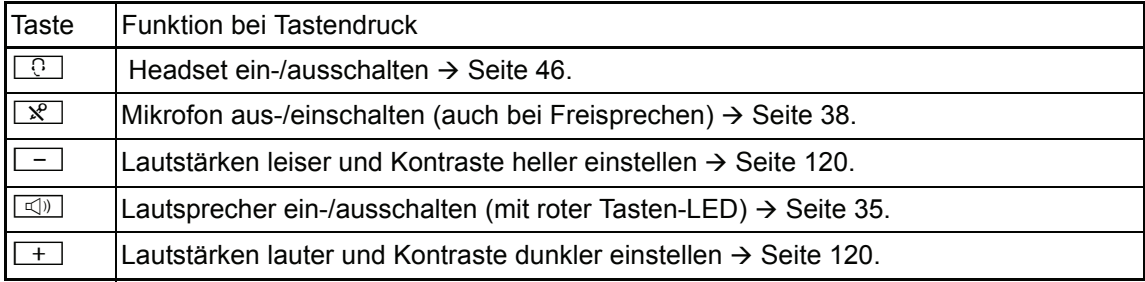

### <span id="page-20-0"></span>5-Wege Navigator

Entfernen Sie vor Gebrauch des Telefons die Schutzfolie von der Ringfläche, die den 5- W Wege Navigator umgibt!

Mit diesem Bedienelement steuern Sie die meisten Funktionen des Telefons und Anzeigen im Display:

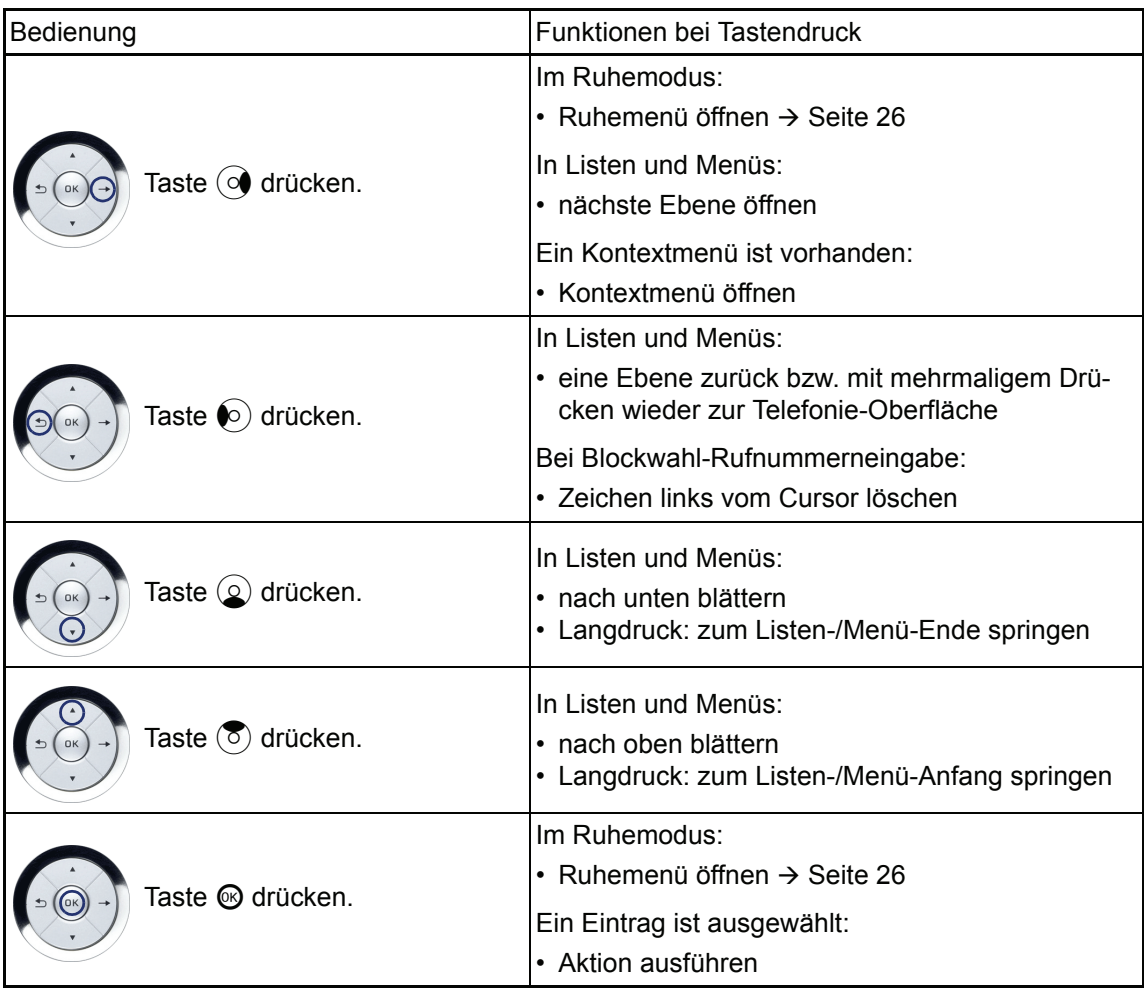

### <span id="page-21-0"></span>Freiprogrammierbare Sensortasten

Ihr OpenStage 40/40 G verfügt über 6 beleuchtete Sensortasten, die Sie auf 2 Ebenen belegen können. Auf 1. Ebene mit Funktionen und Rufnummern und auf der 2. Ebene nur mit Rufnummern.

Erhöhen Sie die Anzahl der freiprogrammierbaren Sensortasten durch den Anschluss eines Beistellgerätes  $\rightarrow$  [Seite 17](#page-16-1).

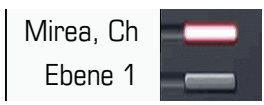

W

Je nach Programmierung nutzen Sie die Sensortasten als:

- Funktionstaste  $\rightarrow$  [Seite 69](#page-68-2)
- Zielwahltaste  $\rightarrow$  [Seite 73](#page-72-1)
- Prozedurtaste  $\rightarrow$  Seite 72

Alle freiprogrammierbaren Sensortasten (außer der Ebenenumschalt-Taste) können Sie auf **IIITI** 2 Ebenen belegen. Dafür muss eine Ebenenumschalt-Taste  $\rightarrow$  [Seite 69](#page-68-3) eingerichtet und die "Erweitere Tastenfunktionalität" aktiv sein (zuständiges Fachpersonal fragen). Auf der 2. Ebene können nur externe und interne Rufnummern ohne LED-Anzeige gespeichert werden. $\rightarrow$  [Seite 73.](#page-72-1)

Eine kurze Berührung löst die programmierte Funktion aus, bzw. leitet den Verbindungsaufbau der gespeicherten Rufnummer ein.

Eine lange Berührung öffnet das Menü zum Programmieren der Taste  $\rightarrow$  [Seite](#page-71-1) 72.

Die Bezeichnung der Funktion wird im Display links der Taste angezeigt. Die Beschriftung können Sie nach Ihren Wünschen definieren  $\rightarrow$  [Seite](#page-73-2) 74.

Den Status einer Funktion erkennen Sie an der LED-Anzeige der entsprechenden Sensortaste.

#### Bedeutung der LED-Anzeigen bei Funktions-/Direktruftasten

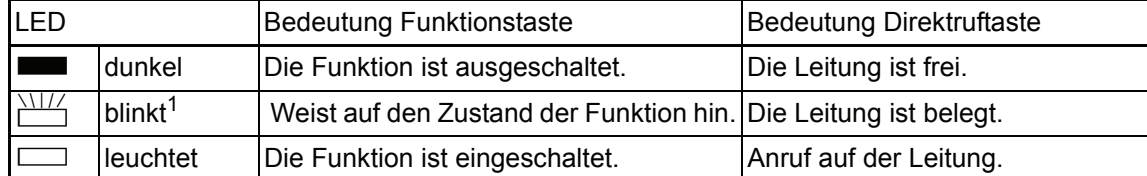

1 Blinkende Sensortasten werden in diesem Handbuch, ohne Rücksicht auf das Blinkintervall, durch dieses Symbol dargestellt. Das Blinkintervall steht für unterschiedliche Zustände, die an den entsprechenden Stellen im Handbuch genau beschrieben sind.

An einem MultiLine Telefon fungieren die freiprogrammierbaren Sensortasten als Leitungs-**TILL** tasten  $\rightarrow$  [Seite 104](#page-103-3).

### <span id="page-22-0"></span>**Wähltastatur**

In Situationen, in denen eine Texteingabe möglich ist, können Sie neben den Ziffern 0 bis 9, dem Raute- und dem Stern-Zeichen mit den Wähltasten auch Text, Interpunktions- und Sonderzeichen eingeben. Drücken Sie dazu die Zifferntasten mehrfach.

Beispiel: Um ein "h" zu schreiben, drücken Sie 2x die Taste  $[\mathbf{H}_{ghi}]$  auf der Wähltastatur.

– Die alphabetische Beschriftung der Wähltasten hilft Ihnen auch bei der Eingabe von Vanity-Nummern (Rufnummer in Form eines Namens; z. B. 0700 - MUSTER = 0700 - 687837).

#### Tasten mit Mehrfachfunktion

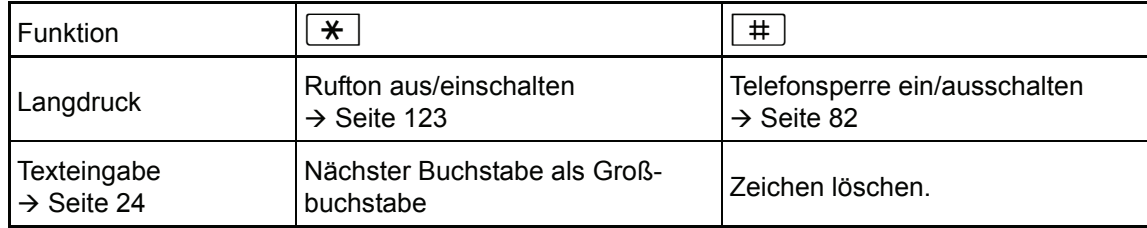

### Zeichenübersicht (abhängig von der aktuellen Spracheneinstellung)

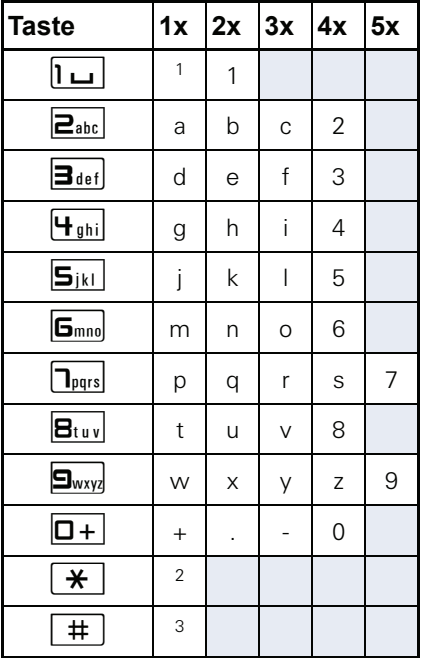

1 Leerzeichen

2 nächster Buchstabe als Großbuchstabe

3 Zeichen löschen

#### <span id="page-23-0"></span>**Texteingabe**

Die aktuelle Beschriftung erscheint in der 1. Zeile. Löschen Sie diese mit der [#] Taste, bevor Sie neue Zeichen eingeben.

Geben Sie die erforderlichen Zeichen über die Wähltastatur ein.

Wählen Sie die Funktionen mit den Tasten  $\circledcirc$  und  $\circledcirc$  aus.

Bestätigen Sie mit ®.

Beispiel: Tastenbeschriftung ändern  $\rightarrow$  [Seite](#page-73-2) 74.

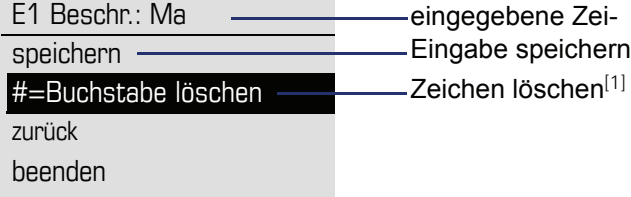

[1] Drücken Sie alternativ die Taste [#]

## <span id="page-24-0"></span>**Display**

Ihr OpenStage 40/40 G ist mit einem schwenkbaren schwarz/weiss LCD-Display ausgestattet. Stellen Sie Neigung und Kontrast passend für Sie ein  $\rightarrow$  [Seite](#page-119-6) 120 ff.

### <span id="page-24-1"></span>Ruhemodus

Werden keine Gespräche geführt bzw. Einstellungen vorgenommen, befindet sich Ihr OpenStage 40/40 G im Ruhemodus.

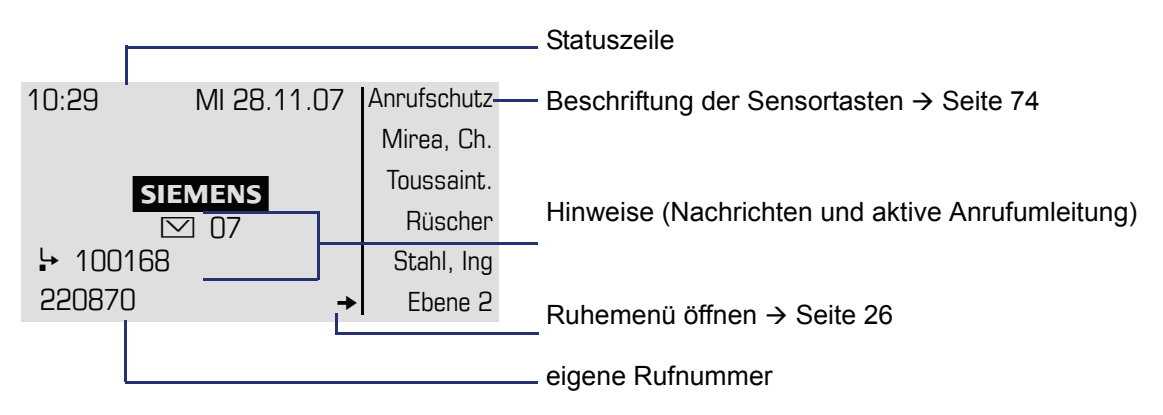

Der linke Bereich enthält in der 1. Zeile die Statuszeile und darunter einen 5-zeiligen Bereich für weitere Anzeigen.

In der Display-Mitte erscheint ein Logo, das von Ihrem zuständigen Fachpersonal eingerichtet werden kann.

Unterhalb des Logos erscheinen ggf. Symbole, die Sie auf erhaltene Infos, Sprachnachrichten und eine evtl. aktivierte Anrufumleitung hinweisen.

Der rechte Bereich zeigt die Beschriftung der freiprogrammierbaren Sensortasten.

#### Bedeutung der Symbole

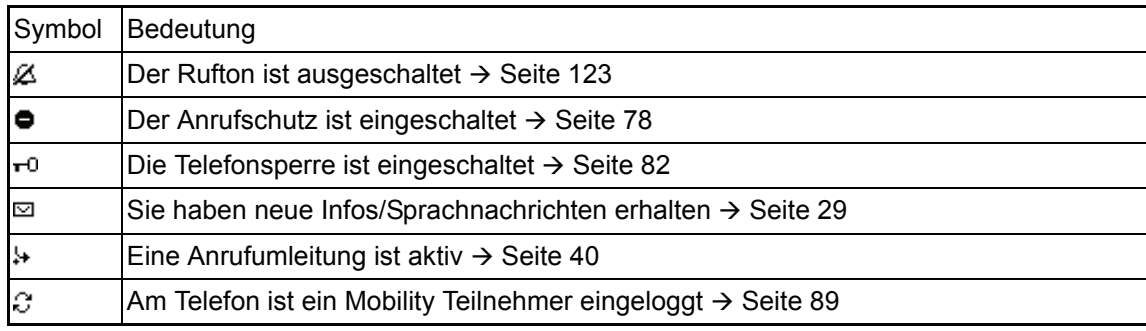

#### <span id="page-25-0"></span>Ruhemenü

Drücken Sie im Ruhemodus die Taste  $\odot$  am 5-Wege Navigator  $\rightarrow$  [Seite](#page-20-0) 21, dann erscheint das Ruhemenü. Hier können Sie verschiedene Funktionen aufrufen. Es enthält ausgewählte Funktio-nen aus dem Service-Menü → [Seite](#page-30-0) 31.

Das Ruhemenü kann folgende Einträge enthalten:

- Anruferliste
- Umleitung ein
- Tel. abschließen
- Anrufschutz ein $<sup>1</sup>$ </sup>
- Antwort-Text ein
- Ruhe ein
- Info senden
- gesendete Infos<sup>2</sup>
- Rückruf-Aufträge<sup>3</sup>
- Telefonbuch (System-Telefonbuch)
- Direktantwort ein
- Rufnr. unterdrücken
- Anklopfen ohne Ton
- DISA intern

1. muss vom Fachpersonal freigeschaltet sein<br>2. erscheint nur solange der Empfänger die Infos noch nicht angesehen hat<br>3. erscheint nur, wenn Rückrufaufträge gespeichert sind

### <span id="page-26-0"></span>Telefonie-Dialoge

Verbindungsabhängige Zustände und Situationen, z. B. wenn Ihr Telefon läutet, beim Wählen einer Rufnummer oder während eines Gespräches, werden im Display grafisch stilisiert dargestellt.

Situationsabhängige Funktionen, die automatisch am Display erscheinen, können sie mit dem 5- Wege Navigator  $\rightarrow$  [Seite](#page-20-0) 21 auswählen und aktivieren.

Umfang und Art der Funktionen die Ihnen automatisch angeboten werden können variieren.

Erscheint rechts eines ausgewählten Eintrages ein Pfeil, ist eine weitere Menüebene verfügbar, die Sie mithilfe der Tasten  $\otimes$  oder  $\otimes \rightarrow$  [Seite](#page-20-0) 21 aufrufen.

#### Ansicht beim Wählen

Beispiel: Sie haben den Hörer abgehoben, bzw. die Lautsprecher-Taste gedrückt.

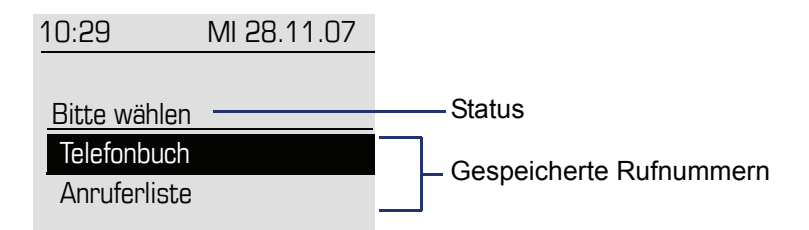

#### Ansicht bei Blockwahl

Beispiel: Sie geben eine Rufnummer ein.

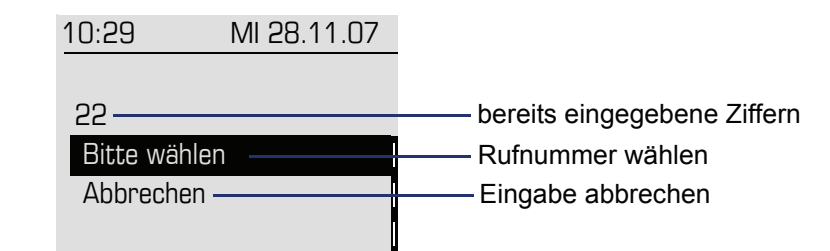

#### Ansicht während einer bestehenden Verbindung

Beispiel: Sie sind mit einem Gesprächspartner verbunden.

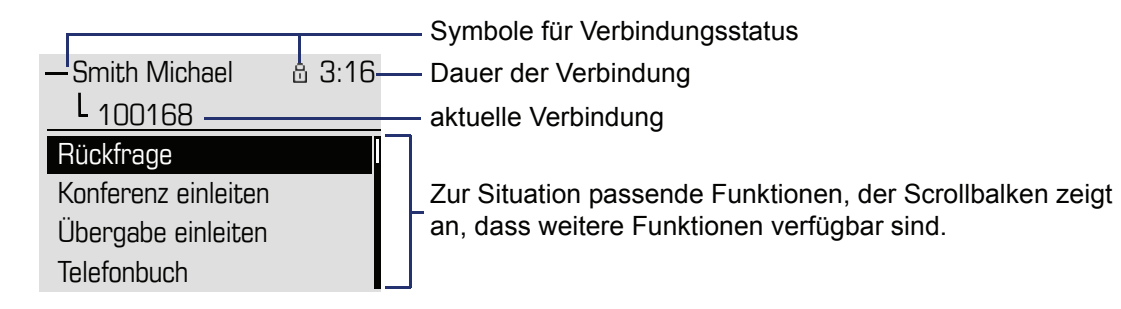

#### Symbole häufiger Verbindungsstatus

HE

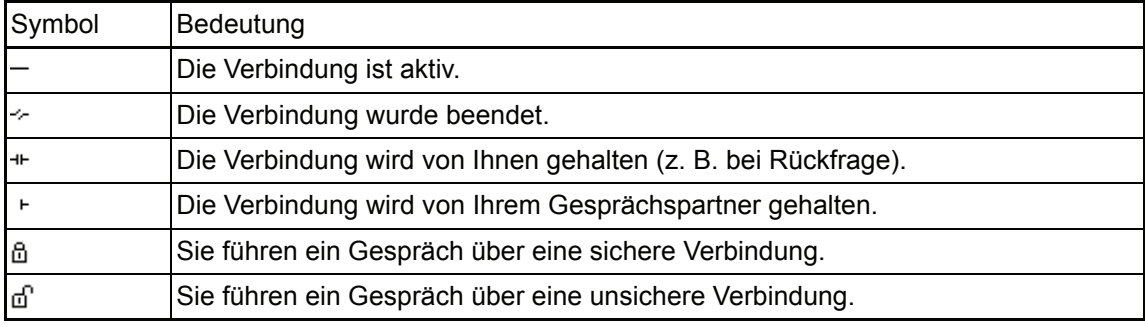

Eine ausführliche Beschreibung zu den verschiedenen Funktionen finden Sie in den Kapiteln "Grundfunktionen"  $\rightarrow$  [Seite](#page-45-5) 33 und "Komfortfunktionen"  $\rightarrow$  Seite 46.

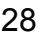

## <span id="page-28-0"></span>Briefkasten

Abhängig von Ihrer Kommunikationsplattform und deren Konfiguration (zuständiges Fachpersonal fragen) werden in dieser Anwendung neben den erhaltenen Infos, weitere Nachrichten von Diensten, wie z. B. HiPath XPressions, angezeigt.

### <span id="page-28-1"></span>Infos

Sie können einzelnen internen Teilnehmen oder Gruppen kurze Textnachrichten (Infotexte) senden.

Im Ruhemodus  $\rightarrow$  [Seite](#page-24-1) 25 werden Sie durch folgende Hinweise auf neue Infos aufmerksam gemacht:

- $\boxed{\odot}$  Tasten-LED leuchtet
- Displayanzeige  $\rightarrow$  [Seite 25](#page-24-1).

Drücken Sie die Briefkasten-Taste

Beispiel:

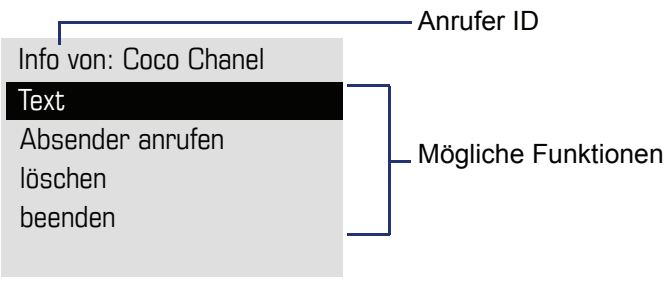

Beschreibung zum Bearbeiten der Einträge  $\rightarrow$  [Seite 86.](#page-85-1)

### <span id="page-28-2"></span>**Sprachnachrichten**

Bei angeschlossenem Sprach-Speichersystem (z. B. Entry Voice Mail) werden eingetroffene Nachrichten ebenfalls über die leuchtende Taste "Briefkasten" signalisiert.

Zum Abhören der Sprachnachrichten folgen Sie bitte den Aufforderungen am Display.

## <span id="page-29-0"></span>**Anruferliste**

Wenn sie einen externen und/oder internen Anruf nicht annehmen können, wird dieser Anrufwunsch in der Anruferliste gespeichert.

Auch angenommene externe Anrufe können in der Anruferliste gespeichert werden (zuständiges Fachpersonal fragen).

Ihr Telefon speichert bis zu 10 Anrufe in zeitlicher Reihenfolge. Jeder Anruf wird mit einem Zeitstempel versehen. Die Anzeige beginnt mit dem ältesten noch nicht gelöschten Eintrag in der Liste. Bei Anrufen vom gleichen Anrufer wird nicht jedes mal ein neuer Eintrag in der Anruferliste erzeugt, sondern nur der letztgültige Zeitstempel für diesen Anrufer aktualisiert und die Anzahl hochgezählt.

Die Anruferliste wird Ihnen im Ruhemenü  $\rightarrow$  [Seite](#page-50-1) 26 automatisch angeboten  $\rightarrow$  Seite 51.

Anrufer, die keine ID übermitteln, können in der Anrufliste nicht erfasst werden.

Sie sehen Informationen zum Anrufer und zum Anrufzeitpunkt.

Beispiel:

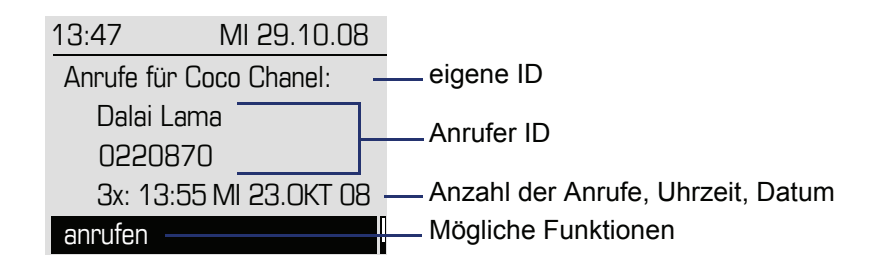

Beschreibung zum Bearbeiten der Anruferliste  $\rightarrow$  [Seite 51](#page-50-1).

## <span id="page-30-0"></span>Menü

Mit der Menü-Taste **N haben Sie Zugang zu folgenden Optionen:** 

- Service-Menü Ihrer Kommunikationsanlage
- Persönlich (lokales Telefonbuch)
- Unternehmen (Firmentelefonbuch)
- Benutzer (Lokale Telefoneinstellungen für den Benutzer)
- Administrator (Lokale Telefoneinstellungen für das Fachpersonal)

Solange Sie sich im Menü befinden, leuchtet die LED der Menü-Taste rot.

Aufruf: Taste  $\boxed{\geq}$  drücken.

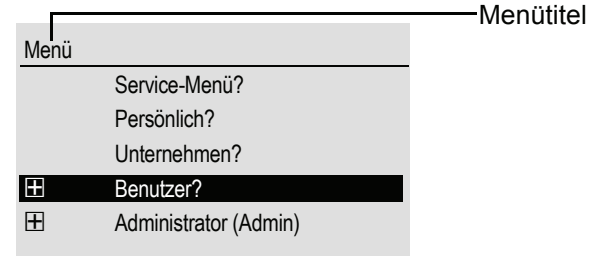

### <span id="page-30-1"></span>Service-Menü

Über die Option Service-Menü nutzen Sie die umfangreichen Funktionen Ihrer Kommunikationsanlage.

Beispiel:

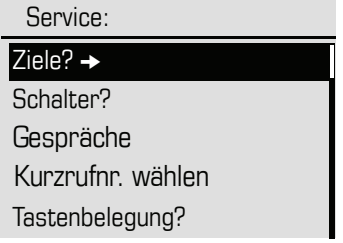

Der Pfeil neben einem Eintrag bedeutet dass der entsprechende Eintrag weitere Optionen enthält. Die Menüstruktur umfasst mehrere Ebenen. Innerhalb dieser Struktur zeigt die erste Zeile das gerade gewählte Menü und die zweite Zeile eine Option dieses Menüs.

#### Aufruf

Es gibt 3 Möglichkeiten das Service-Menü Ihrer Kommunikationsanlage aufzurufen:

- 1. Drücken Sie die Menü-Taste  $\Sigma$  , wählen Sie mit den Tasten  $\Omega$  oder  $\overline{O}$  erst das Service-Menü und dann eine Funktion aus, und bestätigen Sie jeweils mit der Taste  $\circledast$ .
- 2. Drücken Sie die Taste  $\widehat{Q}$  und wählen Sie eine Funktion aus dem Ruhemenü  $\rightarrow$  [Seite 26](#page-25-0).
- 3. Drücken Sie im Ruhemodus  $\pm$  ) oder  $\pm$  und die Kennzahl der entsprechenden Funktion.

Eine Übersicht, der Ihnen maximal zur Verfügung stehenden Funktionen, sowie der entspre-W chenden Kennzahlen finden Sie auf  $\rightarrow$  [Seite](#page-140-1) 141.

### <span id="page-31-0"></span>Benutzer-Menü des Telefons

Hier haben Sie die Möglichkeit lokale Einstellungen für Ihr OpenStage vorzunehmen.

#### Aufruf Benutzer-Menü

Aufruf: Taste  $\geq \equiv 1$  drücken. Den Eintrag "Benutzer" mit den Tasten  $\circledcirc$  oder  $\circledcirc$  auswählen und bestätigen.

Evtl. müssen Sie das Benutzerpasswort eingeben  $\rightarrow$  Seite 137.

Die Menüstruktur umfasst mehrere Ebenen.

Einige der Einstellungen können Sie auch über die Web-Schnittstelle  $\rightarrow$  Seite 146 Ihres W OpenStage durchführen.

## <span id="page-31-1"></span>Steuer- und Überwachungsfunktion

Auf Ihrem Telefon kann für Servicezwecke eine Steuer- oder Überwachungsfunktion von der Fernwartung aktiviert werden.

#### **Steuerfunktion**

Das Fachpersonal hat die Möglichkeit über Fernwartung Leistungsmerkmale des Telefons einund auszuschalten. Während der Wartung sind Hörer, Mikrofon, Lautsprecher und Headset deaktiviert. Zusätzlich werden Sie am Display informiert, dass die Steuerfunktion aktiv ist.

#### Überwachungsfunktion

Um z. B. Fehlverhalten eines Telefons feststellen zu können, setzt das Fachpersonal eine Überwachungsfunktion ein. Sie können während der Überwachung Ihr Telefon ganz normal benutzen, werden aber vorher über den Vorgang mit einer Meldung am Display informiert und aufgefordert, die Überwachung zuzulassen.

Hat das Fachpersonal an Ihrem Telefon eine Funktion aktiviert, die laufend Betriebsdaten an einen Server überträgt, erhalten Sie das blinkende Symbol in der oberen Displayzeile.

## <span id="page-32-3"></span><span id="page-32-0"></span>Grundfunktionen

Um die hier beschriebenen Schritte am Gerät umsetzen zu können, wird dringend empfohlen die Einführungskapitel "Das OpenStage kennenlernen"  $\rightarrow$  [Seite 14](#page-13-2) aufmerksam durchzulesen.

## <span id="page-32-1"></span>Anruf annehmen

Das OpenStage läutet mit dem eingestellten Tonsignal. Zusätzlich wird ein Anruf über die Rufanzeige optisch signalisiert:

- Bei einem internen Anruf läutet Ihr Telefon einmal alle vier Sekunden (Eintonfolge).
- Bei einem externen Anruf läutet es alle vier Sekunden zweimal kurz hintereinander (Doppeltonfolge).
- Bei einem Anruf von der Türsprechstelle läutet Ihr Telefon alle vier Sekunden dreimal kurz hintereinander (Dreifachtonfolge).
- Bei einem Zweitanruf hören Sie ca. alle 6 Sekunden einen kurzen Signalton (Piepton).

Ihr Fachpersonal kann für Sie die Rufrhythmen der externen und internen Anrufe ändern. D. h. für bestimmte interne Anrufer lassen sich bestimmte Rufrhythmen festlegen.

Wenn Informationen über den Gesprächspartner (Name, Rufnummer) übertragen werden, erscheinen diese im Grafik-Display.

Wenn Sie während eines eingehenden Anrufs gerade Einstellungen am Telefon vornehmen, wird dieser Vorgang unterbrochen.

### <span id="page-32-2"></span>Anruf über Hörer annehmen

Das Telefon läutet. Anrufer wird angezeigt. Beachten Sie die Hinweise zur Sprachverschlüsselung  $\rightarrow$  [Seite](#page-76-2) 77.

#### Hörer abheben.

Ш

evtl.  $\boxed{+}$  oder $\boxed{-}$  Gesprächslautstärke einstellen. Tasten so oft drücken, bis die gewünschte Lautstärke eingestellt ist.

<span id="page-33-0"></span>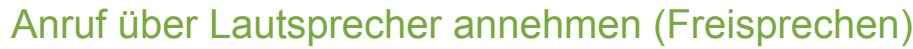

#### Hinweise zum Freisprechen

- Sagen Sie Ihrem Gesprächspartner, dass Sie freisprechen.
- Die Freisprechfunktion arbeitet besser, wenn Sie die Empfangslautstärke leiser stellen.
- Der optimale Gesprächsabstand zum Telefon beträgt beim Freisprechen etwa 50 cm.

Das Telefon läutet. Anrufer wird angezeigt. Beachten Sie die Hinweise zur Sprachverschlüsselung  $\rightarrow$  [Seite](#page-76-2) 77.

 $\boxed{\triangleleft}$  Taste drücken. LED leuchtet.

oder

entgegennehmen

Die Freisprechfunktion ist aktiviert.

evtl.  $\Box$  oder  $\Box$  Gesprächslautstärke einstellen. Tasten so oft drücken, bis die gewünschte Lautstärke eingestellt ist.

#### Gespräch beenden

 $\boxed{\triangleleft}$  Taste drücken. LED erlischt.

oder<br> $\boxed{\overrightarrow{L}_{\overrightarrow{r}}$ 

Taste drücken.

Bestätigen.

### <span id="page-33-1"></span>Anruf über Headset annehmen

**Voraussetzung:** Sie haben ein Headset angeschlossen.

Achten Sie bitte darauf, dass für Ihr Headset-Anschluss richtig eingestellt  $ist \rightarrow$  [Seite 124](#page-123-0).

Das Telefon läutet. Die Taste **c** blinkt.

 $\boxed{0}$  Taste drücken.

Ш

evtl.  $\boxed{+}$  oder  $\boxed{-}$  Gesprächslautstärke einstellen.

## <span id="page-34-3"></span><span id="page-34-0"></span>Auf Freisprechen umschalten

**Voraussetzung:** Sie führen ein Gespräch über Hörer.

Taste gedrückt halten und dabei Hörer auflegen, anschließend Taste loslassen und das Gespräch fortsetzen.

evtl.  $\boxed{+}$  oder  $\boxed{-}$  Gesprächslautstärke einstellen. Tasten so oft drücken, bis die gewünschte Lautstärke eingestellt ist.

#### US-Modus

Ist die Ländereinstellung auf US eingestellt (zuständiges Fachpersonal fragen), brauchen Sie beim Umschalten auf Freisprechen die Lautsprecher-Taste nicht gedrückt halten, wenn Sie den Hörer auflegen.

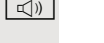

**n** Taste drücken.

Hörer auflegen. Gespräch fortsetzen.

evtl.  $\boxed{+}$  oder $\boxed{-}$  Gesprächslautstärke einstellen. Tasten so oft drücken, bis die gewünschte Lautstärke eingestellt ist.

## <span id="page-34-1"></span>Auf Hörer umschalten

**Voraussetzung:** Sie führen ein Gespräch über Freisprechen.

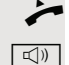

Hörer abheben. **I**<sub>(1)</sub> Tasten LED erlischt.

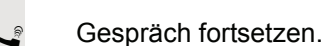

## <span id="page-34-2"></span>Lauthören während des Gesprächs

Sie können andere Personen im Raum am Gespräch beteiligen. Sagen Sie dem Gesprächspartner, dass Sie den Lautsprecher einschalten.

**Voraussetzung:** Sie führen ein Gespräch über Hörer.

#### **Einschalten**

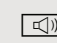

 $\boxed{\triangleleft}$  Taste drücken. LED leuchtet.

#### **Ausschalten**

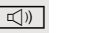

**n Taste drücken. LED erlischt.** 

## <span id="page-35-0"></span>Wählen/Anrufen

### <span id="page-35-1"></span>Mit abgehobenem Hörer wählen

- Hörer abheben.
- **jij** Intern: Rufnummer eingeben. Extern: Extern-Kennzahl und Rufnummer eingeben.

Beachten Sie die Hinweise zur Sprachverschlüsselung  $\rightarrow$  [Seite](#page-76-2) 77.

#### Teilnehmer antwortet nicht oder ist besetzt

Hörer auflegen.

### <span id="page-35-2"></span>Mit aufliegendem Hörer wählen

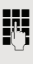

**July 11.** Intern: Rufnummer eingeben. Extern: Extern-Kennzahl und Rufnummer eingeben.

> Ihr System kann auch so programmiert sein, dass Sie vor der Wahl der in-III T ternen Rufnummer die Taste "intern" drücken müssen. Vor Wahl der externen Rufnummer müssen Sie dann keine Extern-Kennzahl wählen (die automatische Leitungsbelegung ist eingeschaltet; zuständiges Fachpersonal fragen).

Beachten Sie die Hinweise zur Sprachverschlüsselung  $\rightarrow$  [Seite](#page-76-2) 77.

### Teilnehmer meldet sich über Lautsprecher

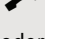

Hörer abheben.

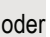

oder Bei aufliegendem Hörer: Freisprechen.

### Teilnehmer antwortet nicht oder ist besetzt

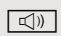

**n** Taste drücken. LED erlischt.
## Mit angeschlossenem Headset wählen

**Voraussetzung:** Das Headset ist angeschlossen.

**FURE INTERNATION** Intern: Rufnummer eingeben. Extern: Extern-Kennzahl und Rufnummer eingeben.

Die Headset-Taste leuchtet.

Die Verbindung wird aufgebaut, sobald Sie Ihre Eingabe beendet haben.

Achten Sie bitte darauf, dass für Ihr Headset-Anschluss richtig eingestellt  $ist \rightarrow$  [Seite 124](#page-123-0).

Beachten Sie die Hinweise zur Sprachverschlüsselung  $\rightarrow$  [Seite](#page-76-0) 77.

## Mit Zielwahltasten wählen

**Voraussetzung:** Sie haben auf einer Zielwahltaste eine Rufnummer gespeichert  $\rightarrow$  [Seite](#page-72-0) 73.

Taste mit gespeicherter Rufnummer drücken. Wenn die Rufnummer auf der zweiten Ebene liegt, vorher die Ebenentaste drücken.

oder

 $\boxed{\triangleleft}$  Taste drücken.

Ш

Hörer abheben.

Beachten Sie die Hinweise zur Sprachverschlüsselung  $\rightarrow$  [Seite](#page-76-0) 77.

Sie können auch während eines Gesprächs die Zielwahltaste betätigen, es wird automatisch Rückfrage  $\rightarrow$  [Seite 39](#page-38-0) eingeleitet.

# Wahl wiederholen

Die zuletzt gewählten 10 externen Rufnummern werden automatisch gespeichert.

Wenn eingerichtet (zuständiges Fachpersonal fragen), werden auch ein-III gegebene Projektkennzahlen  $\rightarrow$  [Seite 76](#page-75-0) abgespeichert.

Diese können Sie auf Tastendruck wieder wählen.

### Gespeicherte Rufnummern anzeigen und wählen

 $\overline{\rightarrow}$  Taste drücken.

Auswählen und bestätigen, bis die gewünschte Rufnummer angezeigt wird.

Auswählen und bestätigen.

Beachten Sie die Hinweise zur Sprachverschlüsselung  $\rightarrow$  [Seite](#page-76-0) 77.

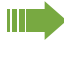

An einem MultiLine-Telefon wird immer die auf der Hauptleitung zuletztgewählte Rufnummer gespeichert.

blättern

anrufen

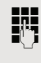

## Gespräch beenden

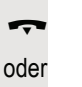

Hörer auflegen.

 $\boxed{\rightarrow}$  Taste drücken.

# Anrufe abweisen

Anrufe, die Sie nicht annehmen möchten, können Sie abweisen. Der Anruf wird dann an einem anderen festlegbaren Telefon (zuständiges Fachpersonal fragen) signalisiert.

Das Telefon läutet. Anrufer wird angezeigt.

 $\boxed{\rightarrow}$  Taste drücken.

oder

Ruf abweisen

Auswählen und bestätigen.

Kann ein Anruf nicht abgewiesen werden, läutet Ihr Telefon weiter. Im Display erscheint "zur Zeit nicht möglich" (z. B. bei Wiederanrufen).

## Mikrofon aus-/einschalten

Um das Mithören des Gesprächspartners, z. B. bei einer Rückfrage im Raum, zu verhindern, können Sie das Mikrofon des Hörers oder das Freisprechmikrofon zeitweise ausschalten. Ebenso können Sie das Freisprechmikrofon einschalten, um eine Durchsage über den Lautsprecher des Telefons (Direktansprechen,  $\rightarrow$  [Seite](#page-46-0) 47) zu beantworten.

**Voraussetzung:** Eine Verbindung besteht, das Mikrofon ist eingeschaltet.

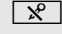

 $\boxed{\mathcal{R}}$  Taste drücken. LED leuchtet.

oder

 $\boxed{\mathcal{R}}$  Leuchtende Taste drücken. LED erlischt.

<span id="page-38-0"></span>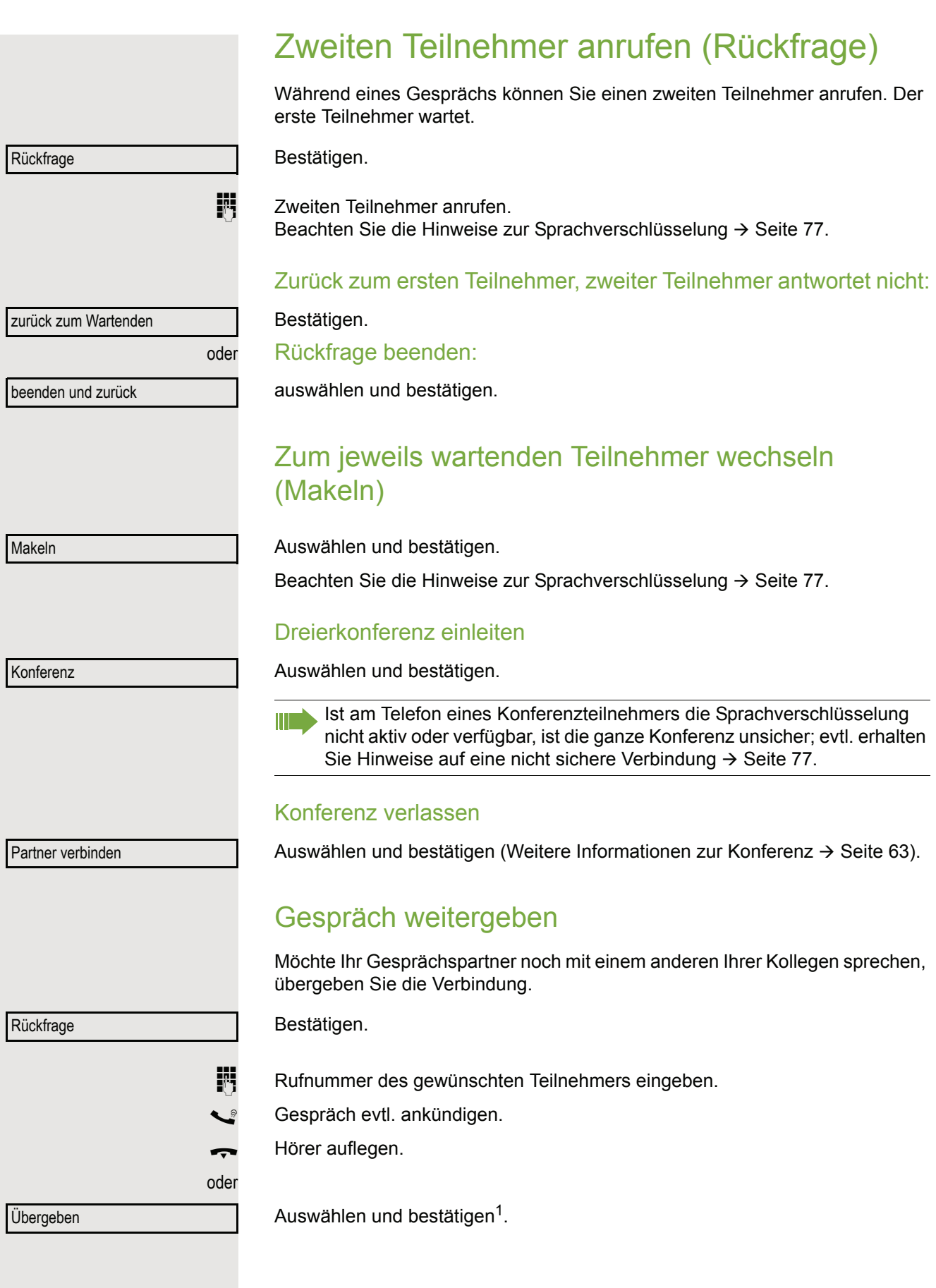

1. ["Abweichende Display-Anzeigen in einer HiPath 4000-Umgebung"](#page-127-0)  $\rightarrow$  Seite 128

## Anrufe umleiten

## Variable Anrufumleitung nutzen

Sie können interne und/oder externe Anrufe sofort an unterschiedliche interne oder externe Telefone (Ziele) umleiten (auch externes Ziel bei entsprechender Systemkonfiguration möglich).

Ist eine Anrufumleitung eingeschaltet, ertönt beim Abheben des Hörers **THE** ein Sonderwählton. Bei aktiver MFV-Durchwahl (zuständiges Fachpersonal fragen) können Sie Anrufe auch dorthin umleiten. Ziele: Fax = 870, Durchwahl = 871, Fax-Durchwahl = 872. Sind Sie Ziel einer Anrufumleitung, blinkt die Anrufumleitungstaste  $\rightarrow$  [Seite 20.](#page-19-0)

Gehört Ihr Telefon zu einer Anlagenvernetzung über LAN, sind Besonderheiten zu beachten  $\rightarrow$  [Seite 116!](#page-115-0)

 $\boxed{\vdash}$  Taste drücken.

oder

oder

oder

oder

 $\overline{Q}$  Ruhemenü öffnen  $\rightarrow$  [Seite](#page-25-0) 26.

Auswählen und bestätigen.

Bestätigen,

auswählen und bestätigen,

3=nur interne Anrufe

auswählen und bestätigen.

**F1** Rufnummer des Ziels eingeben.

speichern

Umleitung ein

1=alle Anrufe

2=nur externe Anrufe

 $\bigcup$  100168

Das Anrufumleitungssymbol und die Rufnummer/evtl. Name des Umleitungszieles werden angezeigt.

### Anrufumleitung ausschalten

 $\boxed{\div}$  Taste drücken.

Bestätigen.

 $\phi$  Ruhemenü öffnen  $\rightarrow$  [Seite](#page-25-0) 26.

Umleitung aus

Auswählen und bestätigen.

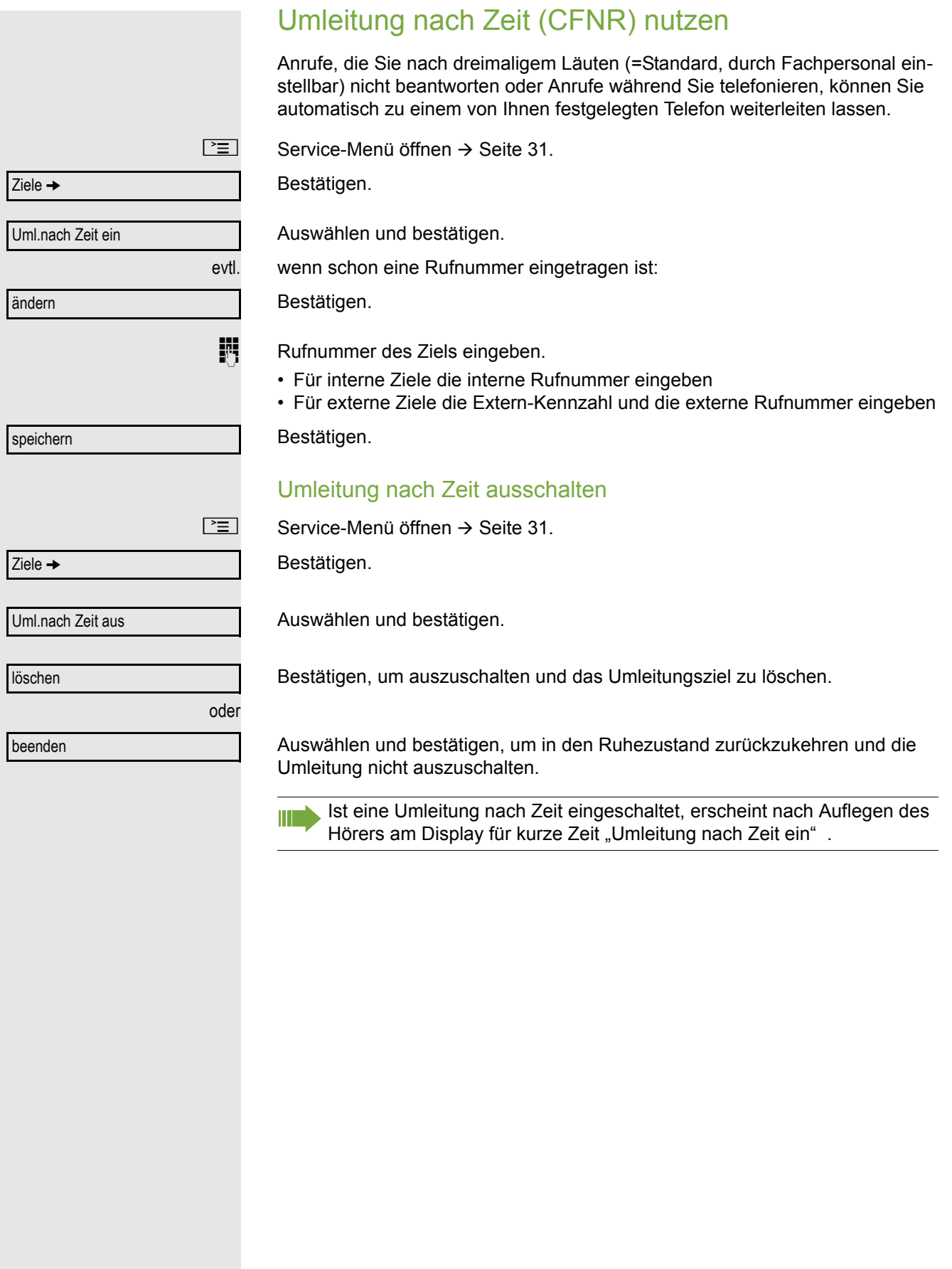

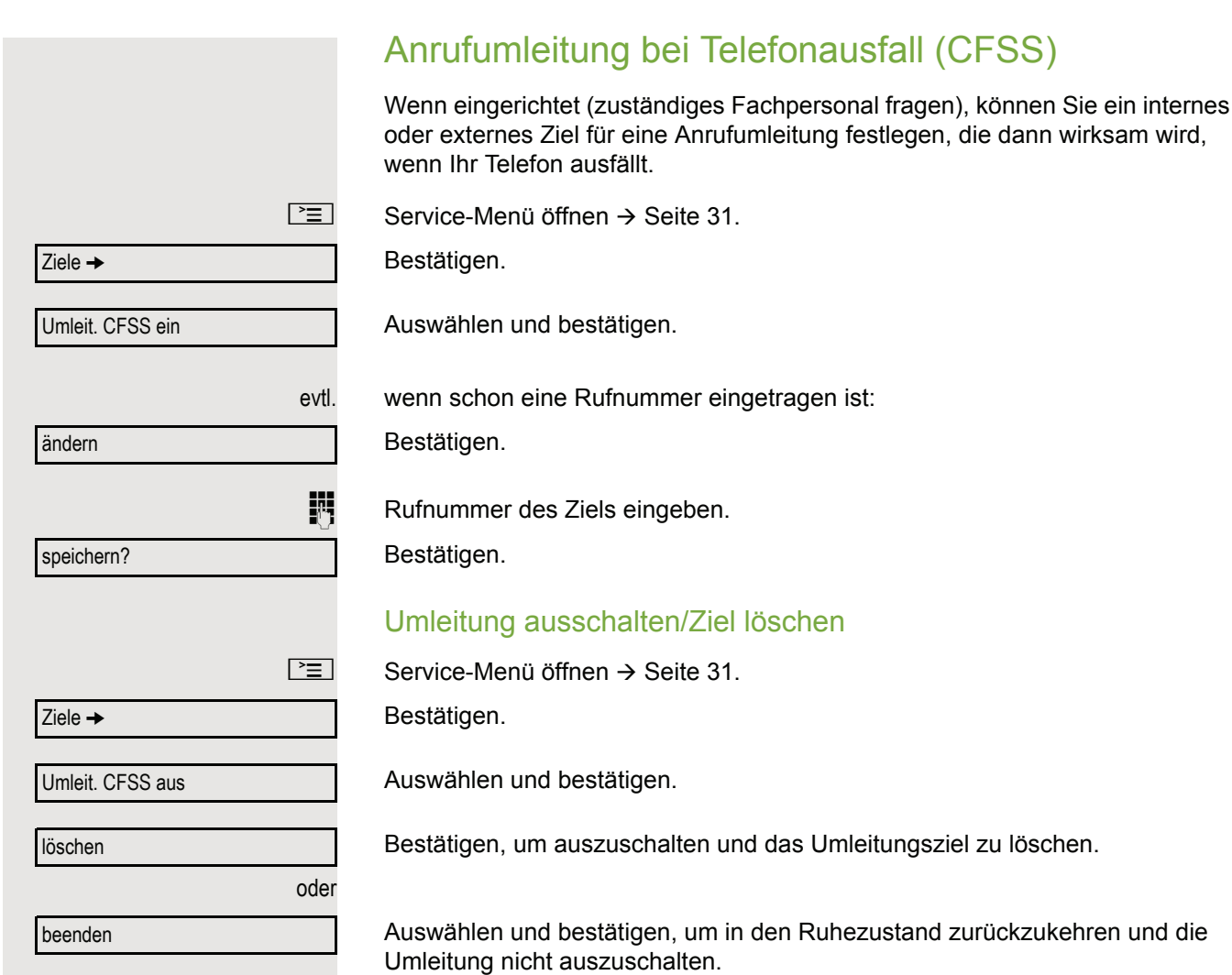

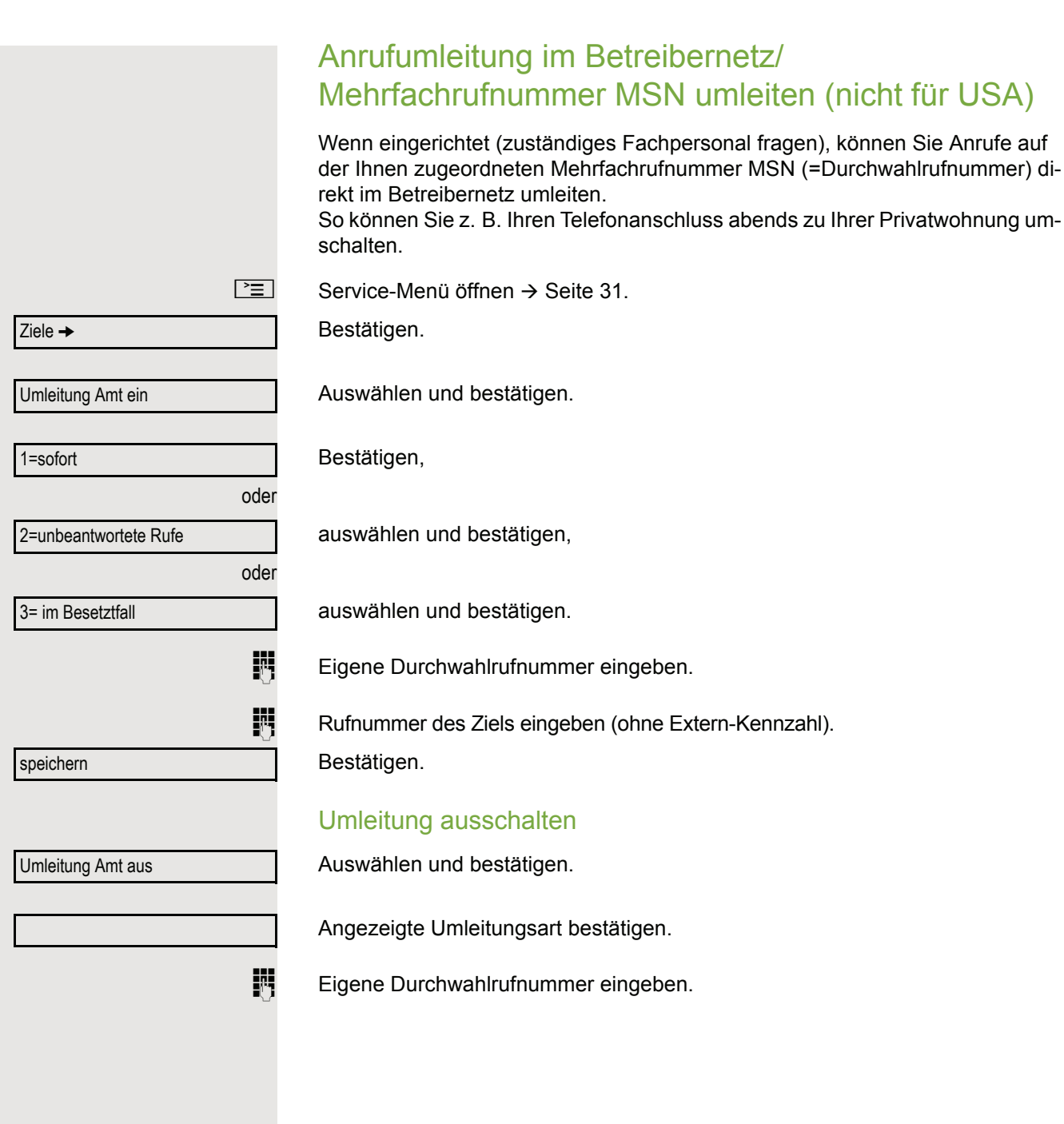

## Rückruf nutzen

Wenn ein angerufener interner Anschluss besetzt ist oder sich niemand meldet, können Sie einen Rückruf veranlassen. Dies gilt auch bei externen Anrufen über ISDN-Vermittlungsstellen. Damit können Sie sich wiederholte Anrufversuche sparen.

Sie erhalten den Rückruf

- sobald der Teilnehmer nicht mehr besetzt ist,
- sobald der Teilnehmer, der sich nicht gemeldet hat, wieder ein Gespräch geführt hat.

Wenn eingerichtet (zuständiges Fachpersonal fragen), werden alle Rück-M rufaufträge automatisch über Nacht gelöscht.

## Rückruf speichern

**Voraussetzung:** Ein angerufener Anschluss ist besetzt oder niemand meldet sich.

Bestätigen.

## Rückruf annehmen

**Voraussetzung:** Sie haben eine Rückruf gespeichert.

Z Ihr Telefon läutet und im Display erscheint "Rückruf: ...".

 $\overrightarrow{ }$  Hörer abheben.

oder

**n** Taste drücken. LED leuchtet.

oder

entgegennehmen

Rückruf

Auswählen und bestätigen.

Rufton hörbar.

Beachten Sie die Hinweise zur Sprachverschlüsselung  $\rightarrow$  [Seite](#page-76-0) 77.

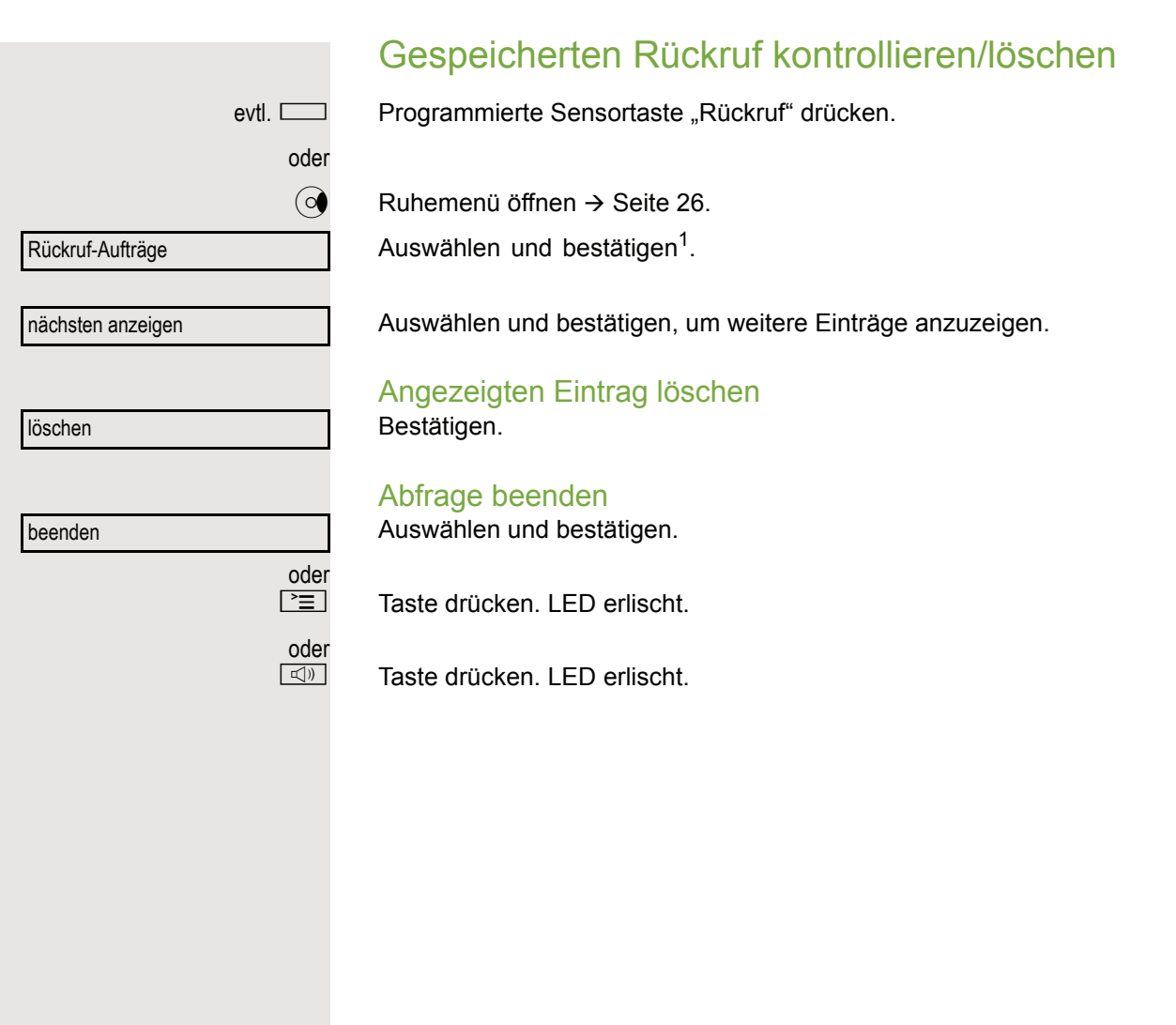

# Komfortfunktionen

# Anrufe annehmen

## Anruf mit Headset annehmen

**Voraussetzung:** Das Headset ist angeschlossen.

 $\boxed{C}$  Die LED blinkt wenn ein Anruf eintrifft. Taste drücken. LED leuchtet.

oder

oder

evtl.

oder

oder

### entgegenehmen

Gespräche →

blättern

Übernahme, gezielt

Anruf übernehmen

Bestätigen. W

Achten Sie bitte darauf, dass für Ihr Headset-Anschluss richtig eingestellt  $ist \rightarrow$  [Seite 124](#page-123-0).

Beachten Sie die Hinweise zur Sprachverschlüsselung  $\rightarrow$  [Seite](#page-76-0) 77.

### Gespräch beenden

 $\boxed{\rightarrow}$  Taste drücken.

**Taste drücken. LED erlischt.** 

## Anruf für Kollegin/Kollegen gezielt übernehmen

Sie hören ein anderes Telefon klingeln.

 $\boxed{\geq}$  Service-Menü öffnen  $\rightarrow$  [Seite](#page-30-0) 31.

Auswählen und bestätigen.

Auswählen und bestätigen<sup>1</sup>.

Im Display erscheint ein gerufener Teilnehmer.

Auswählen und Bestätigen, bis die Rufnummer/Name des gewünschten Teilnehmers angezeigt wird. Bestätigen.

Wenn bekannt, Rufnummer des läutenden Telefons eingeben.

 $\frac{\text{NUL}}{\text{D}}$  Blinkende Taste drücken.

Beachten Sie die Hinweise zur Sprachverschlüsselung  $\rightarrow$  [Seite](#page-76-0) 77.

Anruf im Team übernehmen  $\rightarrow$  [Seite 112.](#page-111-0) Ш

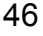

<span id="page-46-0"></span>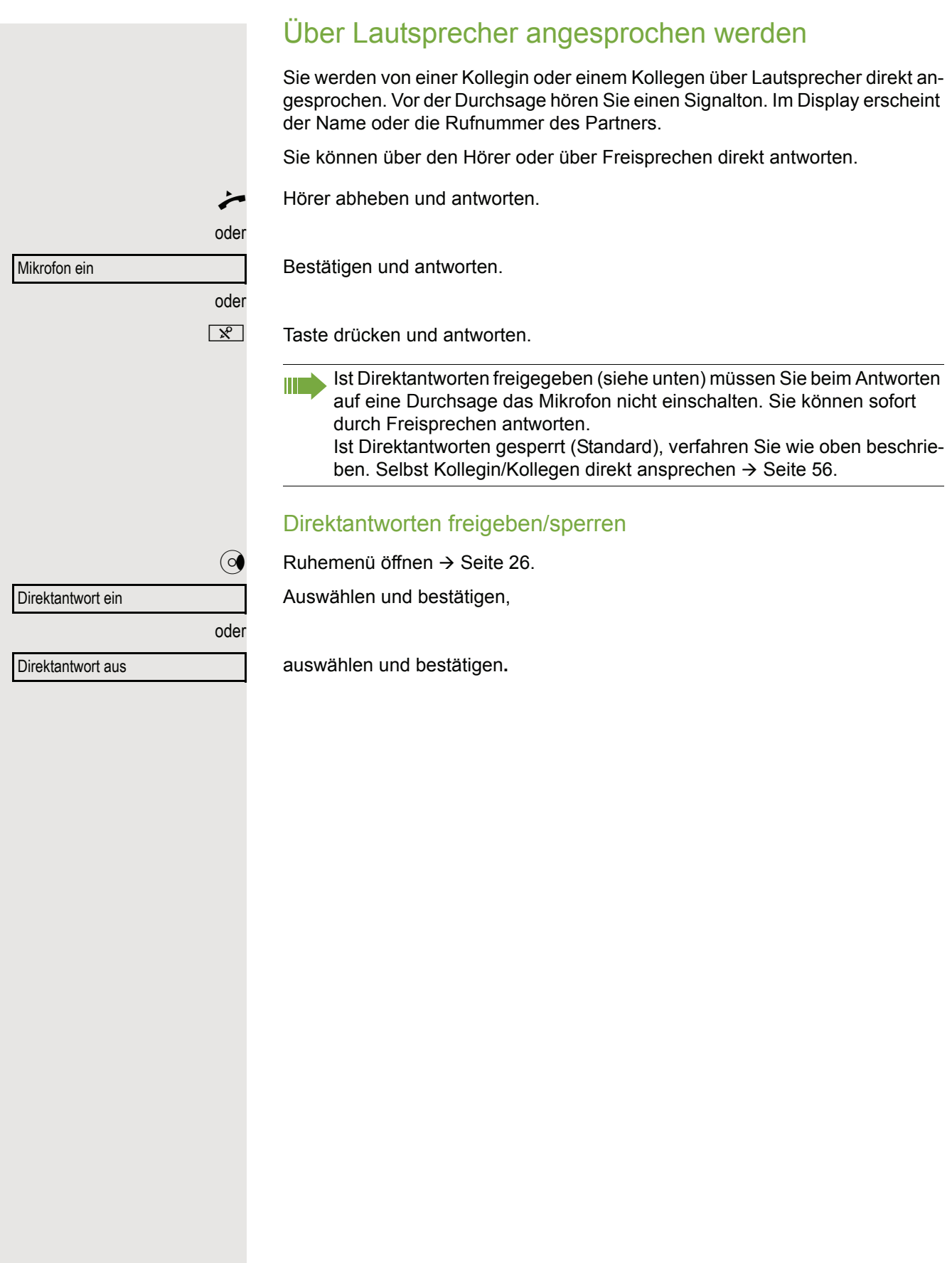

## Anrufe von der Türsprechstelle annehmen/Türöffner betätigen

Ist eine Türsprechstelle eingerichtet, können Sie vom Telefon aus mit der Türsprechstelle sprechen und den Türöffner betätigen.

Wenn berechtigt (zuständiges Fachpersonal fragen), können Sie die **Türfreigabe** einschalten, damit ein Besucher die Tür durch Eingabe eines 5-stelligen Code (z. B. über MFV-Sender oder installierten Tastwahlblock) selbst öffnen kann.

### Mit Besucher über die Türsprechstelle sprechen

**Voraussetzung:** Ihr Telefon läutet.

^ Hörer abheben innerhalb von 30 Sekunden. Sie sind sofort mit der Türsprechstelle verbunden.

oder

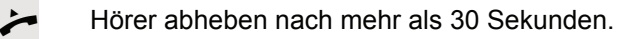

**FURE Rufnummer der Türsprechstelle eingeben.** 

### Tür öffnen vom Telefon während dem Gespräch mit der Türsprechstelle

Bestätigen.

### Tür öffnen vom Telefon ohne Gespräch mit der Türsprechstelle

 $\boxed{\geq}$  Service-Menü öffnen  $\rightarrow$  [Seite](#page-30-0) 31.

Auswählen und bestätigen.

Auswählen und bestätigen.

Rufnummer der Türsprechstelle eingeben.

Gehört Ihr Telefon zu einer Anlagenvernetzung über LAN, sind Besonderheiten zu beachten  $\rightarrow$  [Seite 119!](#page-118-0)

### Tür öffnen mit Code (an der Tür)

Nach Betätigen der Türklingel den 5-stelligen Code eingeben (über vorhandenen Tastwahlblock oder mittels MFV-Sender). Je nach Art der Türfreigabe wird der Türruf signalisiert oder nicht.

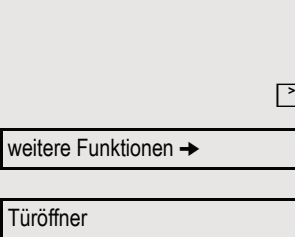

Tür öffnen

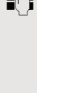

 $\blacksquare$ 

### Komfortfunktionen 49

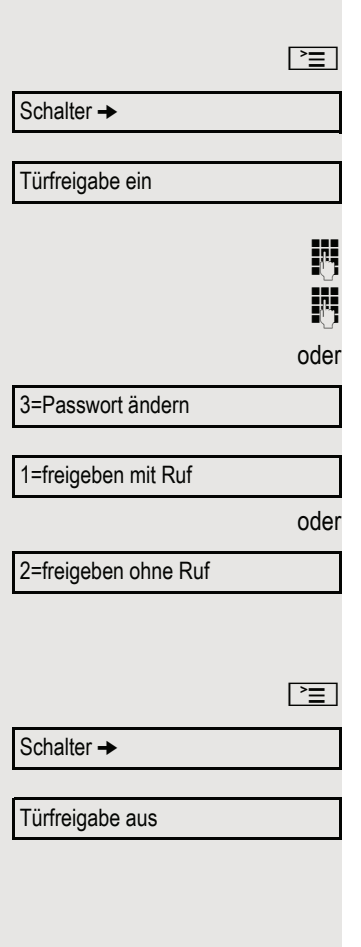

#### Türfreigabe einschalten

Service-Menü öffnen  $\rightarrow$  [Seite](#page-30-0) 31.

Auswählen und bestätigen.

Auswählen und bestätigen.

Rufnummer der Türsprechstelle eingeben.

5-stelligen Code eingeben. Standardcode = "00000".

Auswählen und bestätigen zum Ändern des Codes.

Auswählen und bestätigen.

Die Tür kann ohne Klingelruf geöffnet werden.

Türfreigabe ausschalten

Service-Menü öffnen  $\rightarrow$  [Seite](#page-30-0) 31.

Auswählen und bestätigen.

Auswählen und bestätigen.

LED leuchtet. Taste drücken.

## Gespräch vom Anrufbeantworter übernehmen

Ist an Ihrem System ein Anrufbeantworter angeschlossen (zuständiges Fachpersonal fragen) und Sie haben die interne Rufnummer des Anrufbeantworters auf Taste programmiert  $\rightarrow$  [Seite](#page-68-0) 69, können Sie das Gespräch vom Anrufbeantworter übernehmen.

Wählen/Anrufen

## Wählen/Anrufen

## Mit Blockwahl wählen/Rufnummer korrigieren

Wenn eingerichtet (zuständiges Fachpersonal fragen), können Sie die Rufnummer eingeben, ohne dass gleich eine Wahl durchgeführt wird. Sie können die Rufnummer dann bei Bedarf noch korrigieren. Es wird erst gewählt, wenn Sie es wünschen.

**jij** Intern: Rufnummer eingeben. Extern: Extern-Kennzahl und Rufnummer eingeben.

### Eingegebene/angezeigte Rufnummer wählen

- $\leftarrow$  Hörer abheben.
- oder

Bestätigen<sup>1</sup>.

### Eingegebene Rufnummer korrigieren

Eine Rufnummer kann nur während der Eingabe korrigiert werden. Ge-Ш speicherte Rufnummern, z. B. für die Wahlwiederholung, lassen sich nicht korrigieren.

Ziffer löschen?

Abbrechen?

Wählen?

Auswählen und bestätigen.

Es wird jeweils die zuletzt eingegebene Ziffer gelöscht.

**jit** Gewünschte Ziffer(n) eingeben.

### Blockwahl abbrechen

Auswählen und bestätigen.

oder

**n** Taste drücken. LED erlischt.

<span id="page-50-0"></span>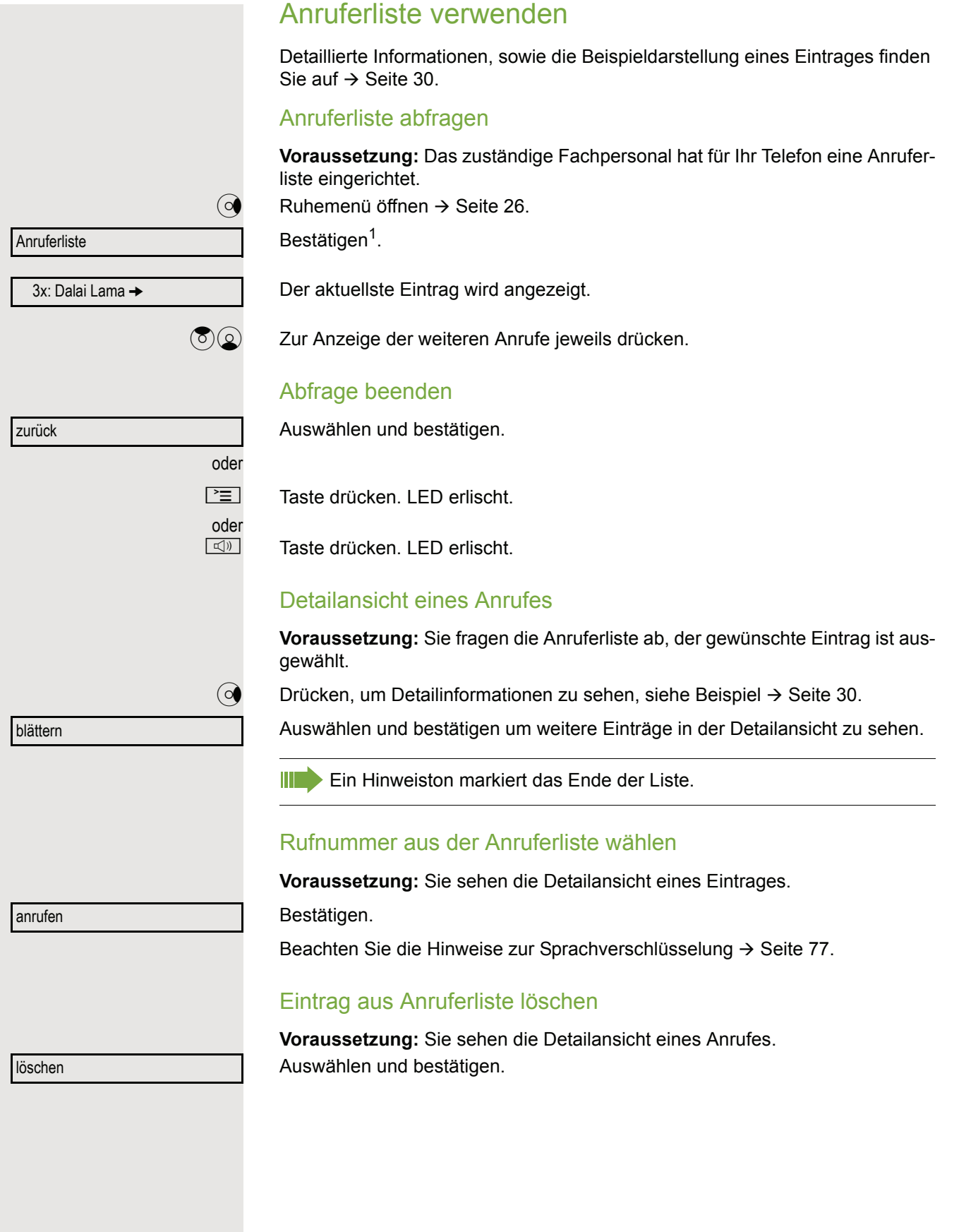

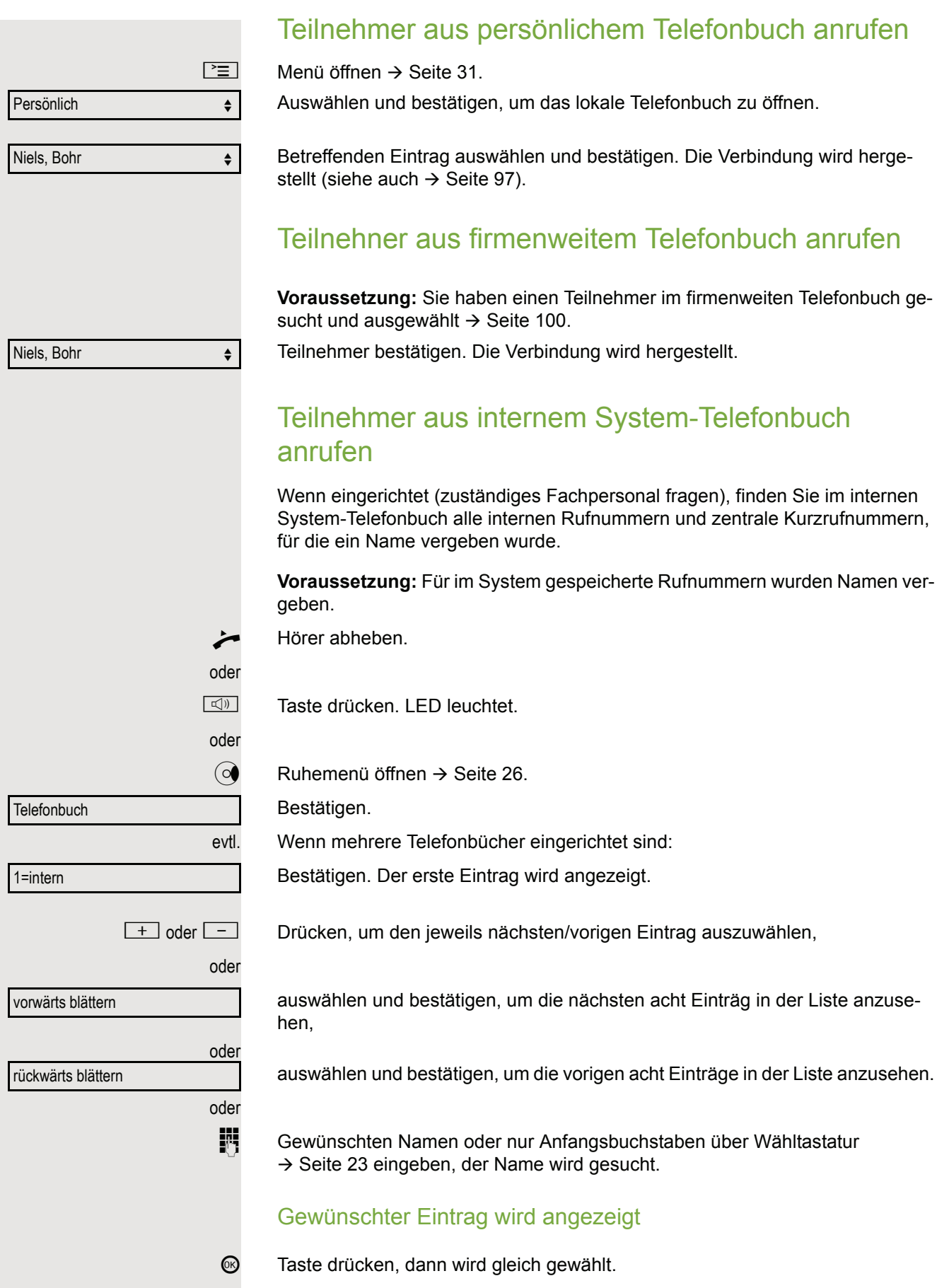

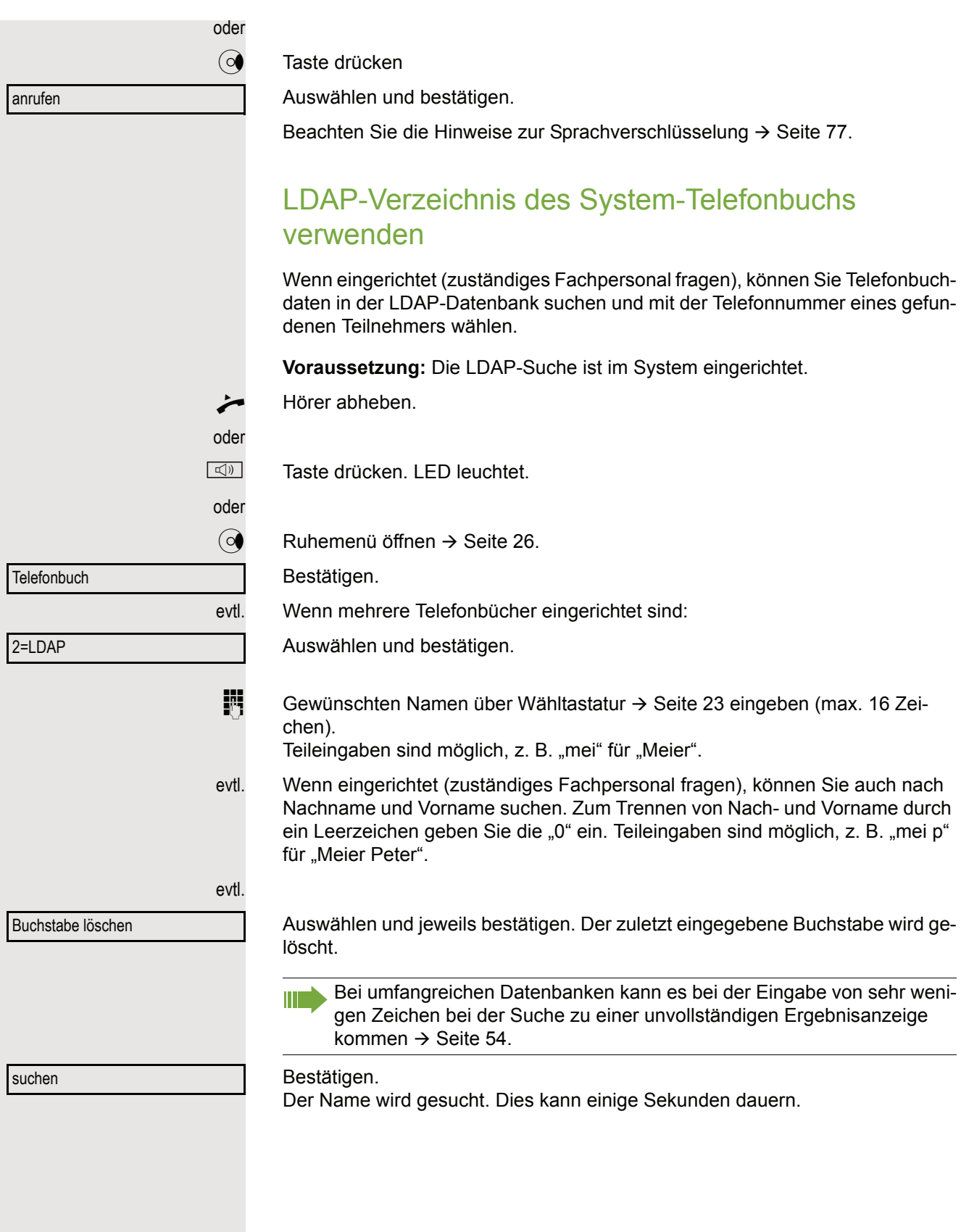

<span id="page-53-0"></span>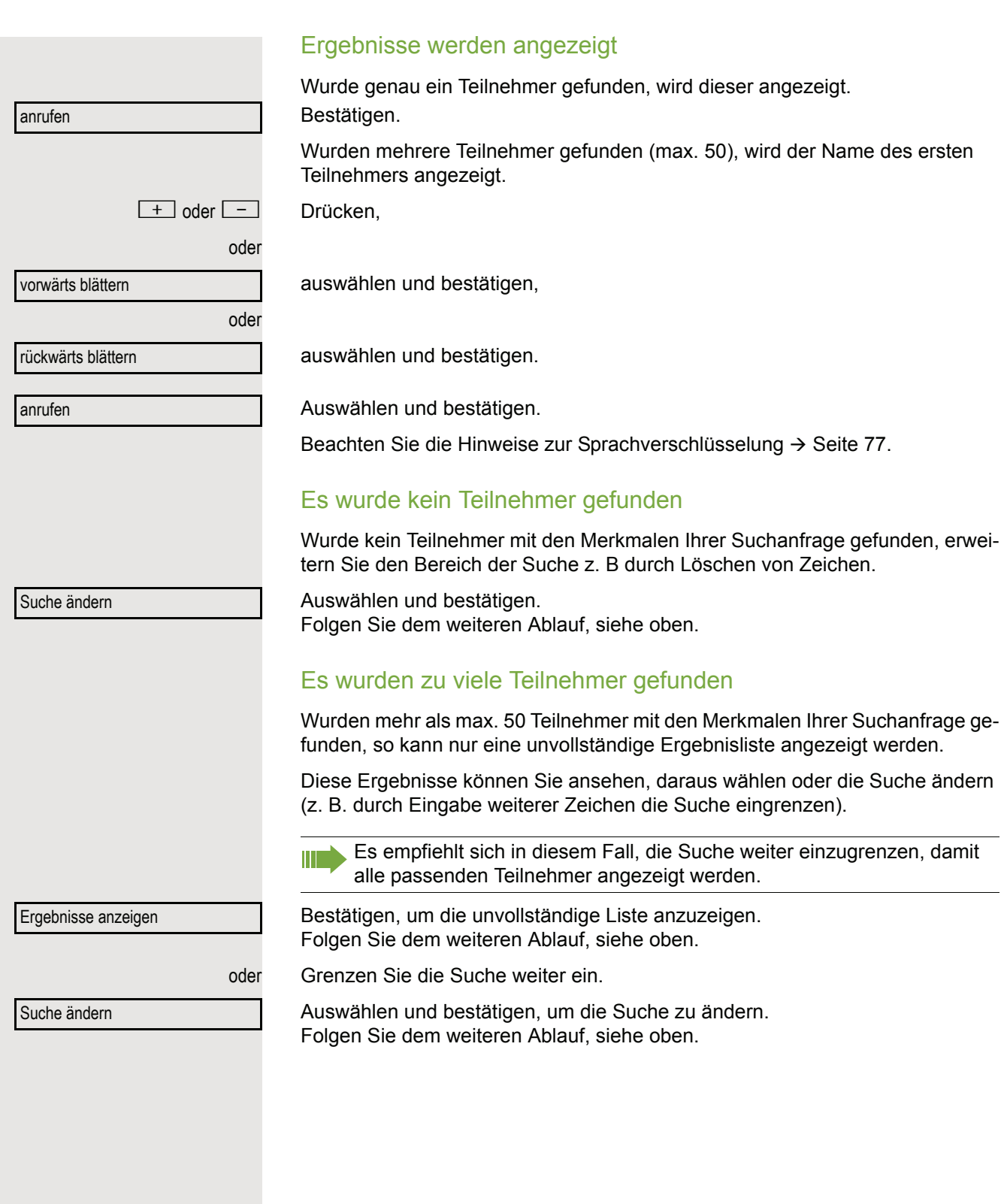

<span id="page-54-1"></span><span id="page-54-0"></span>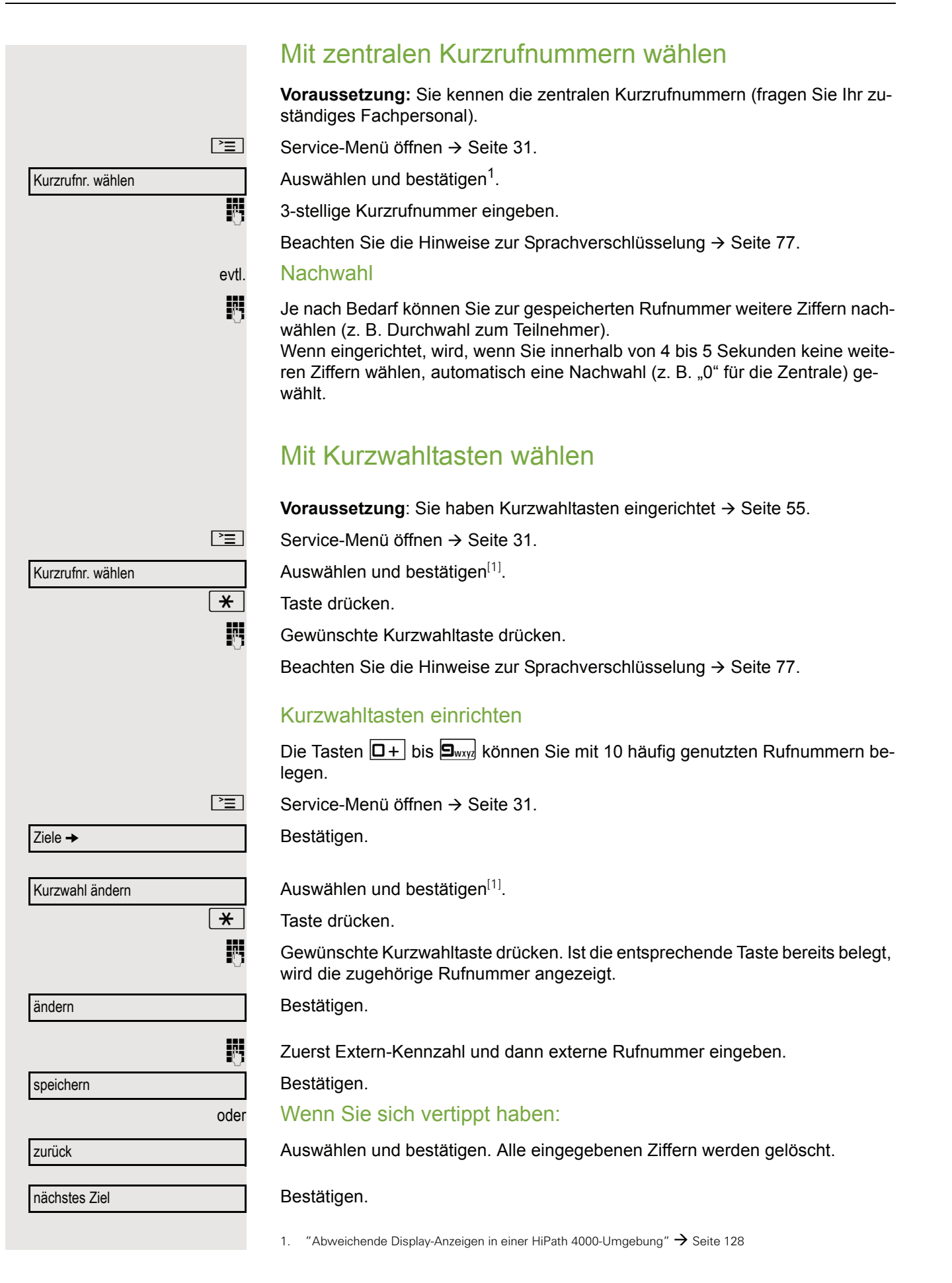

<span id="page-55-0"></span>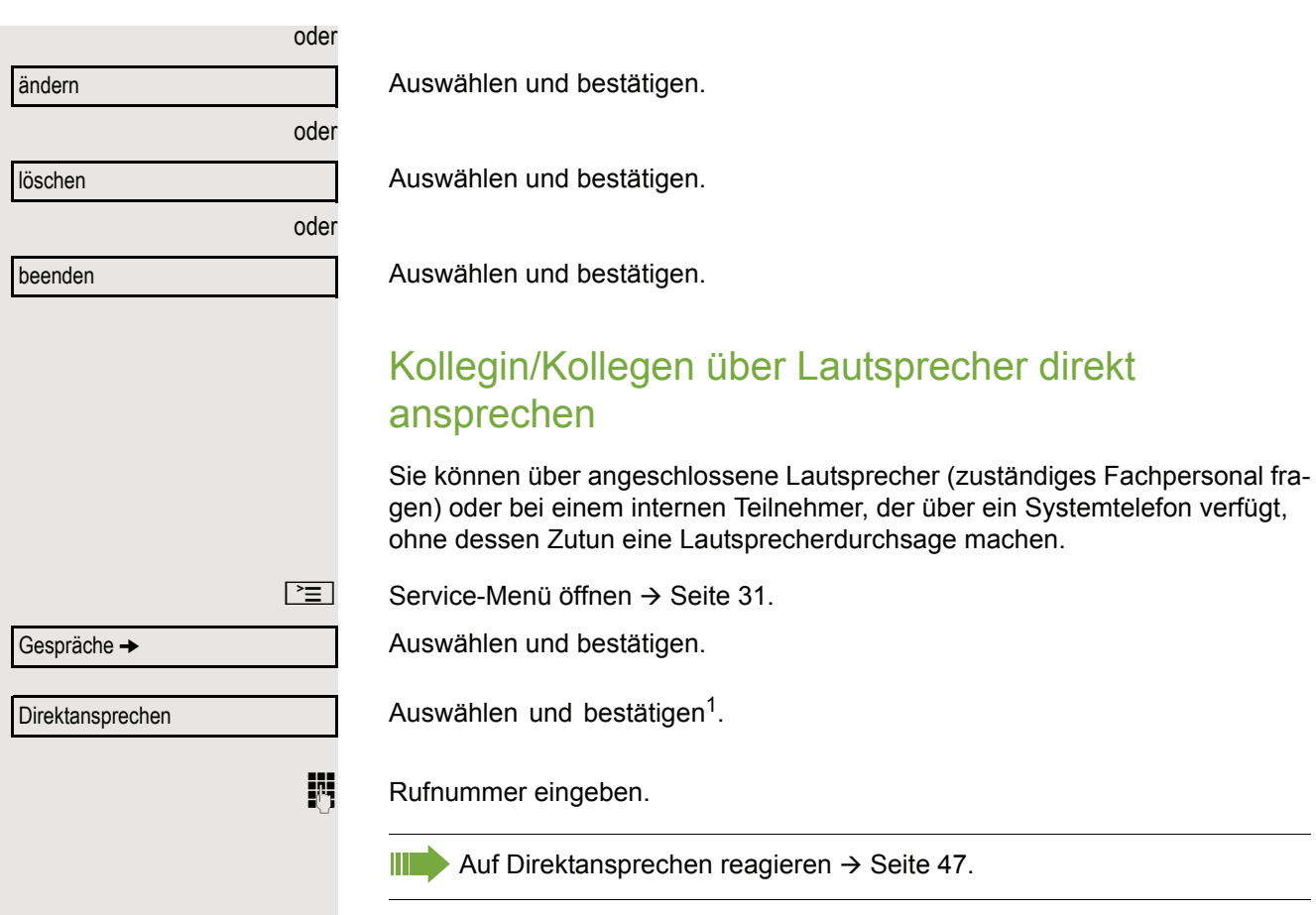

## Kollegin/Kollegen diskret ansprechen Wenn eingerichtet (zuständiges Fachpersonal fragen), können Sie sich in ein laufendes Gespräch eines internen Teilnehmers, der über ein Systemtelefon mit Display verfügt, einschalten. Sie hören unbemerkt mit und können mit dem internen Teilnehmer sprechen, ohne, dass der andere Teilnehmer Sie hört (diskret ansprechen). Hörer abheben.  $\sqrt{\frac{4}{10}}$  S<sub>iwyz</sub>  $\sqrt{4}$ <sub>ghi</sub> S<sub>jkl</sub> Kennzahl eingeben. Interne Rufnummer eingeben. Das zuständige Fachpersonal kann Ihr Telefon vor diskretem Ansprechen Ш schützen. Selbsttätiger Verbindungsaufbau/Hotline Wenn eingerichtet (zuständiges Fachpersonal fragen), wird nach Abheben des Hörers automatisch eine Verbindung zu einem festgelegten internen oder externen Ziel aufgebaut. Hörer abheben. Je nach Einstellung wird die Verbindung **sofort** oder erst **nach** einer festgelegten **Zeit** (= Röchelschaltung) aufgebaut. Leitung vormerken/reservieren Wenn eingerichtet (zuständiges Fachpersonal fragen), können Sie eine belegte Leitung für sich vormerken/reservieren. Wenn die Leitung frei wird, erhalten Sie einen Anruf und am Display einen Hinweis. **Voraussetzung:** Am Display erscheint "zur Zeit belegt". Leitung vormerkenBestätigen. Vorgemerkte Leitung wird frei: Ihr Telefon läutet am Display erscheint "Leitung ist frei". Hörer abheben. Sie hören den Amtswählton. Externe Rufnummer eingeben.

<span id="page-57-0"></span>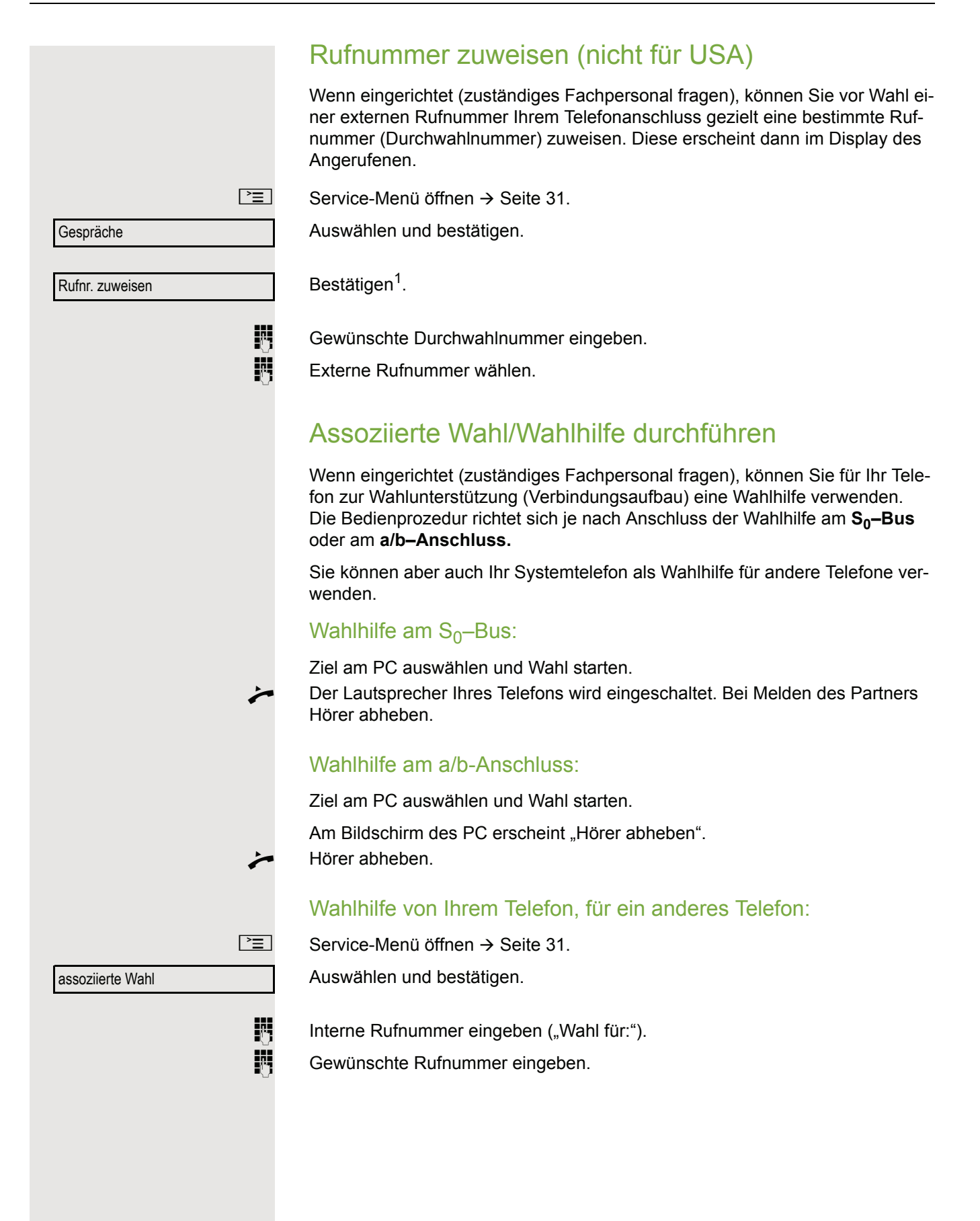

# Während des Gesprächs

## <span id="page-58-0"></span>Zweitanruf (Anklopfen) nutzen

Wenn Sie ein Telefongespräch führen, bleiben Sie für einen Anrufer weiter erreichbar, Ein Signalton meldet Ihnen den zweiten Anruf. Sie können den Zweitanruf ignorieren oder annehmen. Nehmen Sie den Zweitanruf entgegen, können Sie das erste Gespräch zuvor beenden, aber auch auf "Warten" legen und später weiterführen. Den Zweitanruf oder den Signalton können Sie auch verhindern  $\rightarrow$  [Seite](#page-59-0) 60.

**Voraussetzung:** Sie telefonieren und hören einen Signalton (ca. alle sechs Sekunden).

### Erstes Gespräch beenden und Zweitanruf entgegennehmen

\ Hörer auflegen. Ihr Telefon läutet.

Beachten Sie die Hinweise zur Sprachverschlüsselung  $\rightarrow$  [Seite](#page-76-0) 77.

Zweitanruf entgegennehmen. Hörer abheben.

### Erstes Gespräch auf warten legen und Zweitanruf entgegennehmen

Anklopfen annehmen

Auswählen und bestätigen.

Beachten Sie die Hinweise zur Sprachverschlüsselung  $\rightarrow$  [Seite](#page-76-0) 77.

Sie sind mit dem Zweitanrufer verbunden. Der erste Gesprächsteilnehmer wartet.

### Zweitgespräch beenden, erstes Gespräch fortsetzen:

Bestätigen.

beenden und zurück

oder

 $\triangle$  23189 Coco

Hörer auflegen.

Wiederanruf des ersten Teilnehmers.

 $\leftarrow$  Hörer abheben.

Sie sind wieder mit dem ersten Teilnehmer verbunden.

<span id="page-59-0"></span>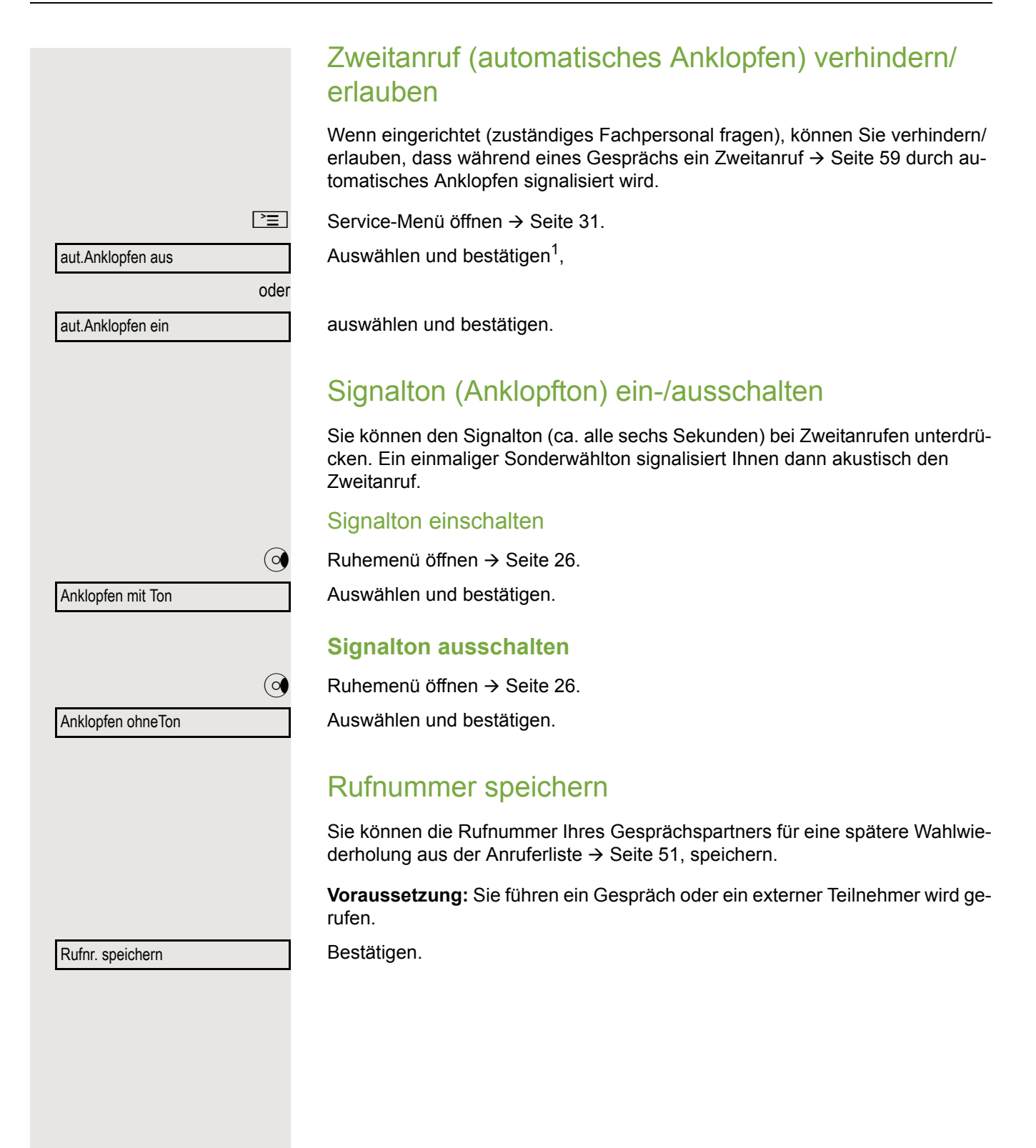

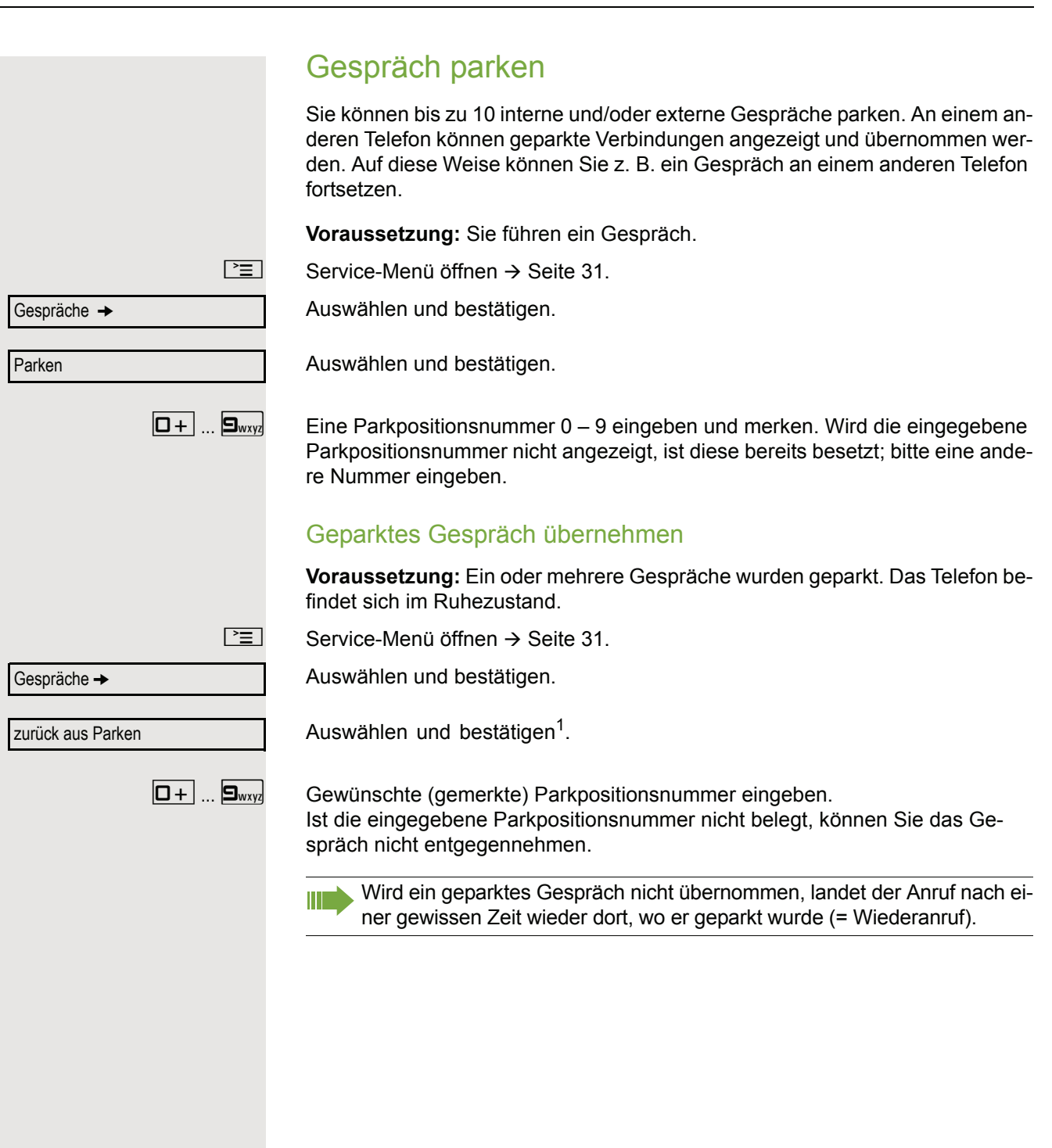

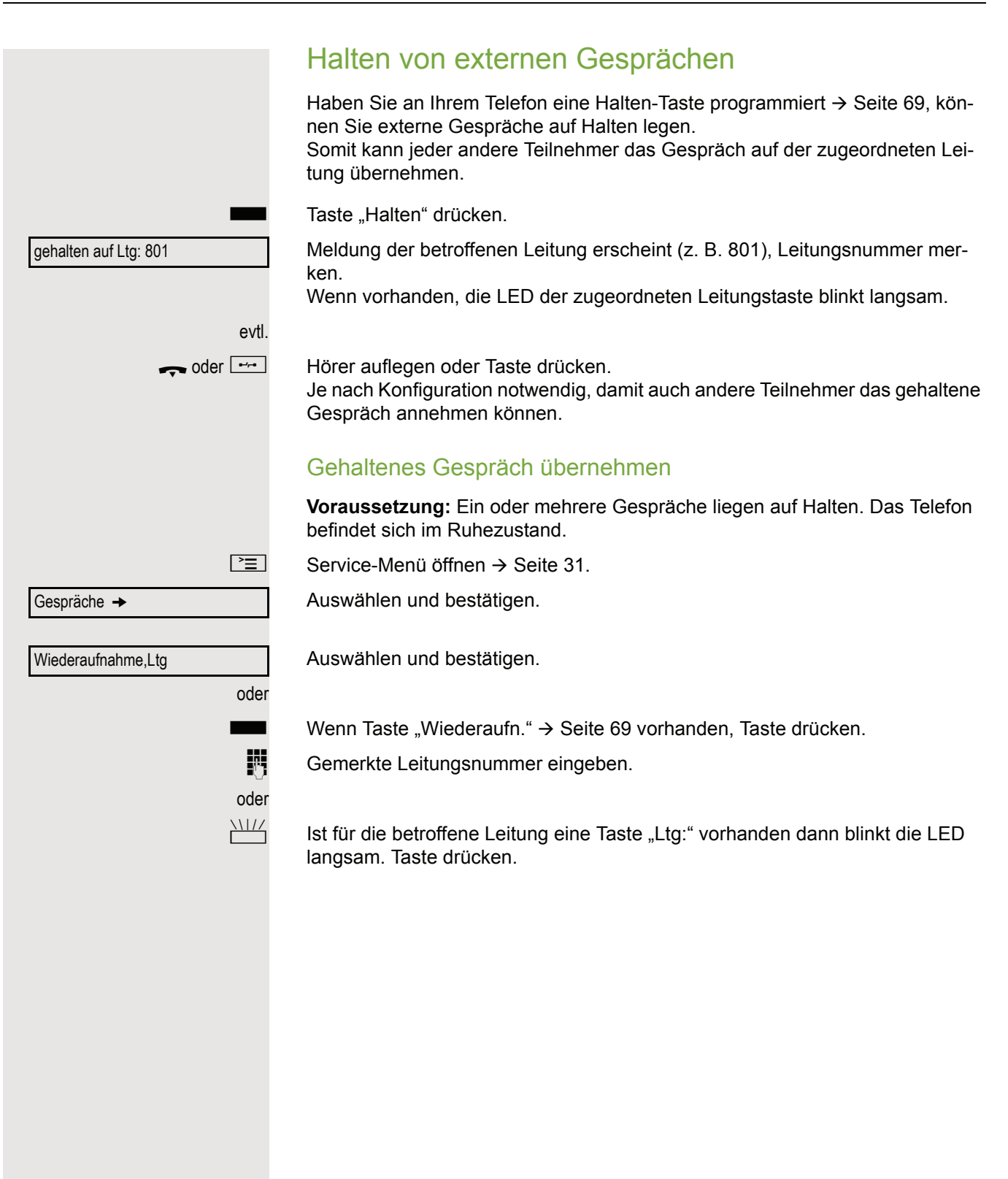

<span id="page-62-0"></span>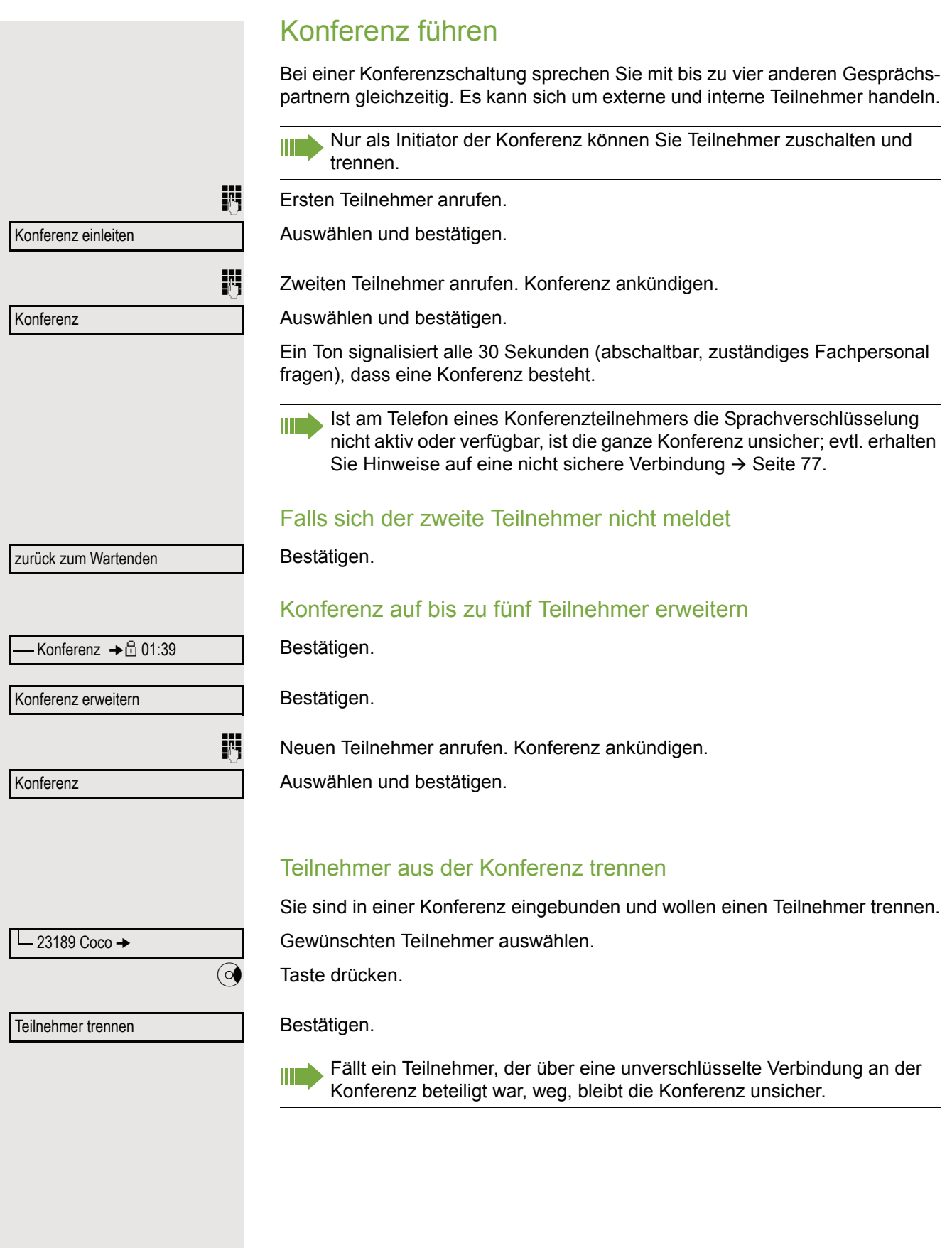

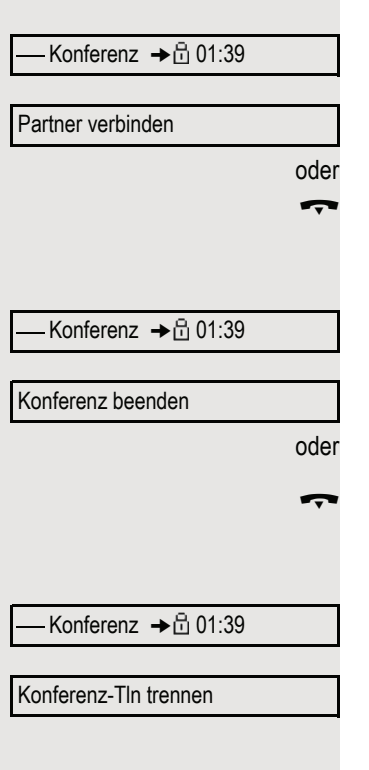

#### Konferenz verlassen

Bestätigen.

Auswählen und bestätigen.

Hörer auflegen, wenn eingerichtet (zuständiges Fachpersonal fragen).

### Konferenz auflösen

Bestätigen.

Auswählen und bestätigen.

Hörer auflegen, wenn eingerichtet (zuständiges Fachpersonal fragen).

### Amtsteilnehmer aus Konferenz schalten

Bestätigen.

Auswählen und bestätigen.

# <span id="page-64-0"></span>MFV-Nachwahl/Tonwahl durchführen Zum Steuern von Geräten, wie z. B. Anrufbeantworter oder automatischen Auskunftsystemen, können Sie während einer Verbindung MFV-Signale (**M**ehr**-F**requenzwahl-**V**erfahren) aussenden.  $\boxed{\geq}$  Service-Menü öffnen  $\rightarrow$  [Seite](#page-30-0) 31. Auswählen und bestätigen. Gespräche  $\rightarrow$ Auswählen und bestätigen<sup>1</sup>. MFV-Wahl Mit den Tasten  $\boxed{D+}$  bis  $\boxed{\frac{1}{2}}$ ,  $\boxed{\frac{1}{2}}$  und  $\boxed{\frac{1}{2}}$  können Sie jetzt MFV-Signale aussenden. Beim Beenden der Verbindung wird auch die MFV-Nachwahl beendet. Ihr System kann auch so konfiguriert sein, dass Sie nach dem Verbindungsaufbau sofort mit der MFV-Nachwahl beginnen können. Gespräch aufnehmen Wenn eingerichtet (zuständiges Fachpersonal fragen), können Sie während eines Gespräches dieses aufnehmen. Voraussetzung: Sie führen ein Gespräch, die Taste "Aufnahme" ist eingerichtet  $\rightarrow$  [Seite](#page-68-0) 69. Taste "Aufnahme" drücken. LED leuchtet. Sie und Ihr Gesprächspartner hören eine Ansage über die begonnene Aufnahme und, solange die Aufnahme läuft, ca. alle 15 Sekunden einen Signalton. Während der Aufnahme ist das Hinzunehmen weiterer Gesprächspartner Ш nicht möglich.Aufnahme beenden Leuchtende Taste "Aufnahme" drücken. LED erlischt. Aufnahme anhören Die Wiedergabe einer Aufnahme hängt vom verwendeten Sprachspeicher-System ab (siehe zugehörige Bedienungsanleitung).

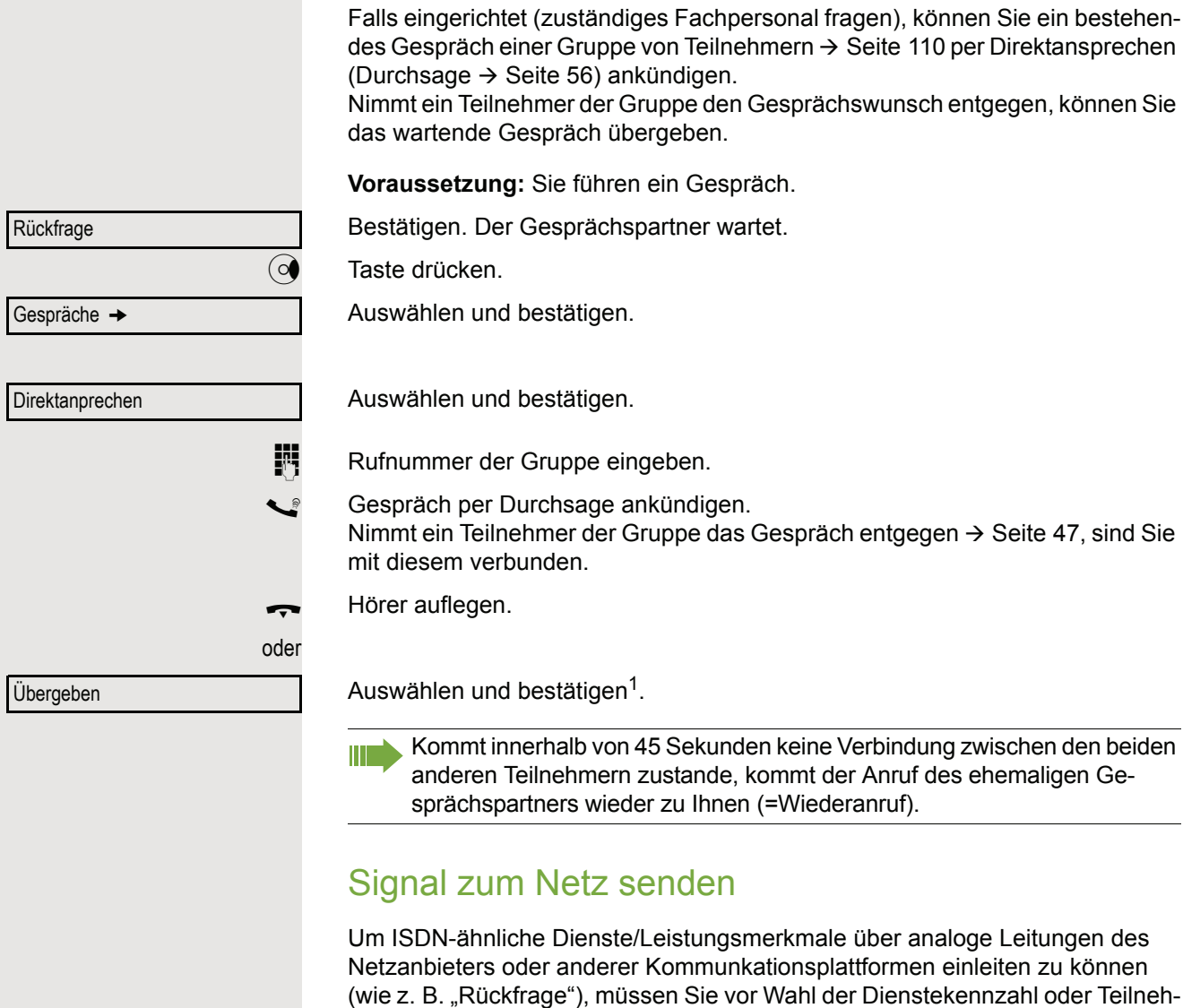

Gespräch nach Durchsage weitergeben

**Voraussetzung:** Sie haben eine externe Verbindung hergestellt.

 $\boxed{\geq}$  Service-Menü öffnen  $\rightarrow$  [Seite](#page-30-0) 31.

Auswählen und bestätigen.

Auswählen und bestätigen<sup>2</sup>.

**jil** Dienstekennzahl und/oder Rufnummer eingeben.

mernummer ein Signal auf die Leitungen geben.

1. ["Abweichende Display-Anzeigen in einer HiPath 4000-Umgebung"](#page-127-0)  $\rightarrow$  Seite 128

2. ["Abweichende Display-Anzeigen in einer HiPath 4000-Umgebung"](#page-127-0)  $\rightarrow$  Seite 128

Gespräche →

Signal zum Netz

Sie klopfen an!

# Bei nicht erreichten Zielen

## Anklopfen – sich bemerkbar machen

**Voraussetzung:** Sie haben eine interne Rufnummer gewählt und hören den Besetzton. Sie wollen den Angerufenen dringend erreichen.

Warten (ca. 5 Sekunden) bis im Display "Sie klopfen an!" erscheint und der Besetzton zum Freiton wechselt.

Der Angerufene kann nun darauf reagieren  $\rightarrow$  [Seite](#page-58-0) 59.

Der Angerufene kann dieses automatische Anklopfen verhindern **Till**  $\rightarrow$  [Seite 60.](#page-59-0)

Wenn eingerichtet (zuständiges Fachpersonal fragen), hören Sie sofort den Freiton und im Display erscheint sofort "Sie klopfen an!"

## Aufschalten – in ein Gespräch eintreten

Nur möglich, wenn eingerichtet (zuständiges Fachpersonal fragen).

**Voraussetzung:** Sie haben eine interne Rufnummer gewählt und hören den Besetzton. Sie wollen den Angerufenen dringend erreichen.

Auswählen und bestätigen.

Der Angerufene und seine Gesprächspartner hören alle zwei Sekunden einen Warnton.

Hat der Angerufene ein Systemtelefon mit Display, erscheint: "Aufschalten: (Ruf-Nr. oder Name)".

Sie können sofort sprechen.

Aufschalten

## Nachtschaltung nutzen

Wenn berechtigt, können Sie alle externen Anrufe bei Nachtschaltungsbetrieb, z. B. in der Mittagspause oder nach Feierabend, sofort zu einem bestimmten internen Telefon (Nachtziel) umleiten. Die Nachtstation kann über das zuständige Fachpersonal (= Nachtschaltung standard) oder von Ihnen selbst (= Nachtschaltung temporär) festgelegt werden.

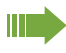

Gehört Ihr Telefon zu einer Anlagenvernetzung über LAN, sind Besonderheiten zu beachten  $\rightarrow$  [Seite 117!](#page-116-0)

#### **Einschalten**

Auswählen und bestätigen.

Bestätigen (= Nachtschaltung standard).

**Rufnummer des Ziels eingeben (= Nachtschaltung temporär).** 

Bestätigen.

### Ausschalten

Auswählen und bestätigen.

Außerdem kann das Fachpersonal eine "Automatische Nachtschaltung" einrichten. Je nach Programmierung wird für Ihr Telefon die automatische Nachtschaltung zu bestimmten Zeiten aktiviert.

Sie haben die Möglichkeit, die automatische Nachtschaltung durch Ausschalten oder durch eine von Ihnen eingerichtete Nachtschaltung (s. o.) außer Kraft zu setzen.

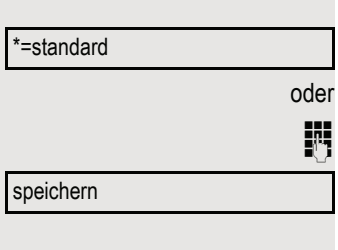

Nachtschaltung aus

Nachtschaltung ein

<span id="page-68-0"></span>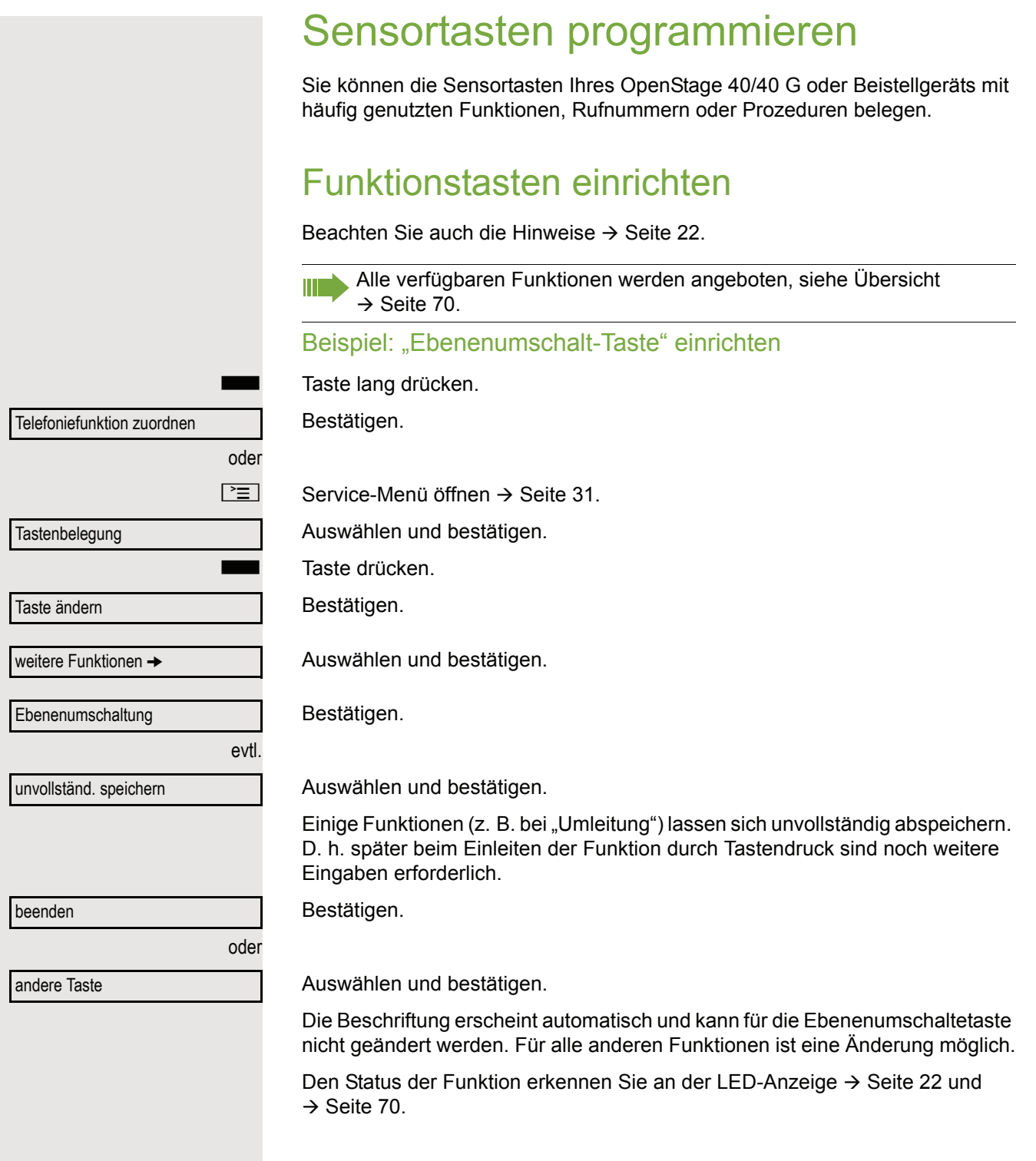

## <span id="page-69-0"></span>Übersicht der Funktionen

Die Funktionen sind in folgende Menüs unterteilt:

- Ziele
- Schalter
- PIN und Berechtigung
- Gespräche
- weitere Funktionen
- Die Auswahl der zur Verfügung stehenden Funktionen ist konfigurations-W abänging. Fragen Sie Ihr zuständiges Fachpersonal wenn Sie eine Funktion vermissen.

#### <span id="page-69-1"></span>LED-Meldungen von gespeicherten Funktionen

**Umleitung, Umleitung im Amt, Umleitung MULAP, Nachtschaltung, Anrufschutz, Telefonschloss, Antwort-Text, Ruhe, Direktantwort ein/aus, Gruppenruf ein/aus, Rufnr.-Unterdrückung, Anklopfen Freigabe, Anklopfen ohne Ton, Rufumschaltung, Aufnahme, Türfreigabe ein/aus, Schalter (nur bei** HiPath 3000**), Rufzuschaltung, Ebenenumschaltung, Anrufverteilung (verfügbar ein/aus, nachbearbeiten ein/aus), Nacht-Ziel ein/aus, MU-LAP Konf. Freigabe:**

S Gespeicherte Funktion ist nicht eingeschaltet.

Gespeicherte Funktion ist eingeschaltet.

#### **Rückruf:**

Sie haben keinen Rückruf eingetragen.

Sie haben einen Rückruf eingetragen.

#### **Rufnummer (intern), Direktruf:**

Teilnehmer telefoniert nicht.

**Teilnehmer telefoniert oder hat Anrufschutz eingeschaltet.**<br>Blinkt schnell - Ich werde gerufen. bitte annehmen.

Blinkt schnell - Ich werde gerufen, bitte annehmen.

Blinkt langsam - Anderer Teilnehmer wird gerufen und hat diesen noch nicht angenommen.

#### **Gesprächstaste, allg. Gesprächstaste, Leitungstaste, MULAP Taste, Rufnr. zuweisen:**

Kein Gespräch über die entsprechende Leitung.

Aktives Gespräch über die entsprechende Leitung.

 $\frac{1117}{100}$  Blinkt schnell - Anruf über die entsprechende Leitung, Anrufübernahme ist durch Sensortastendruck möglich.

Blinkt langsam - Ein Gespräch wird auf der entsprechenden Leitung gehalten.

#### **Richtungstaste:**

Mindestens eine Leitung ist frei.

Alle Leitungen in dieser Richtung belegt.

#### **Kosten abfragen:**

S Es wurden keine kostenpflichtigen Verbindungen seit der letzten Abfrage hergestellt.

Seit der letzten Abfrage wurden kostenplfichtige Verbindungen hergestellt.

#### **Umleitung, Umleitung MULAP:**

 $\frac{N\mu}{I}$  Blinkt langsam - Ihre Leitung ist Ziel einer Anrufumleitung.

#### **Info bei Fax/Anrufbe.:**

Kein Fax empfangen oder keine Nachricht im Anrufbeantworter.

 $\Box$  Fax empfangen oder Nachricht im Anrufbeantworter.

#### **Zahl der Anrufe zeigen:**

Keine wartenden Anrufer.

 $\frac{\text{NHA}}{\text{D}}$  Blinkt schnell - Anrufer warten (bestimmte Anzahl ist überschritten). Blinkt langsam - Anrufer warten (bestimmte Anzahl ist erreicht).

#### **Data I/O Service:**

Keine Verbindung zu einer Applikation.

**EXECUTE:** Aktive Verbindung mit einer Applikation.

 $\frac{N117}{N}$  Blinkt langsam - Verbindung mit Applikation vorübergehend unterbrochen.

#### **Folgende auf Tasten gespeicherte Funktionen sind ohne LED-Funktion:**

Rufnummer (extern), Prozedurtaste, Fangen, Kurzwahl, Irrungsfunktion, zentr. Codeschloss, Info senden, Telefonbuch (1=intern, 2=LDAP, Anklopfen annehmen, Makeln, Konferenz, Direktansprechen, Wiederaufnahme,Ltg, Leitung vormerken, Ltg freischalten, Flex Call, Aufschalten, Parken, Übernahme, gezielt, Übernahme, Gruppe, Projektkennzahl, Kostenanzeige, Personensuche, Melden, Termin, Türöffner, MFV-Wahl, Signaltaste, Babyphone, Haltentaste, interne Rückfrage, Rückfrage, assoziierte Wahl, assoz. Dienste, Telefondatendienst, Mobiles Login, Diskret Ansprechen.

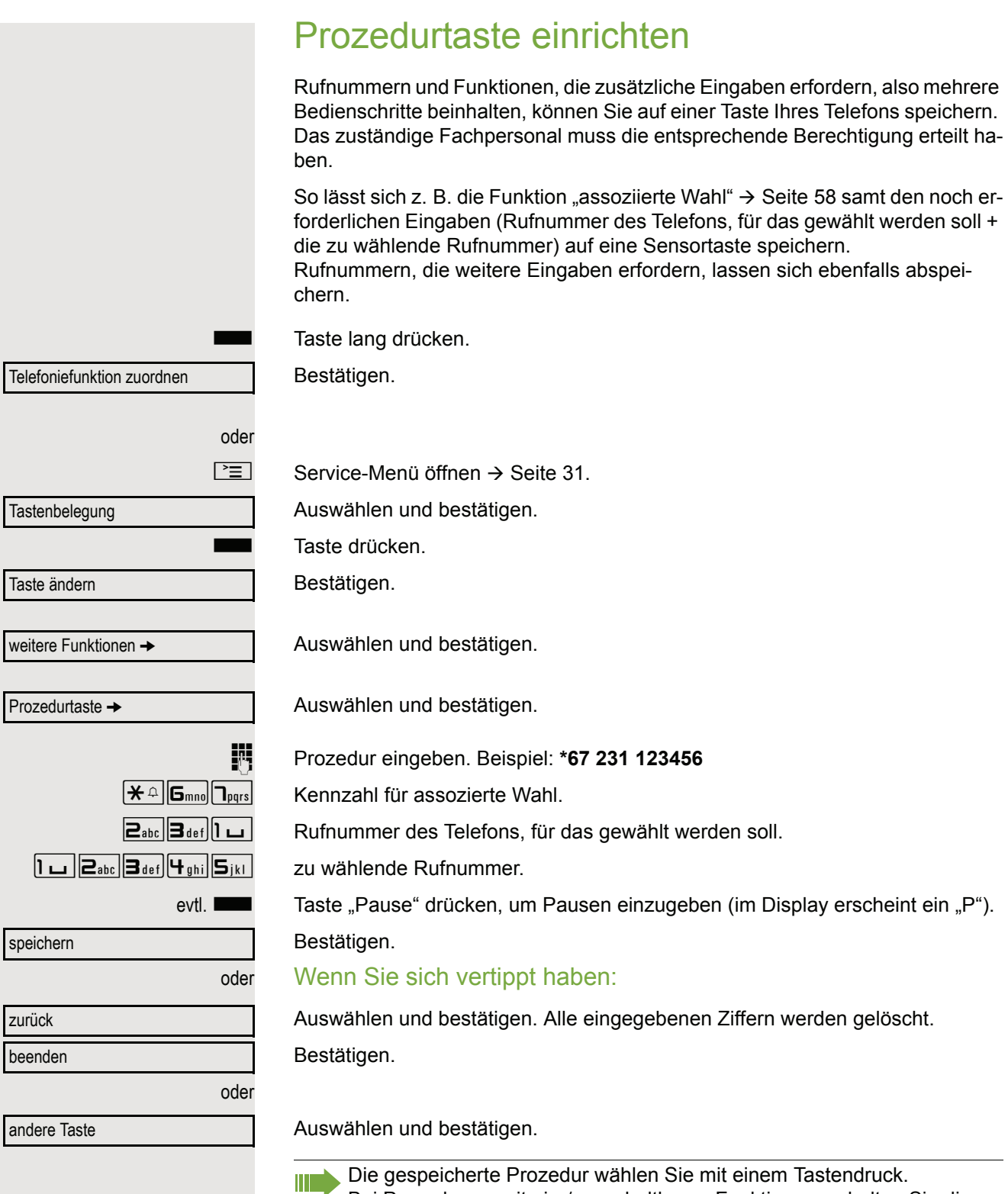

Bei Prozeduren, mit ein-/ausschaltbaren Funktionen, schalten Sie die Funktion mit einem Tastendruck ein und mit dem nächsten wieder aus. Sie können auch während eines Gesprächs die Prozedurtaste betätigen,

die gespeicherten Ziffern werden automatisch als MFV-Signale  $\rightarrow$  [Seite 65](#page-64-0) gesendet. Displaymeldungen beim Speichern von Prozeduren  $\rightarrow$  [Seite 132](#page-131-0).
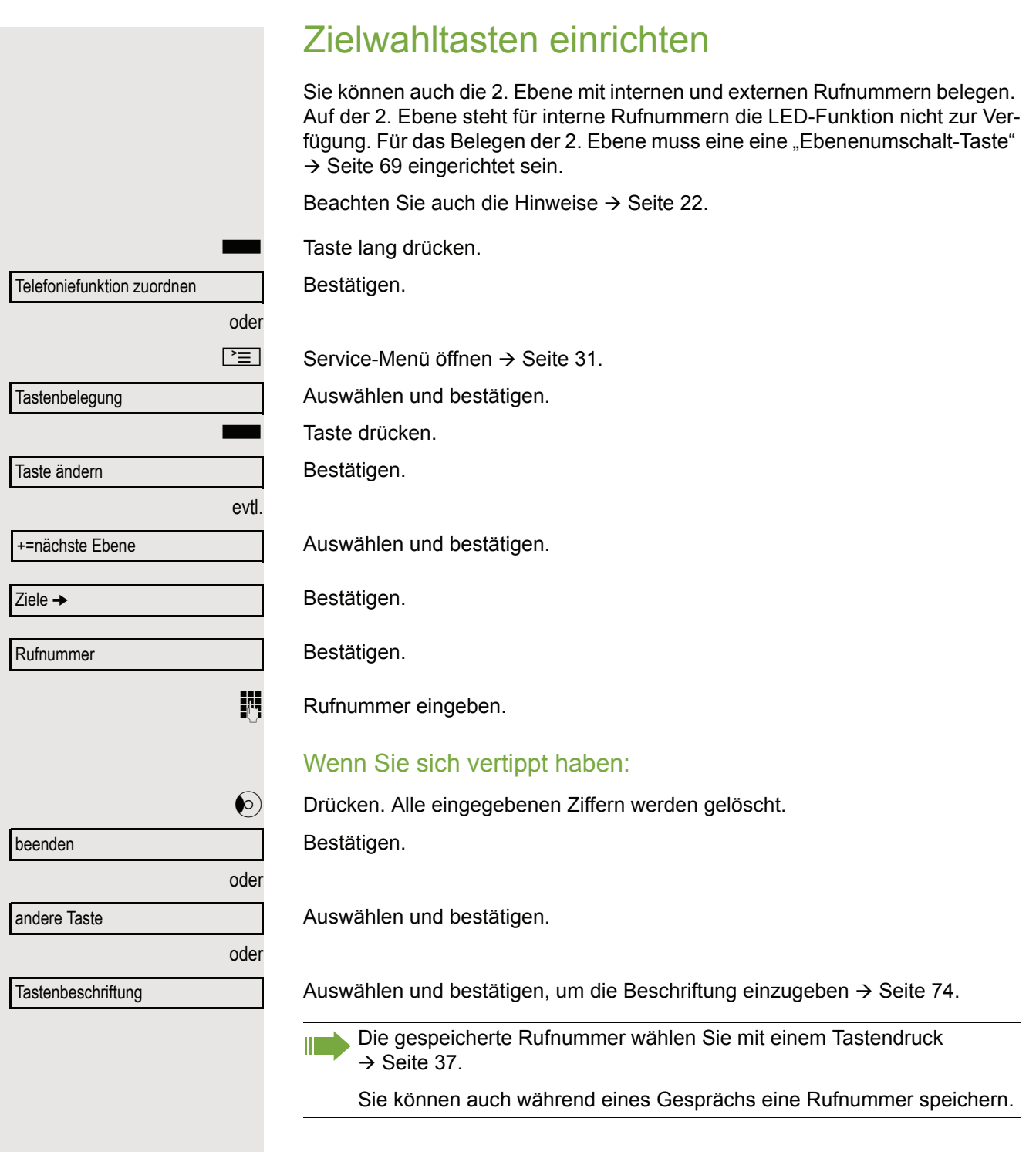

<span id="page-73-0"></span>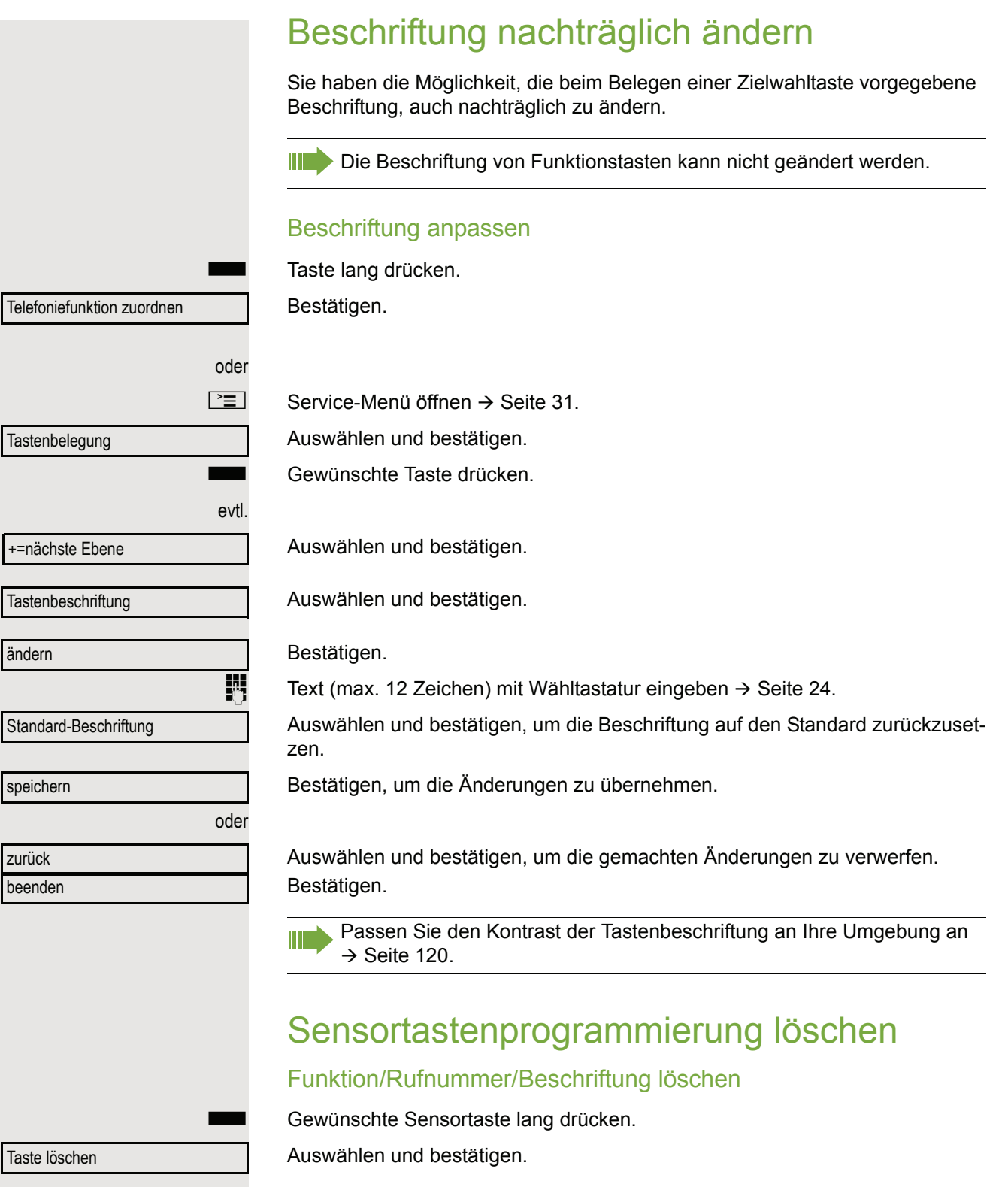

# Verbindungskosten überprüfen/ zuordnen

# Verbindungskosten für Ihr Telefon abfragen (nicht für USA)

### Für das aktuelle Gespräch

Im Display werden standardmäßig nach Gesprächsende die Kosten angezeigt. Sollen die Kosten während eines kostenpflichtigen Gesprächs laufend angezeigt werden, muss dies Ihr zuständiges Fachpersonal beim Netzbetreiber beantragen.

Die Anzeige der Gesprächskosten muss beim Netzbetreiber beantragt und vom zuständigen Fachpersonal eingerichtet sein.

Je nach Einstellung werden die Gesprächskosten während oder nach Gesprächsende im Display angezeigt.

Je nach Netzbetreiber werden auch kostenfreie externe Gespräche anzeigt. Im Display erscheint vor oder während des Gesprächs "gebührenfrei".

Ist keine Kostenanzeige eingerichtet, erscheint im Display die gewählte Rufnummer und/oder die Gesprächsdauer.

Wird ein Gespräch weitergegeben, werden die Kosten dem Telefon zugem ordnet, auf das übergeben wurde.

### Für alle und für das zuletzt geführte Gespräch:

Zuerst werden die Verbindungskosten für das zuletzt geführte kostenpflichtige Gespräch angezeigt. Nach fünf Sekunden werden die aufgelaufenen Verbindungskosten (Summe) angezeigt.

weitere Funktionen  $\rightarrow$ 

Kostenanzeige

 $\boxed{\geq}$  Service-Menü öffnen  $\rightarrow$  [Seite](#page-30-0) 31.

Auswählen und bestätigen.

Auswählen und bestätigen<sup>1</sup>.

# Verbindungskosten für anderes Telefon abfragen (nicht für USA)

Falls eingerichtet (zuständiges Fachpersonal fragen), können Sie sich die kostenpflichtigen Verbindungen von anderen Telefonen (z. B. von einer Telefonzelle) anzeigen und auch ausdrucken lassen.

**Voraussetzung:** Sie haben eine Taste mit der Funktion "Kostenanzeige" belegt  $\rightarrow$  [Seite](#page-68-0) 69.

Leuchtet die LED, wurde seit der letzten Abfrage ein kostenpflichtiges Gespräch geführt.

Taste "Gesp. Kosten" drücken. Die kostenpflichtigen Verbindungen werden angezeigt.

Zur Anzeige weiterer kostenpflichtiger Verbindungen jeweils bestätigen.

Auswählen und bestätigen,

auswählen und bestätigen,

auswählen und bestätigen,

auswählen und bestätigen.

# Mit Kostenverrechnung anrufen

Gespräche nach extern können Sie bestimmten Projekten zuordnen.

**Voraussetzung:** Das zuständige Fachpersonal hat für Sie Projektkennziffern festgelegt.

 $\boxed{\geq}$  Service-Menü öffnen  $\rightarrow$  [Seite](#page-30-0) 31.

Auswählen und bestätigen.

Auswählen und bestätigen<sup>1</sup>.

Projektkennzahl eingeben.

evtl.  $\left[\begin{array}{c} \text{#} \\ \text{#} \end{array}\right]$  Eingeben.

Bestätigen.

Je nach Konfiguration notwendig; zuständiges Fachpersonal fragen.

**FURED Externe Rufnummer eingeben.** 

Sie können auch während eines externen Gesprächs die Projektkennzahl eingeben.

1. ["Abweichende Display-Anzeigen in einer HiPath 4000-Umgebung"](#page-127-0)  $\rightarrow$  Seite 128

blättern

ausdrucken

oder

oder

oder

löschen

**Zusatzinformation** 

beenden

Gespräche →

Projektkennzahl

#=speichern

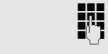

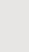

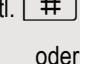

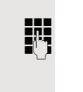

П

# Privatsphäre/Sicherheit

# Sprachverschlüsselung

Beachten Sie bitte auch die Erklärungen auf  $\rightarrow$  [Seite 12.](#page-11-0)

## Hinweise auf die Sprachverschlüsselung

### Warnung auf eine unverschlüsselte Verbindung

Das zuständige Fachpersonal kann in Ihrer Kommunikationsanlage festlegen, ob und wie Sie auf unverschlüsselte Anrufe hingewiesen werden.

Z Warnton.

und/oder

Anruf unverschlüsselt

#### Displayanzeige.

Warnton und/oder Displayanzeige erhalten Sie dann, wenn Sie einen Anruf annehmen, oder ein Rückfragegespräch übernehmen oder in eine Konferenz eingebunden werden und die Verbindung zu einem Teilnehmer unverschlüsselt ist

### Hinweise auf eine verschlüsselte Verbindung

Neben der Teilnehmerkennung erscheint ein geschlossenes Schlosssymbol.

### Hinweise auf eine unverschlüsselte Verbindung

Neben der Teilnehmerkennung erscheint ein offenes Schlosssymbol.

23133 Yves → d 01:63

23189 Coco → □ 01:39

<span id="page-77-1"></span><span id="page-77-0"></span>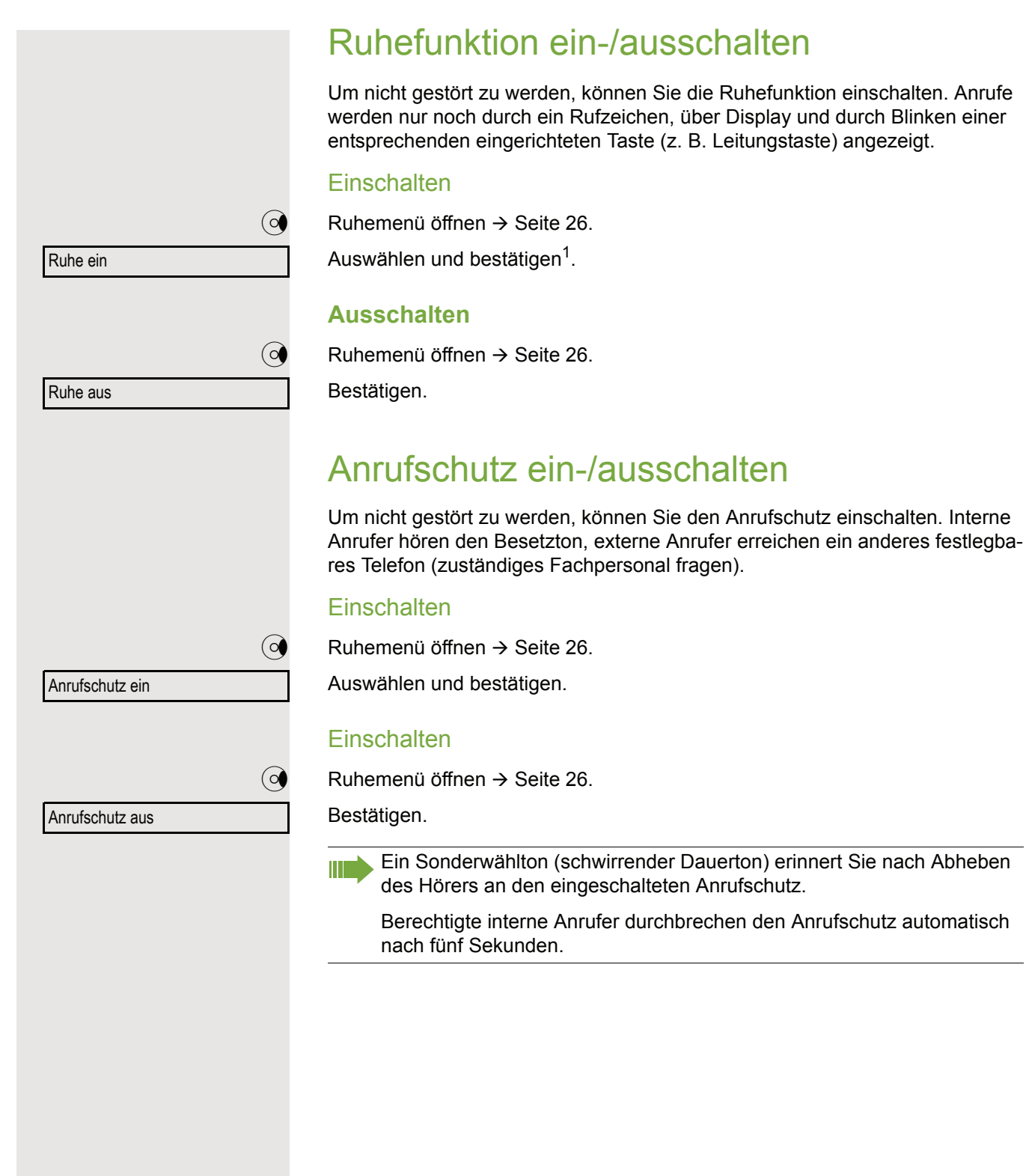

## <span id="page-78-0"></span>Rufnummernanzeige beim Angerufenen unterdrücken Sie können verhindern, dass Ihre Rufnummer oder Ihr Name beim extern Angerufenen im Display erscheint. Dieses bleibt solange aktiv, bis Sie es wieder zurücknehmen. **Einschalten**  $\textcircled{q}$  Ruhemenü öffnen  $\rightarrow$  [Seite](#page-25-0) 26. Rufnr. unterdrücken Auswählen und bestätigen. **Aussschalten**  $\textcircled{q}$  Ruhemenü öffnen  $\rightarrow$  [Seite](#page-25-0) 26. Auswählen und bestätigen. Rufnr. weitergeben Das zuständige Fachpersonal kann für alle Telefone die Rufnummernun-Ш terdrückung ein-/ausschalten.

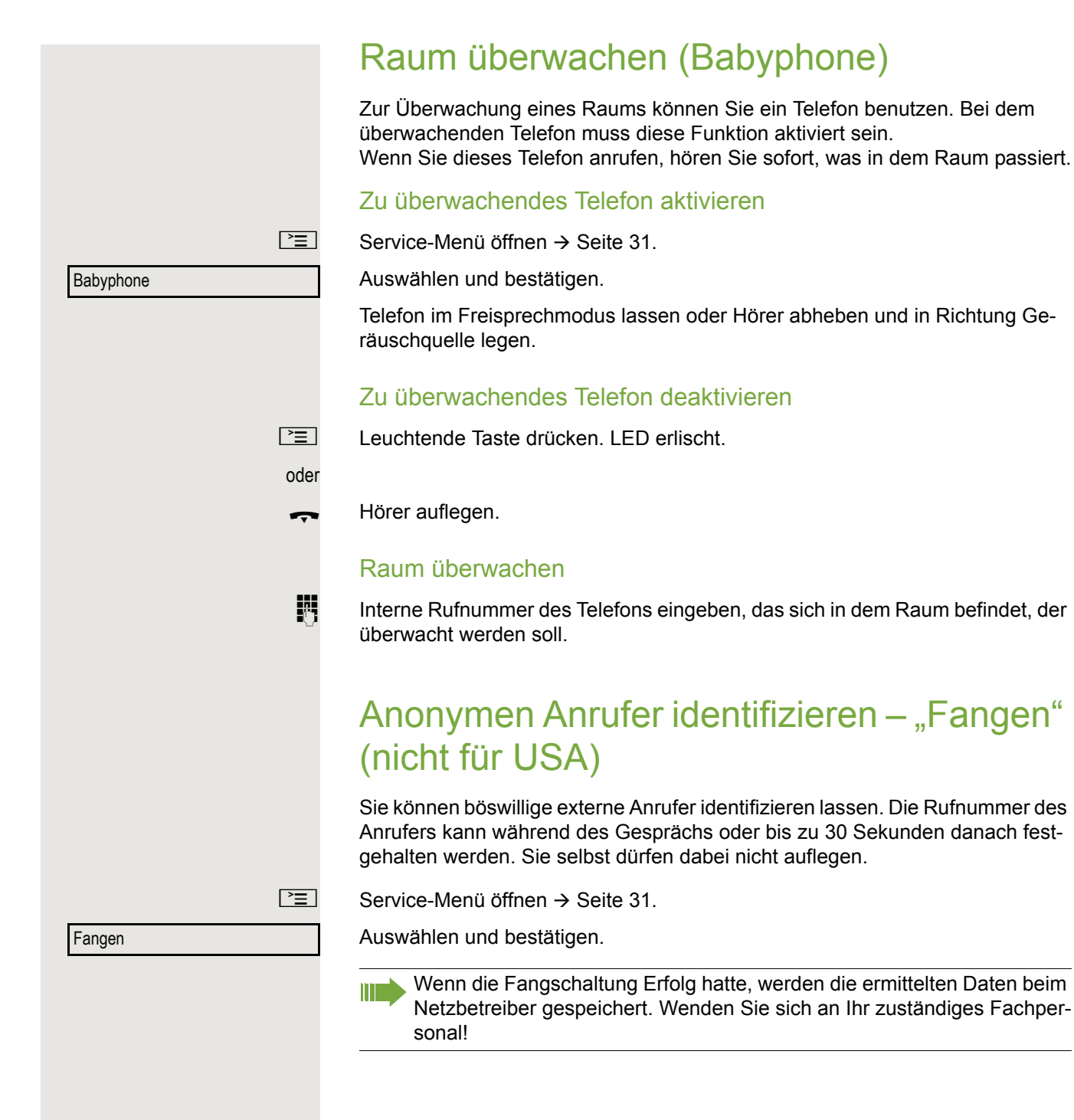

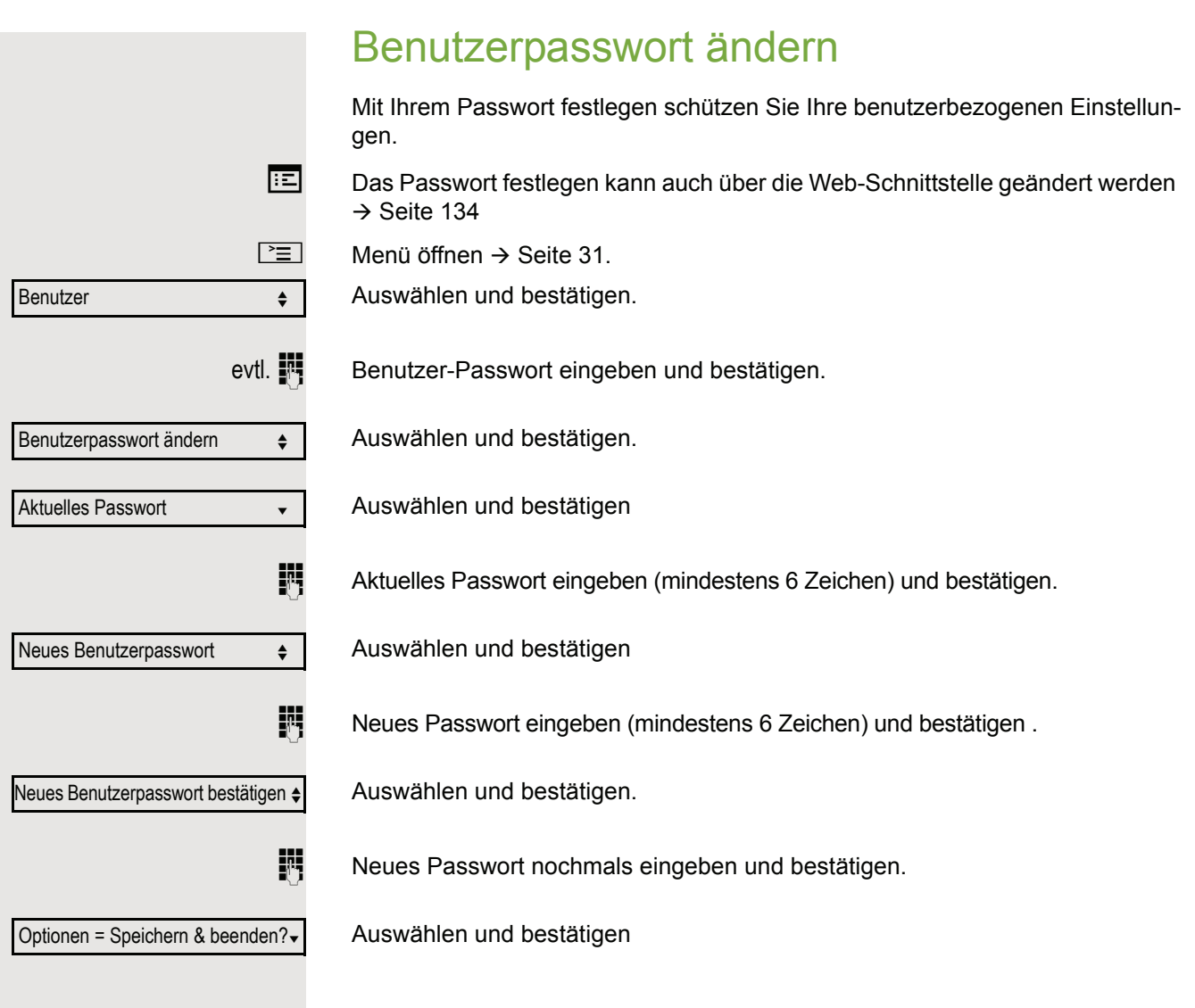

<span id="page-81-0"></span>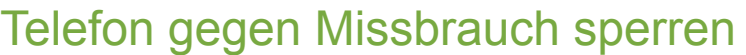

Sie können verhindern, dass Unbefugte bestimmte Funktionen an Ihrem Telefon während Ihrer Abwesenheit ausführen. Z. B. können das Wählen externer Rufnummern und der Zugang zu Ihrem Briefkasten unterbunden werden. Fragen Sie Ihr Fachpersonal, welche Funktionen gesperrt werden.

Am entsprechenden Symbol in der Statuszeile des Displays erkennen Sie, ob die Funktion ein- oder ausgeschaltet ist  $\rightarrow$  [Seite](#page-24-0) 25.

Telefon abschließen

 $\left| \begin{array}{c} \text{#} \\ \text{#} \end{array} \right|$  Taste lang drücken.

 $\textcircled{q}$  Ruhemenü öffnen  $\rightarrow$  [Seite](#page-25-0) 26.

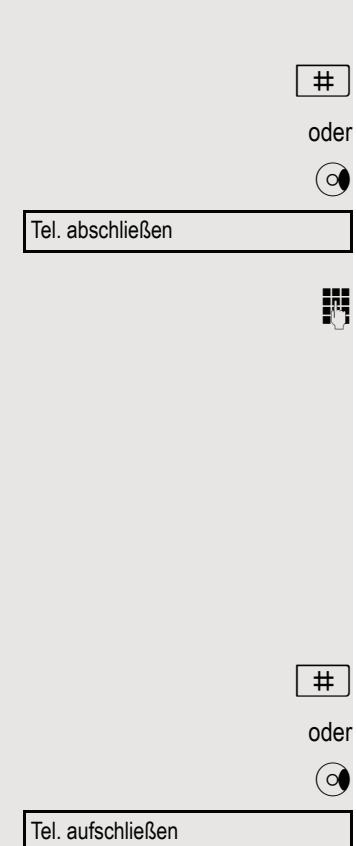

Auswählen und bestätigen.

 $\mathbb{R}$  Code (Schlosscode) eingeben  $\rightarrow$  [Seite](#page-82-0) 83.

Das Sperrsymbol erscheint in der Statuszeile  $\rightarrow$  [Seite 25](#page-24-0).

Im abgeschlossenen Zustand ertönt beim Abheben des Hörers ein Son-W I derwählton. Intern kann wie gewohnt gewählt werden.

Ihr Telefon kann auch von einer berechtigten Stelle  $\rightarrow$  [Seite 83](#page-82-1) aus ab-/ aufgeschlossen werden.

#### Telefon aufschließen

 $\left( \frac{\text{+}}{\text{+}} \right)$  Taste lang drücken.

 $\textcircled{q}$  Ruhemenü öffnen  $\rightarrow$  [Seite](#page-25-0) 26.

Auswählen und bestätigen.

 $\mathbb{R}$  Code (Schlosscode) eingeben  $\rightarrow$  [Seite](#page-82-0) 83.

<span id="page-82-1"></span><span id="page-82-0"></span>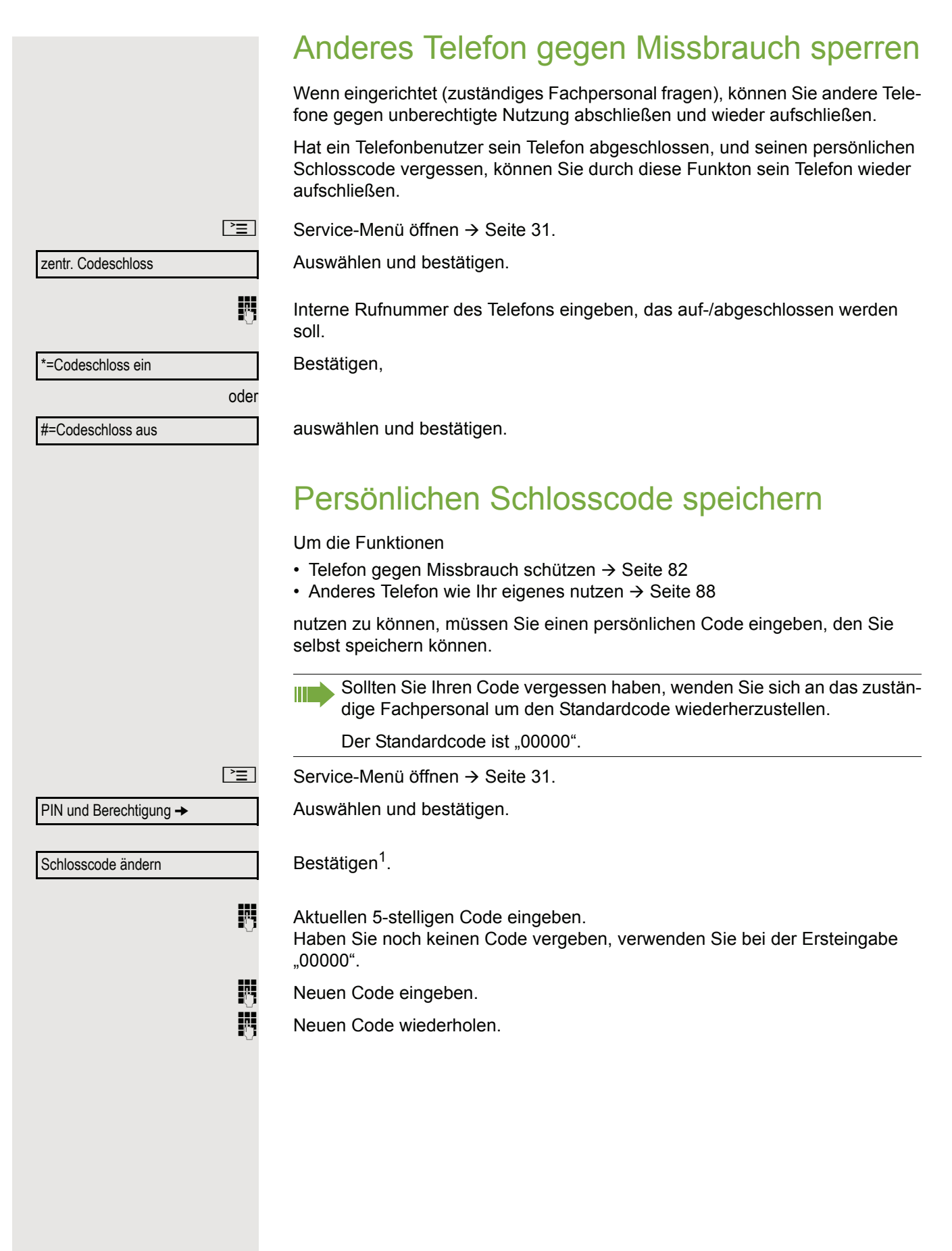

# Weitere Funktionen/Dienste

# **Terminfunktion**

Sie können sich von Ihrem Telefon anrufen lassen, um an Termine erinnert zu werden  $\rightarrow$  [Seite](#page-84-0) 85.

Dazu müssen Sie die gewünschten Zeitpunkte der Anrufe speichern. Möglich ist dies für die jeweils nächsten 24 Stunden oder für einen sich täglich wiederholenden Termin.

## <span id="page-83-0"></span>Termine speichern

 $\boxed{\geq}$  Service-Menü öffnen  $\rightarrow$  [Seite](#page-30-0) 31.

Auswählen und bestätigen.

Uhrzeit 4-stellig eingeben, z. B. 0905 für 9.05 Uhr (= 9.05 a.m.) oder 1430 für 14.30 Uhr (= 2.30 p.m.).

evtl.  $\boxed{\mathbf{P}_{\text{abc}}}$  oder  $\boxed{\mathbf{P}_{\text{pqrs}}}$  Bei Spracheinstellung "amerikanisch"  $\rightarrow$  [Seite](#page-126-0) 127, können Sie die Kennzahl 2 für "am" oder 7 für "pm" eingeben (Standard = "am").

Bestätigen.

Auswählen und bestätigen.

Bestätigen.

### Gespeicherten Termin löschen/abfragen

Taste drücken.

Auswählen und bestätigen.

Bestätigen.

beenden

Auswählen und bestätigen.

oder oder Termin ein einmalig täglich speichern Termin aus löschen

<span id="page-84-1"></span><span id="page-84-0"></span>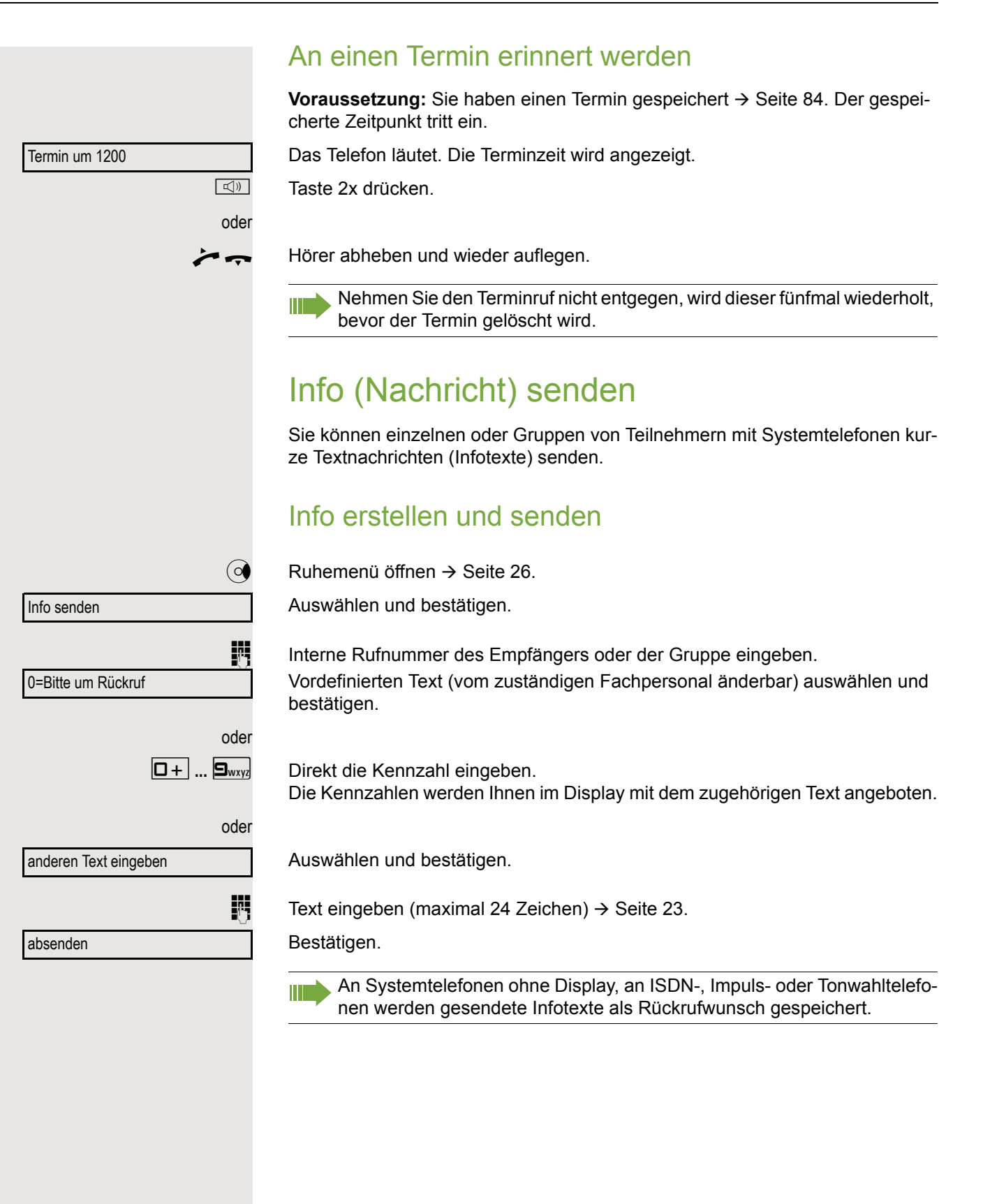

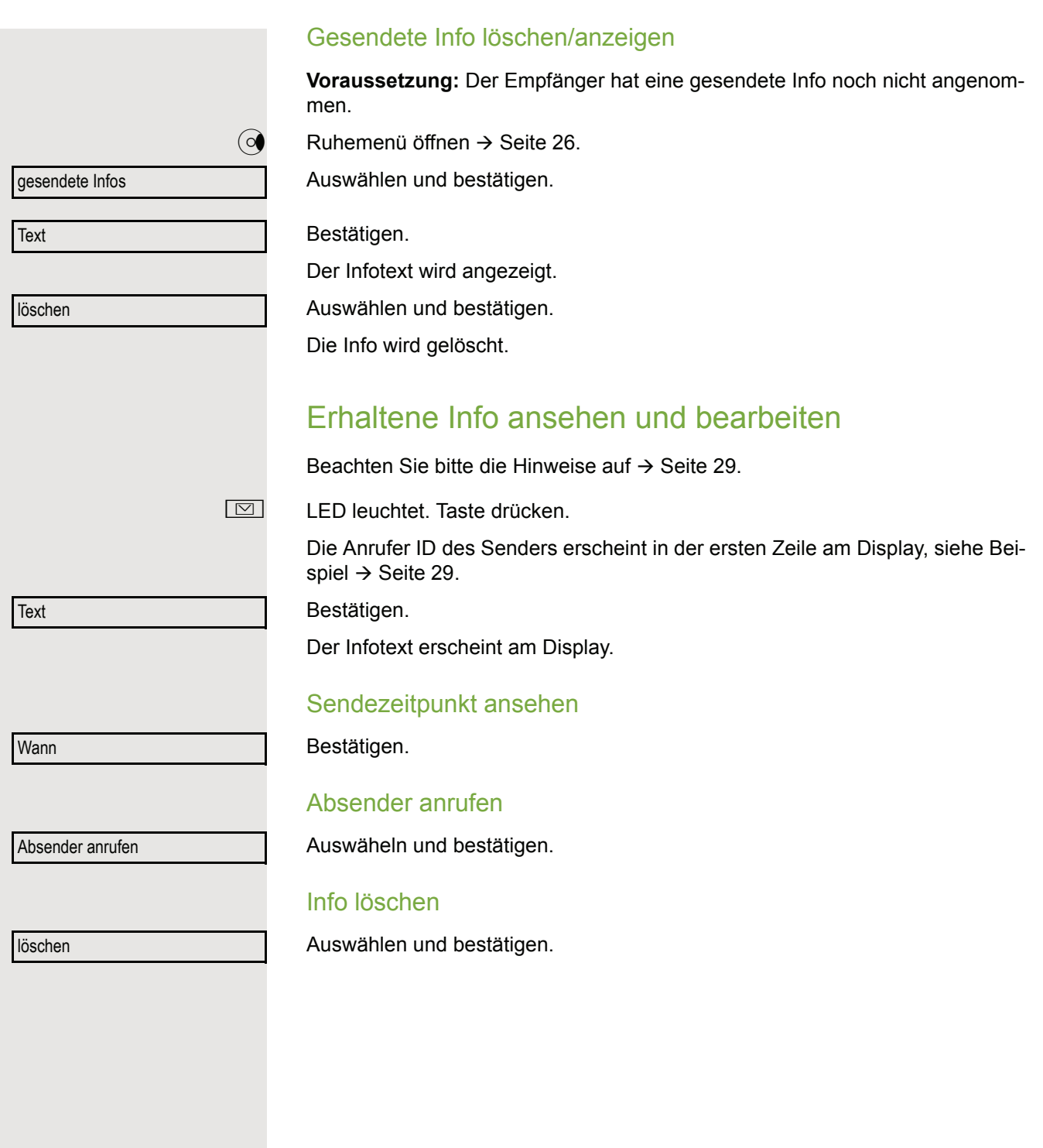

<span id="page-86-0"></span>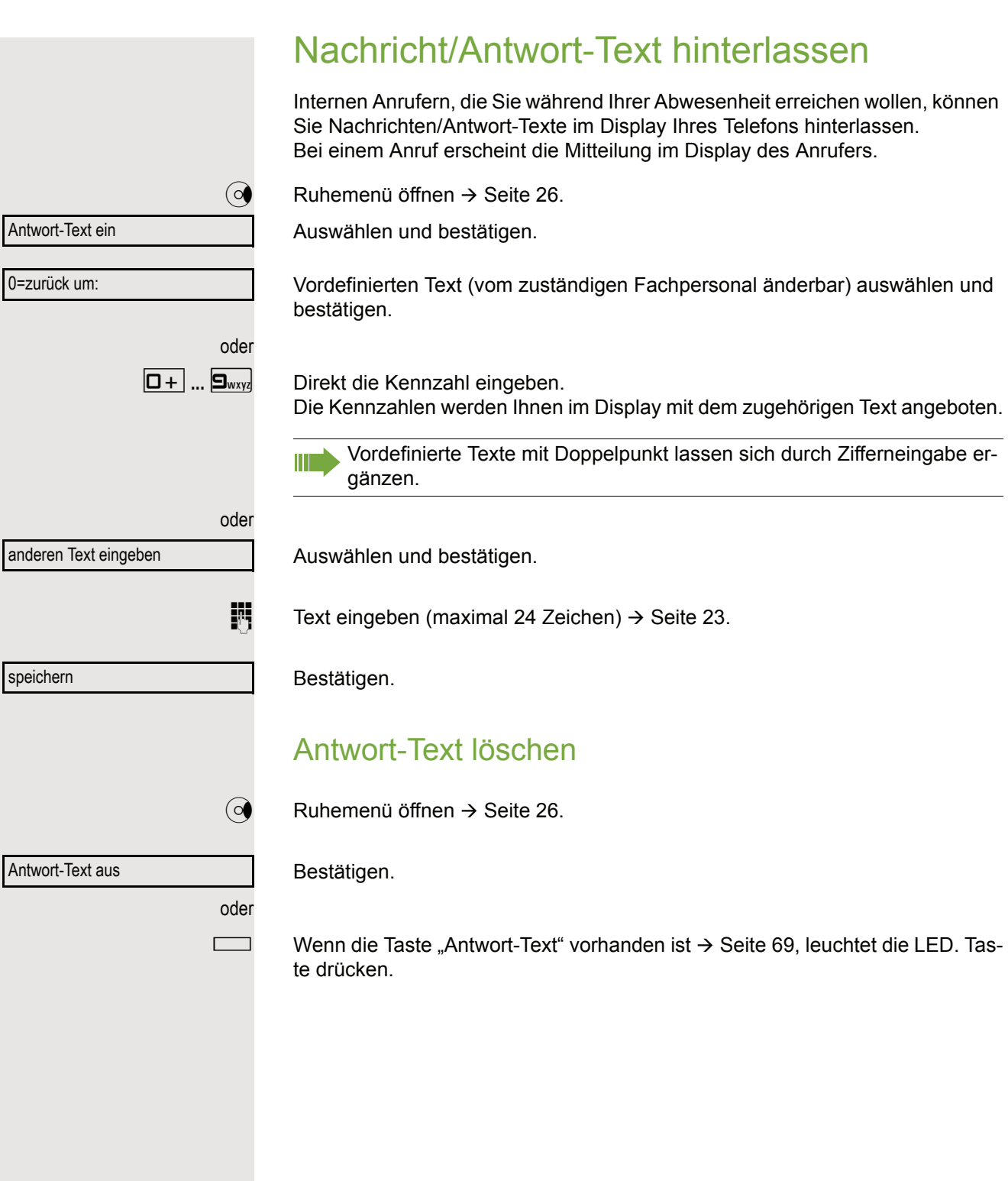

## Anzahl der wartenden Anrufe abfragen/ Überlastanzeige

Haben Sie eine Taste mit der Funktion "Zahl der Anrufe zeigen"  $\rightarrow$  [Seite](#page-68-0) 69 belegt, können Sie die Anzahl der wartenden externen Anrufe im Display anzeigen.

Taste "# Anrufe" drücken.

Führen Sie bereits ein Gespräch und überschreitet die Anzahl der wartenden Anrufe einen Grenzwert (Überlast; zuständiges Fachpersonal fragen), so wird Ihnen das durch die LED der Taste angezeigt.

- LED aus: Kein Anrufer wartet.
- LED blinkt langsam: Der eingestellte Grenzwert ist erreicht.
- LED blinkt schnell: Der Grenzwert ist überschritten (Überlast).

## <span id="page-87-0"></span>Anderes Telefon für ein Gespräch wie das eigene benutzen

Ihr Telefon kann vorübergehend von anderen, für ein gehendes Gespräch, so benutzt werden, als wäre es deren eigenes.

 $\boxed{\geq}$  Service-Menü öffnen  $\rightarrow$  [Seite](#page-30-0) 31.

Auswählen und bestätigen.

Auswählen und bestätigen<sup>1</sup>.

**Rufnummer des anderen Nutzers eingeben.** 

 $\mathbb{F}$  Code des anderen Nutzers eingeben  $\rightarrow$  [Seite](#page-82-0) 83.

Hat der andere Nutzer noch keinen persönlichen Code festgelegt, wird er aufgefordert, dies an seinem Telefon zu tun.

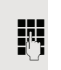

**EXTER** Externe Rufnummer wählen.

Nach Gesprächsende wird dieser Zustand wieder aufgehoben.

PIN und Berechtigung  $\rightarrow$ 

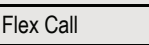

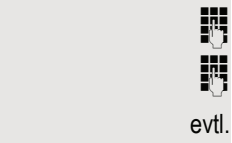

Code ändern

# <span id="page-88-0"></span>Mobile Rufnummer an einem beliebigen Telefon nutzen

Sie können eine mobile Rufnummer, die Ihr zuständiges Fachpersonal für Sie eingerichtet hat, auf einem beliebigen OpenStage im System einrichten. Der ursprüngliche Anschluss des "Gast-Telefons" ist deaktiviert. Die mobile Rufnummer ist so lange verfügbar, bis Sie sich am "Gast-Telefon" abmelden.

## <span id="page-88-1"></span>Am "Gast-Telefon" einloggen

Mobile Rufnummer am "Gast-Telefon" anmelden.

**Voraussetzung:** Sie haben eine mobile Rufnummer und ggf. ein Passwort erhalten (zuständiges Fachpersonal fragen). Am OpenStage ist die Taste "Mobil. Login" eingerichtet.

Taste "Mobil. Login"drücken.

oder falls keine Taste eingerichtet ist,

[geben Sie die Kennzahl für "Mobiles Login anmelden" ein \(siehe](#page-88-0)  $\rightarrow$  [Seite](#page-140-0) 141). Sie erhalten die Aufforderung "neue Rufnr."

**jit** Geben Sie die "Mobile Rufnummer" ein. Sie erhalten die Aufforderung "Code für **nnn** (z. B. 834):

evtl.  $\mathbb{F}$  Passwort eingeben und bestätigen.

 $\#$  Taste drücken.

Eingabe vollständig

Bestätigen.

Die Anmeldeprozedur startet.

Nach korrekter Anmeldung sehen Sie in der letzten Zeile links, Ihre mobile Rufnummer mit dem vorangestellten Mobility-Symbol  $\rightarrow$  [Seite](#page-24-0) 25.

Die ursprünglichen Benutzereinstellungen des "Gast-Telefons" sind für Sie nicht mehr sichtbar, dafür steht Ihnen Ihr mobiler Anschluss zur Verfügung. Einträge in den Ruflisten sowie im persönlichen Telefonbuch werden nur temporär gespeichert, d. h. sie stehen beim nächsten Login nicht mehr zur Verfügung.

oder

oder

### Anschluss zum nächsten Telefon verlegen

Wenn Sie Ihren Anschluss vom ersten "Gast-Telefon" zu einem zweiten "Gast-Telefon" verlegen wollen, melden Sie sich am zweiten "Gast-Telefon" ganz normal an (siehe  $\rightarrow$  [Seite](#page-88-1) 89).

Am ersten "Gast-Telefon" wird die Meldung "Abmeldung erfolgreich" ausgegeben. Das zweite "Gast-Telefon" wird jetzt gesperrt. Sie können jetzt das zweite "Gast-Telefon" wie das erste verwenden.

## Am "Gast-Telefon" ausloggen

Taste "Mobil. Login"drücken.

oder falls keine Taste eingerichtet ist,

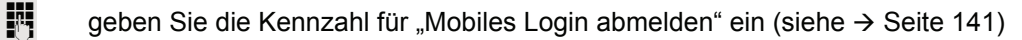

Die Abmeldeprozedur startet.

Das "Gast-Telefon" steht jetzt mit seiner ursprünglichen Rufnummer, den Eigenschaften und Funktionen wieder zur Verfügung.

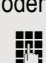

# Info bei Faxempfang/Nachricht am Anrufbeantworter

Ist an Ihrem System ein Fax oder ein Anrufbeantworter angeschlossen und Sie haben eine freie Taste mit der Funktion "Info bei Fax/Anrufbe." belegt  $\rightarrow$  [Seite](#page-68-0) 69, leuchtet diese, nachdem ein Fax oder eine Nachricht eingetroffen ist.

### Signalisierung ausschalten

Leuchtende Taste "Faxempfang" drücken. LED erlischt.

# <span id="page-90-0"></span>Dienste/Funktionen zurücksetzen (übergreifendes Löschen für ein Telefon)

Es steht eine generelle Rücksetzprozedur für eingeleitete Funktionen zur Verfügung. Folgende Funktionen werden gelöscht, falls aktiviert:

- Umleitung ein
- Antwort-Text ein
- Rufzuschaltung
- Sammelanschluss aus
- Rufnr.unterdrücken
- Anklopfen ohne Ton
- Anrufschutz ein
- Ruhe ein
- empfangene Infos
- Rückruf-Aufträge

 $\boxed{\geq}$  Service-Menü öffnen  $\rightarrow$  [Seite](#page-30-0) 31.

weitere Funktionen →

Dienste zurücksetzen

Auswählen und bestätigen<sup>1</sup>.

Auswählen und bestätigen.

# <span id="page-91-0"></span>Funktionen für ein anderes Telefon aktivieren

Wenn eingerichtet (zuständiges Fachpersonal fragen), können Sie folgende Funktionen für andere Telefone ein- oder ausschalten (Assoziierter Dienst):

- Anrufschutz,
- Kennzahl \*97/#97  $\rightarrow$  [Seite 78](#page-77-0)
- Anrufumleitung, Kennzahl \*11, \*12, \*13, #1  $\rightarrow$  [Seite 40](#page-39-0)
- Telefon ab-/aufschließen,
- Kennzahl  $*66/#66 \rightarrow$  [Seite 82](#page-81-0)
- Ruf zuschalten Kennzahl  $*81/\#81 \rightarrow$  [Seite 110](#page-109-0)
- Nachricht/Antwort hinterlassen, Kennzahl  $*69/#69 \rightarrow$  [Seite 87](#page-86-0)
- Gruppenruf,
- Kennzahl  $*85/#85 \rightarrow$  [Seite 110](#page-109-0)
- Dienste/Funktionen zurücksetzen, Kennzahl #0  $\rightarrow$  [Seite 91](#page-90-0)
- Schalter betätigen, Kennzahl  $*90/\#90 \rightarrow$  [Seite 96](#page-95-0)
- Nachtschaltung,
- Kennzahl \*44/#44  $\rightarrow$  [Seite 68](#page-67-0)
- Termine, Kennzahl \*46/#46  $\rightarrow$  [Seite 84](#page-83-0)

 $\boxed{\geq}$  Service-Menü öffnen  $\rightarrow$  [Seite](#page-30-0) 31.

Auswählen und bestätigen.

Interne Rufnummer des Telefons eingeben, für das die Funktion aktiviert werden soll.

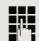

assoz. Dienste

Kennzahl – z. B. \*97 für Anrufschutz ein – eingeben.

Für evtl. weiteren Eingaben der Benutzerführung am Display folgen.

# Systemfunktionen von extern nutzen DISA (Direct Inward System Access)

Wenn eingerichtet (zuständiges Fachpersonal fragen), können Sie von extern (außerhalb) – wie als interner Teilnehmer – über Ihr System eine gehende externe Verbindungen aufbauen. Außerdem lassen sich folgende Funktionen Ihres Systems aktivieren oder deaktivieren:

- Dienste/Funktionen zurücksetzen, Kennzahl #0  $\rightarrow$  [Seite 91](#page-90-0)
- Anrufumleitung, Kennzahl \*1/#1  $\rightarrow$  [Seite 40](#page-39-0)
- Telefon ab-/aufschließen, Kennzahl \*66/#66  $\rightarrow$  [Seite 82](#page-81-0)
- Persönlichen Schlosscode speichern, Kennzahl  $*93 \rightarrow$  [Seite 83](#page-82-0)
- Info (Nachricht senden),
- Kennzahl  $*68/#68 \rightarrow$  [Seite 85](#page-84-1)
- Nachricht/Antwort hinterlassen, Kennzahl  $*69/#69 \rightarrow$  [Seite 87](#page-86-0)
- Ruf zuschalten, Kennzahl  $*81/\#81 \rightarrow$  [Seite 110](#page-109-0)
- Gruppenruf, Kennzahl \*85/#85  $\rightarrow$  [Seite 110](#page-109-0)
- Rufnummernanzeige unterdrücken, Kennzahl \*86/#86  $\rightarrow$  [Seite 79](#page-78-0)
- Anklopfton, Kennzahl  $*87/\#87 \rightarrow$  [Seite 60](#page-59-0)
- Tür öffnen, Kennzahl  $*61 \rightarrow$  [Seite 48](#page-47-0)
- Türöffner freigeben, Kennzahl \*89/#89  $\rightarrow$  [Seite 49](#page-48-0)
- Schalter betätigen, Kennzahl \*90/#90  $\rightarrow$  [Seite 96](#page-95-0)
- Anrufschutz, Kennzahl \*97/#97  $\rightarrow$  [Seite 78](#page-77-0)
- Ruhefunktion, Kennzahl \*98/#98  $\rightarrow$  [Seite 78](#page-77-1)
- Wählen mit Kurzwahl, Kennzahl  $*7$   $\rightarrow$  [Seite 55](#page-54-0)
- Assoziierter Dienst, Kennzahl  $*83 \rightarrow$  [Seite 92](#page-91-0)

**Voraussetzung:** Sie haben ein Telefon mit Tonwahl (MFV-Wahl) oder Sie können Ihr Telefon auf Tonwahl umschalten. Das Telefon ist nicht am System angeschlossen.

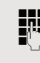

Verbindung zum System herstellen. Rufnummer eingeben (zuständiges Fachpersonal fragen).

Dauerton abwarten (Telefon evtl. auf Tonwahl umschalten), dann die Ihnen zugeteilte interne Rufnummer und den zugehörigen persönlichen Schlosscode eingeben.

 $\overline{f}$  Kennzahl eingeben (nur notwendig, wenn im System programmiert).

Wählton abwarten und Kennzahl – z. B. \*97 für Anrufschutz ein – eingeben. Evtl. weitere Eingaben durchführen, siehe auch Bedienungsanleitung für IWV/ MFV-Telefone).

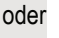

W

**jit** Externe Rufnummer wählen.

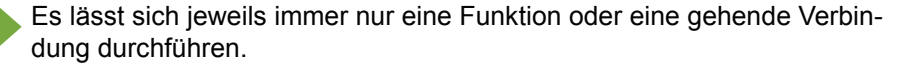

Nach erfolgreicher Aktivierung einer Funktion wird die Verbindung sofort getrennt.

Bei einem Extern-Gespräch wird die Verbindung getrennt, sobald einer der Gesprächspartner beendet.

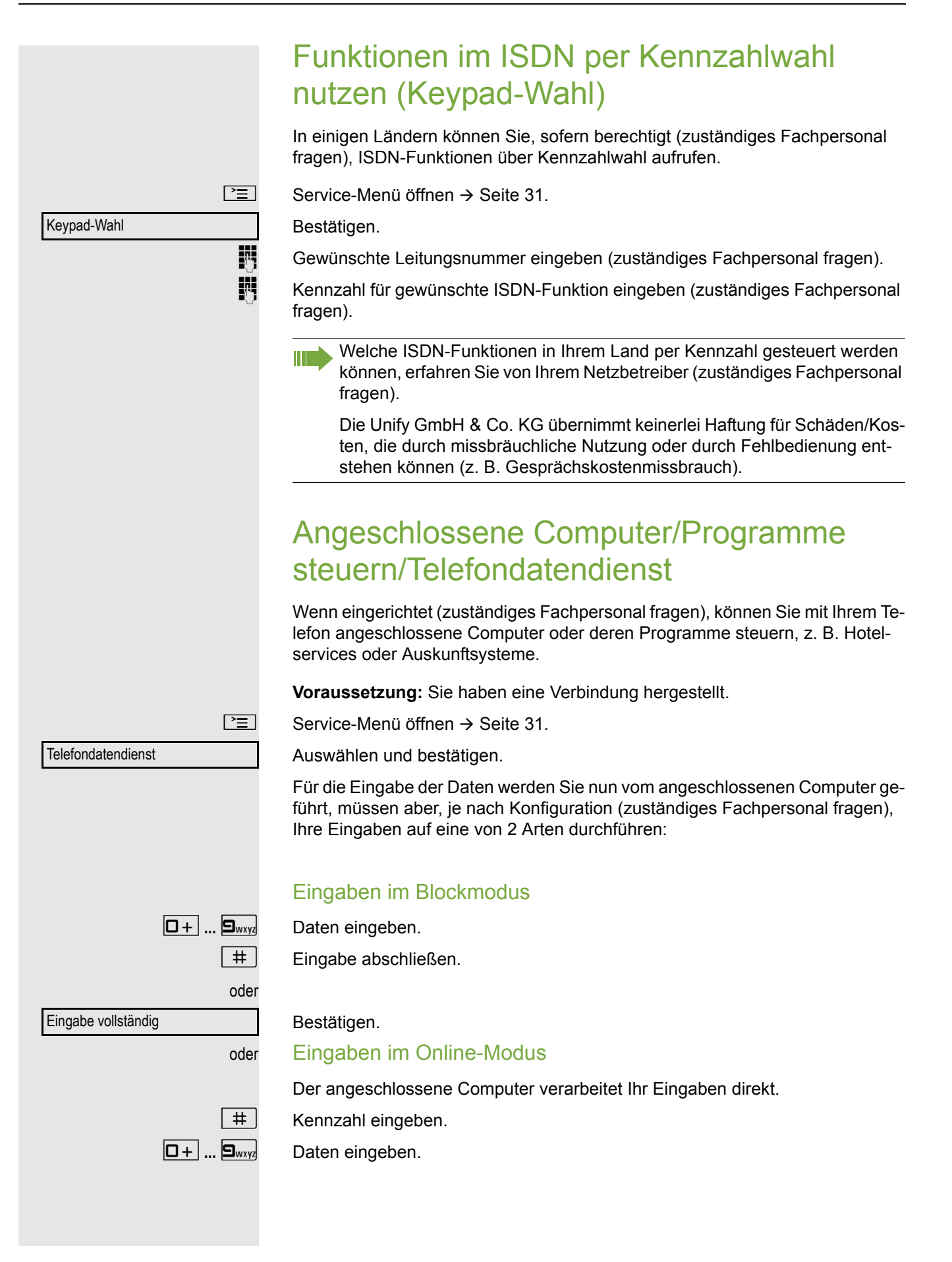

# Mit PC-Applikationen über CSTA-Schnittstelle kommunizieren

Wenn eingerichtet (zuständiges Fachpersonal fragen), können Sie über Ihr Telefon mit PC-Applikationen kommunizieren (CSTA = **C**omputer **S**upported **T**elecommunications **A**pplications). Sie senden Informationen an die Applikation und erhalten Informationen von der Applikation, z. B. über das Display Ihres Telefons.

Taste "Data I/O" drücken. (Taste programmieren  $\rightarrow$  [Seite](#page-68-0) 69).

3-stellige Kennung für die zu steuernde Applikation eingeben.

 $\boxed{+}\boxed{-}$   $\boxed{-}$   $\boxed{0+}$  ...  $\boxed{9_{wxy}}$   $\boxed{\odot}$  Zur Kommunikation mit der Applikation benutzen Sie die entsprechenden Tasten.

### Kommunikation zur Applikation vorübergehend unterbrechen

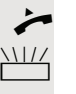

Das Telefon läutet. Sie nehmen das Gespräch an.

 $\frac{111}{111}$  Taste "Data I/O" blinkt: Die Kommunikation zur Applikation wurde automatisch unterbrochen.

### Kommunikation mit Applikation weiterführen

 $\frac{N117}{N}$  Blinkende Taste "Data I/O" drücken. LED leuchtet.

### Kommunikation mit Applikation beenden

Entsprechende CSTA-Meldung auswählen und bestätigen.

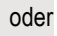

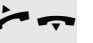

Hörer abheben und wieder auflegen.

Schalter ein

Schalter aus

oder

# <span id="page-95-0"></span>Schalter betätigen (nur bei HiPath 3000)

Wenn eingerichtet (zuständiges Fachpersonal fragen), können Sie über Schalter (Aktoren; maximal 4) verschiedene Einrichtungen (z. B. Türöffner) ein- und ausschalten.

Je nach Programmierung lassen sich die Schalter ein- und aus-, oder ein- und automatisch (nach Zeit) ausschalten.

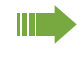

Gehört Ihr Telefon zu einer Anlagenvernetzung über LAN, sind Besonderheiten zu beachten  $\rightarrow$  [Seite 119!](#page-118-0)

Auswählen und bestätigen,

auswählen und bestätigen.

 $\boxed{1 - \boxed{1 - \cdots}}$  ...  $\boxed{4 \cdot \text{ghi}}$  Schalter eingeben.

# Sensoren (nur bei HiPath 33x0/35x0)

Wenn eingerichtet (zuständiges Fachpersonal fragen), erkennen Sensoren Signale und bewirken, dass Ihr Telefon gerufen wird und am Display eine entsprechende Meldung erscheint.

# Personen suchen (nicht für USA)

Ist an Ihrem System eine Personensucheinrichtung PSE angeschaltet (zuständiges Fachpersonal fragen), können Sie Personen über Ihre Taschenempfänger suchen.

Der Taschenempfänger signalisiert dem Gesuchten einen Gesprächswunsch. Der Gesuchte kann zum nächstgelegenen Telefon gehen und sich melden.

### Personen suchen

Damit Sie gesucht werden können, müssen Sie eine Rufzuschaltung  $\rightarrow$  [Seite](#page-39-0) 112, eine Anrufumleitung  $\rightarrow$  Seite 40 oder eine Rufweiterleitung (Servicetechniker) zur internen Teilnehmer-Rufnummer Ihrer PSE aktiviert haben. Ein Gesprächswunsch wird dann automatisch signalisiert.

### Melden am nächstgelegenen Telefon

Hörer abheben.

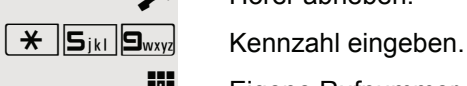

Eigene Rufnummer eingeben.

## **Telefonbücher** Persönliches Telefonbuch Das persönliche Telefonbuch ist auf 100 Einträge begrenzt. Neuen Kontakt anlegen **EE** Kontakte können Sie bequemer über die Web-Schnittstelle anlegen  $\rightarrow$  Seite 134.  $\boxed{\geq}$  Menü öffnen  $\rightarrow$  [Seite](#page-30-1) 31. Auswählen und bestätigen, um das lokale Telefonbuch zu öffnen. Auswählen und bestätigen. Füllen Sie die drei Felder • Nachname • Vorname • Nummer entsprechend aus. Auswählen und bestätigen, um den Telefonbucheintrag abzuspeichern. Kontakt bearbeiten **Ez Kontakte können Sie bequemer über die Web-Schnittstelle bearbeiten**  $\rightarrow$  Seite 134.  $\boxed{\geq}$  Menü öffnen  $\rightarrow$  [Seite](#page-30-1) 31. Auswählen und bestätigen, um das lokale Telefonbuch zu öffnen. Betreffenden Eintrag auswählen und bestätigen. Auswählen und bestätigen. Wählen und bestätigen Sie z. B. das Feld Nachname. **jeg Ändern und bestätigen.** Auswählen und bestätigen. Persönlich and the state of the state of the state of the state of the state of the state of the state of the state of the state of the state of the state of the state of the state of the state of the state of the state of Neuer Kontakt?  $\div$ Speichern & beenden Persönlich and the state of the state of the state of the state of the state of the state of the state of the state of the state of the state of the state of the state of the state of the state of the state of the state of Niels, Bohr for the state of  $\triangle$ Details **contract of the set of the set of the set of the set of the set of the set of the set of the set of the set of the set of the set of the set of the set of the set of the set of the set of the set of the set of the** Nachname  $\qquad \qquad \bullet$ Speichern & beenden

### Kontakt löschen

**EZ** Kontakte können Sie bequemer über die Web-Schnittstelle  $\rightarrow$  Seite 134 löschen.

Menü öffnen  $\rightarrow$  [Seite](#page-30-1) 31.

Auswählen und bestätigen, um das lokale Telefonbuch zu öffnen.

Betreffenden Eintrag auswählen und bestätigen.

Auswählen und bestätigen.

#### Bestätigen.

Auswählen und bestätigen, um den Vorgang abzubrechen.

## Alle Kontakte löschen

Kontakte können Sie bequemer über die Web-Schnittstelle  $\rightarrow$  Seite 134 löschen.

Menü öffnen  $\rightarrow$  [Seite](#page-30-1) 31.

Auswählen und bestätigen, um das lokale Telefonbuch zu öffnen.

Auswählen und bestätigen.

Bestätigen.

Auswählen und bestätigen, um den Vorgang abzubrechen.

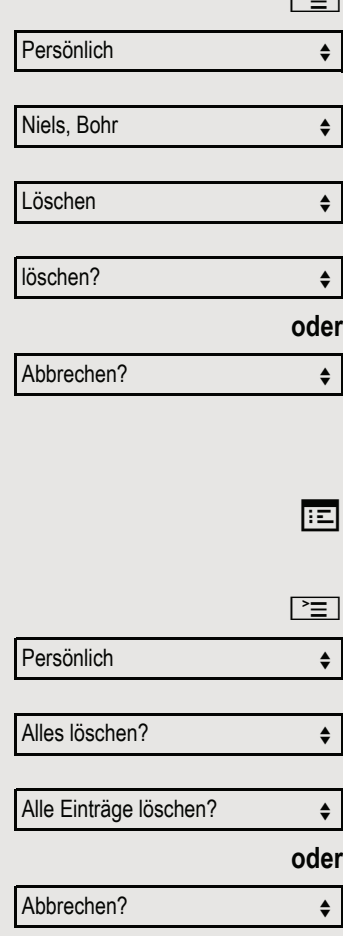

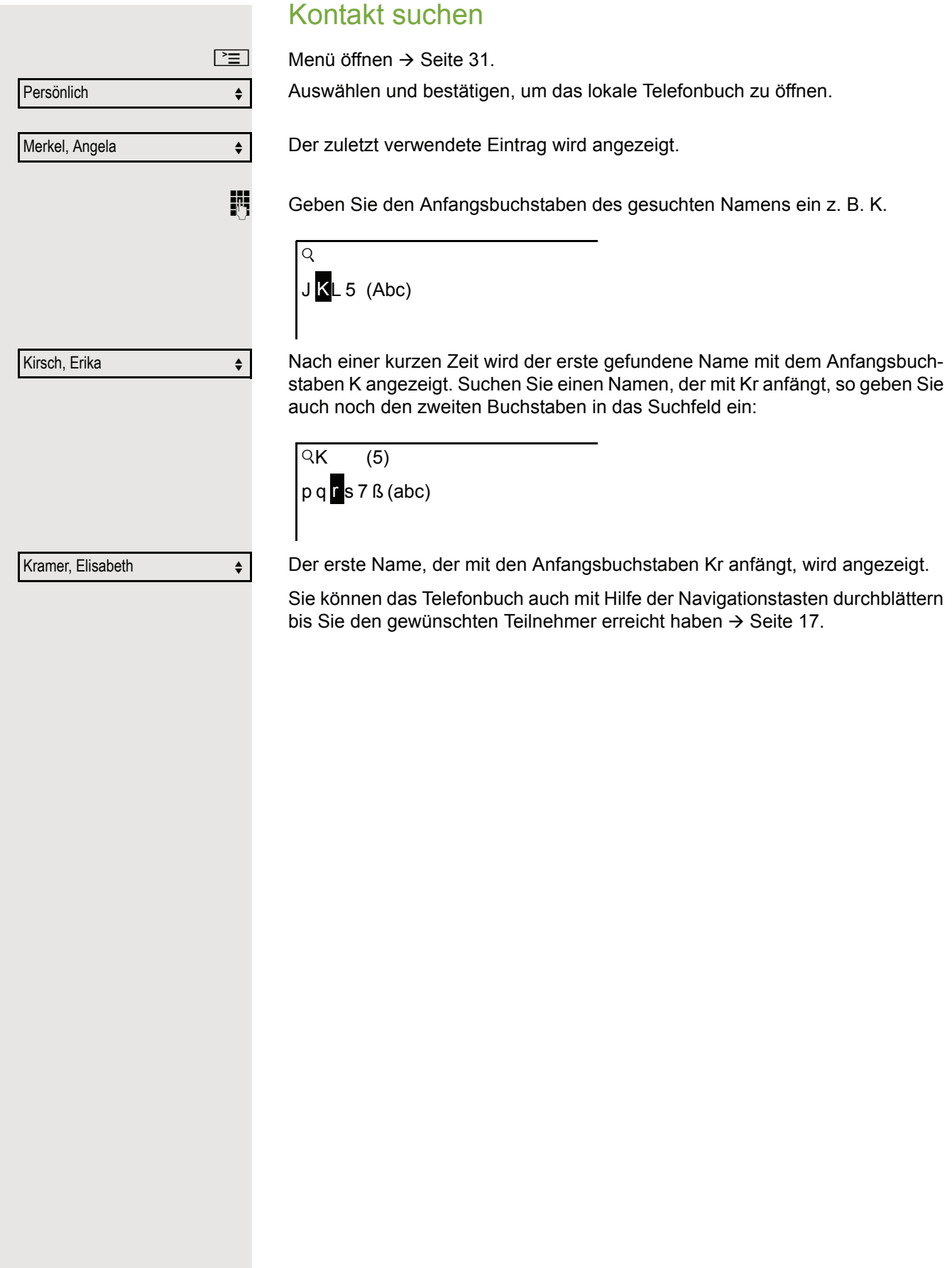

## Firmenweites Telefonbuch

Das firmenweite Telefonbuch ist eine LDAP-Datenbank. Sie ist über Ihr Netzwerk erreichbar, wenn der Zugang vom Fachpersonal korrekt eingerichtet wurde.

Sie können nach dem Namen (Einfache Suche) oder nach anderen Kriterien eines Eintrags (Erweiterte Suche) z. B. Berufsbezeichnung oder Adresse nach Kontakten suchen.

## Kontakt suchen

 $\boxed{\geq}$  Menü öffnen  $\rightarrow$  [Seite](#page-30-1) 31.

Auswählen und bestätigen, um das firmenweite Telefonbuch "Unternehmen" zu öffnen.

Auswählen und bestätigen

Folgende 11 Suchfelder können verwendet werden:

- Nachname
- Vorname
- Geschäft 1
- Geschäft 2
- Mobil
- Privat
- Firma
- Adresse 1
- Adresse 2
- Berufliche Funktion
- E-Mail

Nachname  $\leftrightarrow$ 

Suchen  $\leftrightarrow$ 

Unternehmen **om eine fürte** 

Suchen **for the state of the state of the state of the state of the state of the state of the state of the state of the state of the state of the state of the state of the state of the state of the state of the state of th** 

Gewünschtes Suchfeld (z. B. "Nachname") auswählen und bestätigen.

Suchtext eingeben. Geben Sie z. B. nur den Anfangsbuchstaben des Nachnamens ein, so werden alle Einträge, die mit diesem Anfangsbuchstaben beginnen, aufgelistet.

Auswählen und bestätigen, wenn Sie ein oder mehrere Suchfelder ausgefüllt haben. Der Suchvorgang beginnt. Ist der gesuchte Eintrag gefunden, so können Sie anrufen oder Details des Eintrags ansehen.

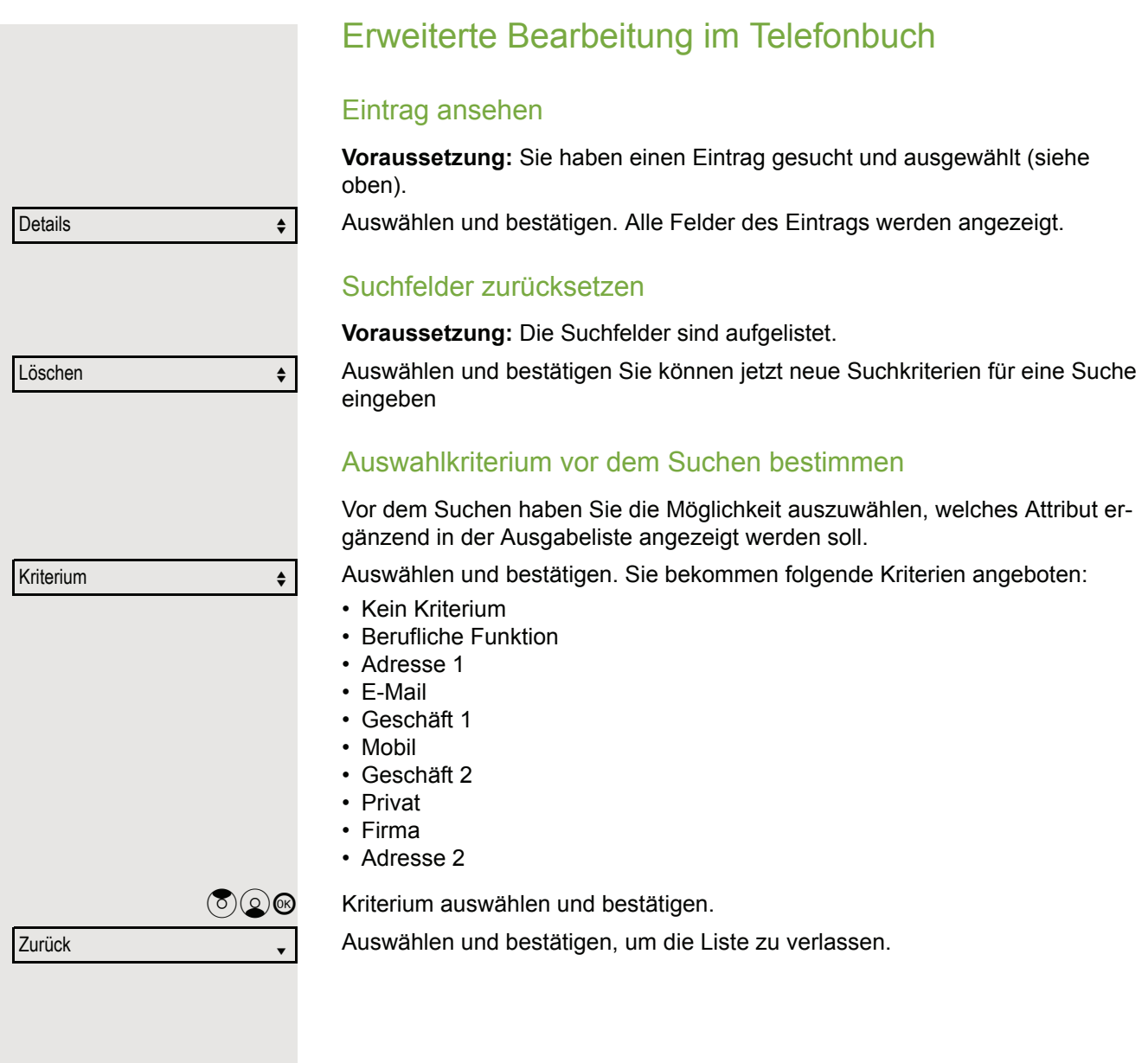

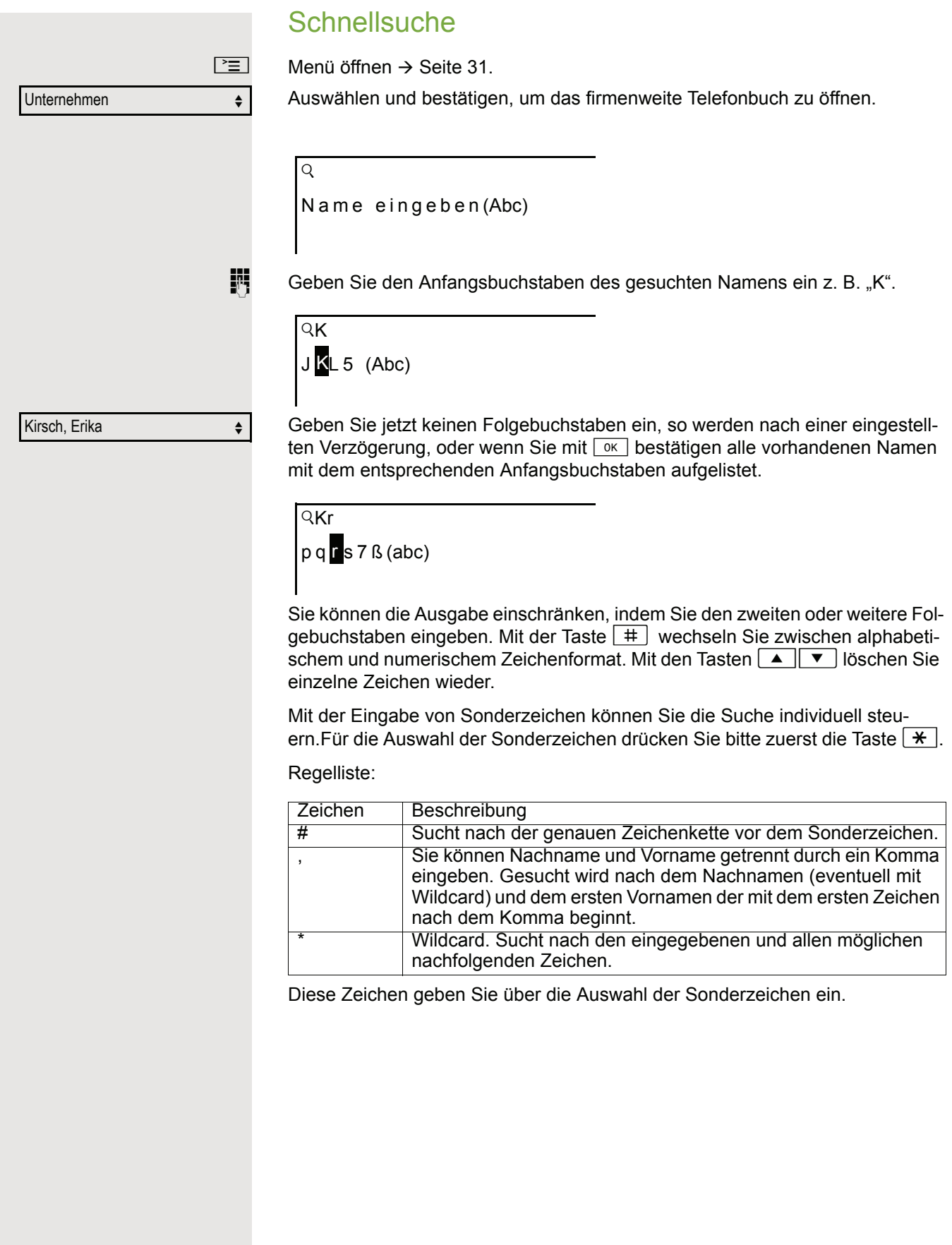

# Telefonieren im Team/Chef/ **Sekretariat**

Wenn eingerichtet (zuständiges Fachpersonal fragen), gehören Sie zu einem Team von Teilnehmern mit mehreren Leitungen (MultiLine  $\rightarrow$  [Seite](#page-12-0) 13). An Ihrem Telefon sind Leitungstasten (MULAP-Tasten)  $\rightarrow$  [Seite](#page-103-0) 104 vorhanden.

## Leitungen

Man unterscheidet zwischen Haupt- und Nebenleitung. Jede dieser Leitungstypen kann privat oder gemeinsam genutzt werden  $\rightarrow$  [Seite](#page-102-0) 103.

### **Hauptleitung**

Jedes MultiLine-Telefon besitzt eine Hauptleitung. Diese Leitung ist für gewöhnlich über Ihre öffentliche Rufnummer erreichbar. Eingehende Anrufe an Ihre Rufnummer werden auf dieser Leitung signalisiert.

### **Nebenleitung**

Eine Nebenleitung an Ihrem Telefon wird von einem anderen Teilnehmer als Hauptleitung genutzt. Zugleich ist Ihre Hauptleitung, die an einem anderen Telefon eingerichtet ist, dort die Nebenleitung.

## <span id="page-102-0"></span>Leitungsnutzung

### **Private Leitung**

Eine Leitung, die nur von einem Telefon genutzt wird. Diese Leitung kann nicht von einem anderen Telefon als Nebenleitung eingesetzt werden.

#### **Gemeinsam genutzte Leitung**

Eine Leitung, die an mehreren Telefonen eingerichtet ist. Alle Telefone, die diese Leitung teilen, erhalten den Status der Leitung angezeigt (falls konfiguriert). Wenn z. B. eine gemeinsame Leitung von einem Telefon genutzt wird, erhalten alle anderen Telefone, die diese Leitung teilen, die Statusinformation, dass die Leitung besetzt ist.

### **Direktrufleitung**

Eine Leitung mit der direkten Verbindung zu einem anderen Telefon. Den Status einer Leitung erkennen Sie an der LED-Anzeige.

### Leitungsbelegung

Die Leitungsbelegung ist konfigurationsabhängig (fragen Sie Ihr zuständiges Fachpersonal). Ist die automatische Leitungsbelegung eingerichtet, wird nach Abheben des Hörers oder Drücken der Lautsprecher-Taste automatisch eine Leitung zugewiesen.

## <span id="page-103-0"></span>Leitungstasten

An einem MultiLine-Telefon fungieren die freiprogrammierbaren Sensortasten als Leitungstasten. Jede als "Leitungstaste" (Tastenbeschriftung: Ltg: X) eingerichtete Sensortaste entspricht einer Leitung, somit können am OpenStage 40/ 40 G bis zu 6 Leitungen eingerichtet werden.

Folgende Funktionen können Sie sich als Team-Mitglied selbst auf Sensortasten einrichten  $\rightarrow$  [Seite](#page-68-1) 69:

- Direktruf
- Gruppenruf ein/aus
	- (nicht beim Cheftelefon im Team Chef/Sekretariat)
- Rufumschaltung ein/aus (nur im Team Chef/Sekretariat)

Außerdem können Sie für jede Leitung eine Sensortaste mit der Funktion "Umleitung MULAP" (Anrufumleitung) belegen.

### LED-Anzeigen bei Leitungstasten

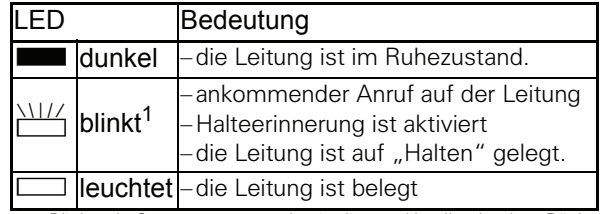

1 Blinkende Sensortasten werden in diesem Handbuch, ohne Rücksicht auf das Blinkintervall, durch dieses Symbol dargestellt. Das Blinkintervall steht für unterschiedliche Zustände, die an den entsprechenden Stellen im Handbuch genau beschrieben sind.

## Anrufe auf Leitungstasten annehmen

**Voraussetzung:** Ihr Telefon läutet und/oder Leitungstaste blinkt schnell.

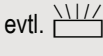

evtl.  $\frac{\text{NHA}}{\text{MHA}}$  Schnell blinkende Leitungstaste drücken. (nicht nötig, wenn "Automatische Leitungsbelegung"eingerichtet ist).

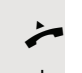

**Hörer abheben.** 

oder Bei aufliegendem Hörer: Freisprechen.

## Mit Leitungstasten wählen

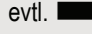

evtl. **Seine** Freie Leitungstaste drücken, über die Sie Ihre Verbindung aufbauen wollen. (nicht nötig, wenn "Automatische Leitungsbelegung"eingerichtet ist).

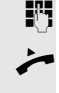

**FR** Rufnummer wählen.

**•** Wenn der Teilnehmer sich meldet: Hörer abheben.

oder Bei aufliegendem Hörer: Freisprechen.

## Gespräch auf einer Leitungstaste halten und wieder annehmen

**Voraussetzung:** Sie führen ein Gespräch über eine Leitung Ihrer Gruppe. An Ihrem Telefon ist die Taste "Halten" eingerichtet  $\rightarrow$  [Seite](#page-68-0) 69.

#### **Halten**

Taste "Halten" drücken.

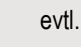

oder **Solution Hörer auflegen oder Trennen-Taste drücken.** 

Je nach Konfiguration notwendig (zuständiges Fachpersonal fragen), damit auch andere Team-Teilnehmer das gehaltene Gespräch annehmen können.

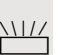

#### Wieder annehmen

Langsam blinkende Leitungstaste drücken.

## Abwechselnd auf mehreren Leitungen telefonieren

**Voraussetzung:** Sie führen ein Gespräch über eine Leitung Ihrer Gruppe. Eine andere Leitungstaste blinkt.

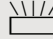

 $\frac{\text{NHA}}{\text{N}}$  Blinkende Leitungstaste drücken. Erster Gesprächspartner wartet auf der anderen Leitung.

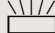

Langsam blinkende Leitungstaste drücken. Zweiter Gesprächspartner wartet.

Sie können beliebig oft wechseln. Jeweils langsam blinkende Leitungstaste drücken.

## MULAP Konferenzfreigabe

Wenn freigegeben (zuständiges Fachpersonal fragen), können Sie die Funktion "MULAP Konf. Freigabe" auf einer Sensortaste Ihres Telefones einrichten  $\rightarrow$  [Seite](#page-68-0) 69. Die Standardbeschriftung ist "MULAP Frei".

Das Einrichten einer Konferenz über das Menü ist in diesem Fall nicht mehr erforderlich. Ihr Teampartner muss einfach nur die blinkende Leitungstaste Ihrer Leitung an seinem Telefon drücken und kann sofort an der Konferenz teilnehmen.

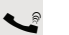

Sie führen ein Gespräch.

Taste "MULAP Frei" drücken. LED leuchtet.

Bis zu 3 Team-Teilnehmer können nun in die Konferenz eintreten.

**Voraussetzung:** Die Leitung auf der Sie sprechen, ist am anderen Telefon als Leitungstaste eingerichtet.

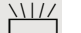

 $\frac{N117}{N}$  Blinkende Leitungstaste drücken.

## **Direktruftasten**

Jeder Team-Teilnehmer hat für jeden anderen Team-Teilnehmer eine Direktruftaste.

Somit ist jeder Team-Teilnehmer vom anderen Team-Teilnehmer direkt, einfach per Tastendruck, erreichbar.

LED-Meldungen von Direktruftasten verstehen

LED der Direktruftaste ist dunkel – Team-Teilnehmer telefoniert nicht.

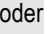

LED der Direktruftaste leuchtet – Team-Teilnehmer telefoniert oder hat Anrufschutz eingeschaltet.

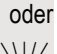

oder

T LED der Direktruftaste blinkt **schnell** – Ich werde gerufen, bitte annehmen.

T LED der Direktruftaste blinkt **langsam** – Anderer Team-Teilnehmer wird gerufen und hat diesen noch nicht angenommen.

## Anruf auf Direktruftasten annehmen

**Voraussetzung:** Ihr Telefon läutet und/oder Direktruftaste blinkt.

evtl.  $\frac{\text{NII}}{\text{I}}$  Blinkende Direktruftaste drücken. Das ist nicht notwendig, wenn Sie direkt gerufen werden, Direktruftaste blinkt schnell.

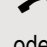

 $\leftarrow$  Hörer abheben.

oder Bei aufliegendem Hörer: Freisprechen.

## Team-Teilnehmer direkt rufen

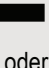

Direktruftaste drücken.

R Telefoniert der gewünschte Team-Teilnehmer, leuchtet die Direktruftaste auf Ihrem Telefon. Auch in diesem Fall können Sie anrufen.

**•** Wenn der Teilnehmer sich meldet: Hörer abheben.

oder Bei aufliegendem Hörer: Freisprechen.

## Bestehendes Gespräch weitergeben

Direktruftaste drücken, evtl. Gespräch ankündigen.

Hörer auflegen.

oder

 $\boxed{\rightarrow}$  Taste drücken.

Anruf für anderes Mitglied übernehmen Blinkende Direktruftaste oder Leitungstaste drücken. Hörer abheben. oder Bei aufliegendem Hörer: Freisprechen. Anrufe für Leitungen umleiten Sie können interne und/oder externe Anrufe auf Ihren Leitungen sofort an unterschiedliche interne oder externe Telefone (Ziele) umleiten (auch externes Ziel bei entsprechender Systemkonfiguration möglich). Wenn Sie eine Anrufumleitung für eine Leitung aktivieren, so wirkt diese auf allen Leitungstasten Ihrer Gruppe für diese Leitung.  $\boxed{\geq}$  Service-Menü öffnen  $\rightarrow$  [Seite](#page-30-0) 31. Auswählen und bestätigen. Auswählen und bestätigen. oder Falls vorhanden, Taste "Uml. MULAP" drücken. (Sie haben die Taste "Uml. MULAP" unvollständig, ohne Art und Ziel der Umleitung gespeichert  $\rightarrow$  [Seite](#page-68-0) 69). Gewünschte Leitungstaste drücken. oder **jegen Gewünschte Leitungsnummer eingeben.** Auswählen und bestätigen, oder auswählen und bestätigen, oder auswählen und bestätigen. **Rufnummer des Ziels eingeben.** Bestätigen. oder Falls vorhanden, Taste "Uml. MULAP" drücken. (Sie haben Art und Ziel der Umleitung auf die Taste "Uml. MULAP" mitgespeichert,  $\rightarrow$  [Seite](#page-68-0) 69.) Ziele  $\rightarrow$ Umleit. MULAP ein 1=alle Anrufe 2=nur externe Anrufe 3=nur interne Anrufe speichern

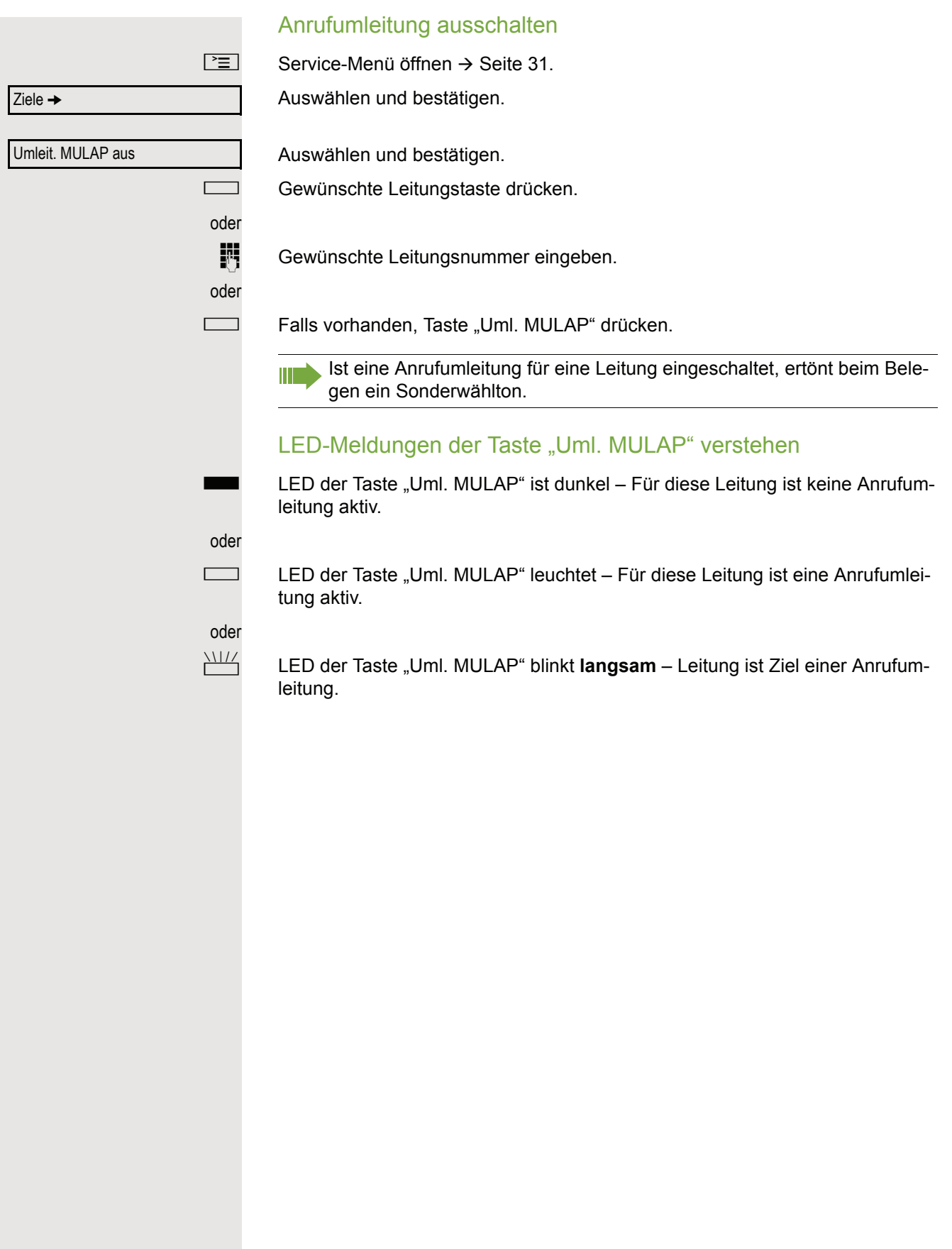
### <span id="page-108-1"></span><span id="page-108-0"></span>Anrufe direkt zum Chef umschalten

Alle Anrufe für den Chef werden normalerweise nur im Sekretariat akustisch signalisiert.

Sie können die akustische Signalisierung so schalten, dass die Anrufe nur am Cheftelefon bzw. am zugewiesenen Zweittelefon akustisch signalisiert werden.

**Voraussetzung:** An Ihrem Telefon gibt es eine Sensortaste, die mit der Funktion "Rufumschaltung" belegt ist. Die Standardbeschriftung der Taste ist "RU".

#### **Einschalten**

Taste "RU" drücken. LED leuchtet.

Rufumschalt. ein

Rufumschalt. aus

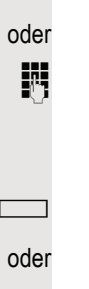

oder

Auswählen und bestätigen.

 $\boxed{\geq}$  Service-Menü öffnen  $\rightarrow$  [Seite](#page-30-0) 31.

Gewünschte Leitungstaste drücken.

**jij** Gewünschte Leitungsnummer eingeben.

#### Ausschalten

Taste "RU" drücken. LED erlischt.

 $\boxed{\geq}$  Service-Menü öffnen  $\rightarrow$  [Seite](#page-30-0) 31.

Auswählen und bestätigen.

Gewünschte Leitungstaste drücken.

oder

**jit** Gewünschte Leitungsnummer eingeben.

### Teamfunktionen nutzen

Wenn eingerichtet (zuständiges Fachpersonal fragen), ist Ihr Anschluss Teil eines Teams. Das Team besteht aus internen Telefonanschlüssen, die bestimmte Funktionen nutzen können.

### <span id="page-109-4"></span><span id="page-109-2"></span><span id="page-109-1"></span>Gruppenruf ein/ausschalten

Gehört Ihr Telefon zu einer Anlagenvernetzung über LAN, sind Besonder-W heiten zu beachten  $\rightarrow$  [Seite 115!](#page-114-0)

<span id="page-109-3"></span>Wenn eingerichtet (zuständiges Fachpersonal fragen), gehören Sie zu einer oder mehreren Gruppen von Teilnehmern, die jeweils über Sammelanschlussoder Gruppenruf-Rufnummern erreichbar sind.

Ankommende Anrufe werden der Reihe nach (= Sammelanschluss) oder gleichzeitig (= Gruppenruf) an allen Telefonen der Gruppe signalisiert, bis ein Gruppenmitglied den Anruf entgegennimmt.

Sie können auch zu einem Team (auch Chef/Sekretariat) gehören, dem Leitungstasten mit entsprechenden Rufnummern zugewiesen wurden  $\rightarrow$  [Seite](#page-102-0) 103.

Jeder Teilnehmer der Gruppe kann auch unter seiner eigenen Rufnummer erreichbar bleiben.

Den Ruf für den Sammelanschluss, Gruppenruf oder für die einzelnen Leitungen einer Gruppe (auch Chef/Sekretariat) können sie aus- und einschalten. Ist eine Taste für "Gruppenruf" vorhanden → [Seite](#page-68-0) 69, erkennen Sie an der leuchtenden Taste, dass für mindestens eine Gruppe der Ruf eingeschaltet ist.

Diese Funktion steht für das Cheftelefon im Team/Chef/Sekretariat nicht zur Verfügung.

 $\overrightarrow{Q}$  Ruhemenü öffnen  $\rightarrow$  [Seite](#page-25-0) 26.

Auswählen und bestätigen<sup>1</sup>,

Gruppenruf aus

Gruppenruf ein

oder

auswählen und bestätigen.

<span id="page-109-0"></span>oder **Communist** oder Communist Taste "Gruppenruf" drücken.

<span id="page-110-0"></span>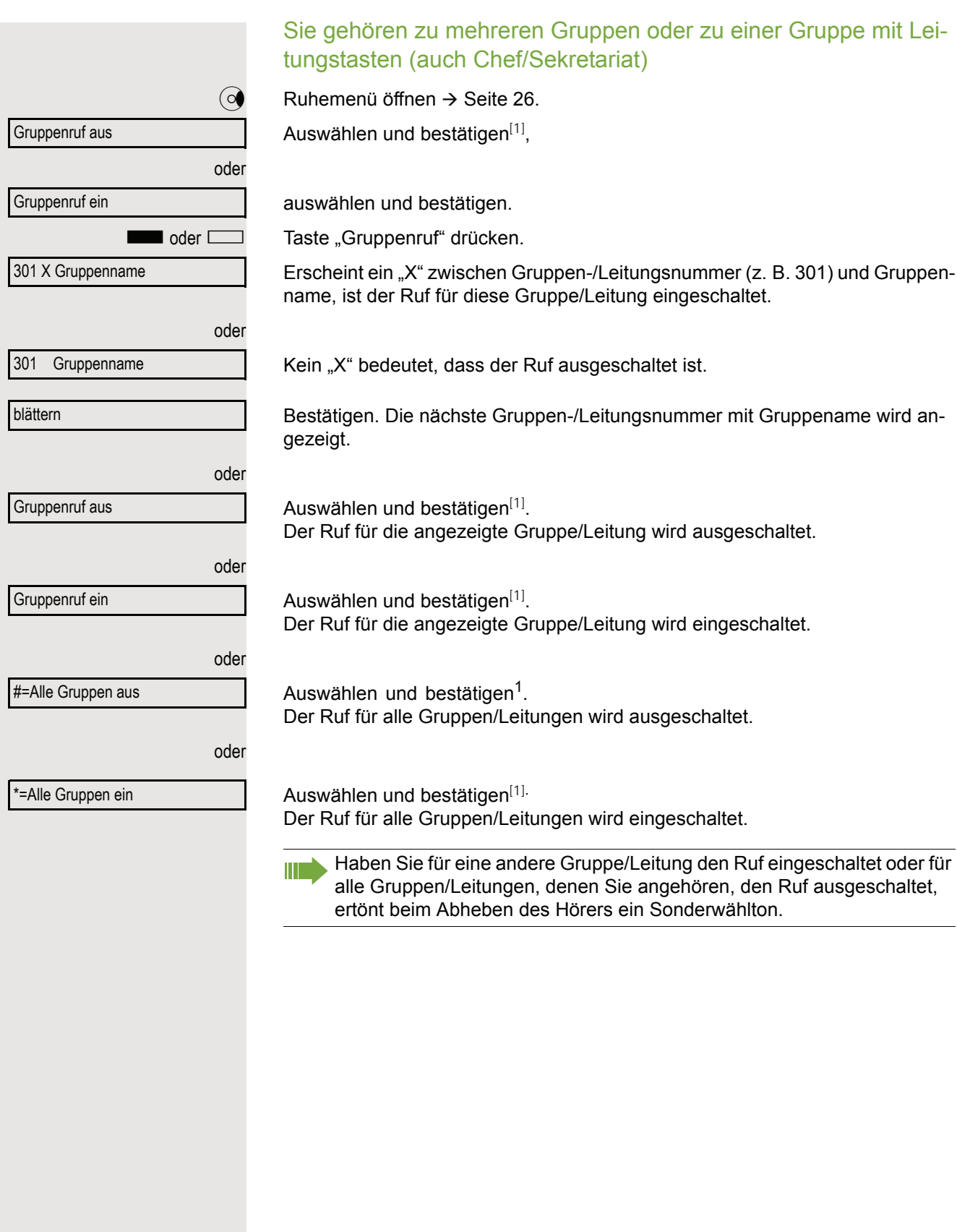

### <span id="page-111-3"></span><span id="page-111-0"></span>Anruf für Kollegin/Kollegen im Team übernehmen

Anrufe für Telefone innerhalb eines Teams (Anrufübernahmegruppe; zuständiges Fachpersonal fragen), können Sie an Ihrem Telefon übernehmen; auch während eines Gesprächs.

Voraussetzung: Ihr Telefon läutet kurz. Am Display erscheint "Ruf bei:" mit Rufnummer/Name des Veranlassers und in der unteren Zeile Rufnummer/Name des Anrufers.

Bestätigen.

### <span id="page-111-2"></span><span id="page-111-1"></span>Ruf zuschalten

Sie können Anrufe für Ihr Telefon an bis zu 5 weiteren internen Telefonen akustisch signalisieren lassen. Derjenige, der zuerst den Anruf entgegennimmt, erhält das Gespräch.

Gehört Ihr Telefon zu einer Anlagenvernetzung über LAN, sind Besonderheiten zu beachten  $\rightarrow$  [Seite 118!](#page-117-0)

Telefone für die Rufzuschaltung speichern/anzeigen/löschen

 $\boxed{\geq}$  Service-Menü öffnen  $\rightarrow$  [Seite](#page-30-0) 31.

Bestätigen.

Ш

Auswählen und bestätigen<sup>1</sup>.

Der Benutzerführung am Display folgen (Interne Rufnummer eingeben).

Gehört Ihr Telefon zu einer Rufzuschaltung, sehen Sie am Display die Rufnummer oder den Namen des Veranlassers (obere Zeile) und des Anrufers (untere Zeile).

#### Löschen von allen rufzugeschalteten Telefonen

Auswählen und bestätigen.

Rufzuschaltung aus

Ziele  $\rightarrow$ 

Rufzuschaltung

Übernahme, Gruppe

### <span id="page-112-3"></span><span id="page-112-2"></span>Anrufe bei Anrufverteilung (UCD)

<span id="page-112-1"></span>Wenn eingerichtet (zuständiges Fachpersonal fragen), gehören Sie zu einer Gruppe von Teilnehmern (Agenten), auf die Anrufe verteilt werden. Ein eingehender Anruf wird immer dem Agenten zugestellt, der die längste Ruhephase hatte.

#### <span id="page-112-4"></span>Zu Dienstbeginn/-ende an-/abmelden

 $\boxed{\geq}$  Service-Menü öffnen  $\rightarrow$  [Seite](#page-30-0) 31.

Bestätigen.

Auswählen und bestätigen<sup>1</sup>.

Bestätigen,

auswählen und bestätigen.

**Jum** Zum Anmelden Identifikationsnummer ("Bearbeiter:") eingeben (zuständiges Fachpersonal fragen).

#### <span id="page-112-5"></span>Während der Arbeitszeit ab-/anmelden

 $\boxed{\geq}$  Service-Menü öffnen  $\rightarrow$  [Seite](#page-30-0) 31.

Bestätigen.

Auswählen und bestätigen<sup>[\[1](#page-112-0)]</sup>.

Bestätigen,

verfügbar

<span id="page-112-0"></span>auswählen und bestätigen.

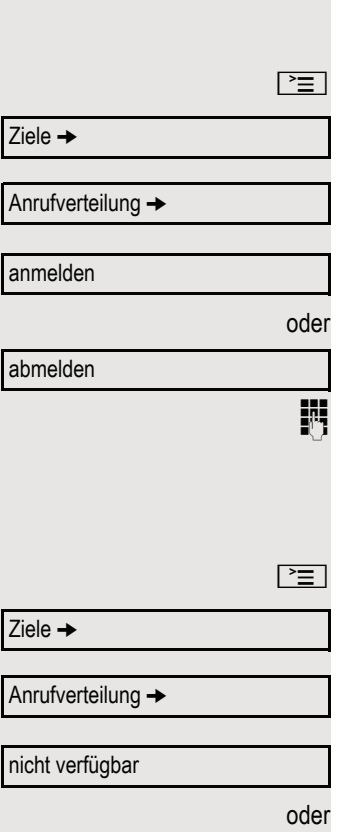

<span id="page-113-4"></span><span id="page-113-3"></span><span id="page-113-2"></span><span id="page-113-1"></span><span id="page-113-0"></span>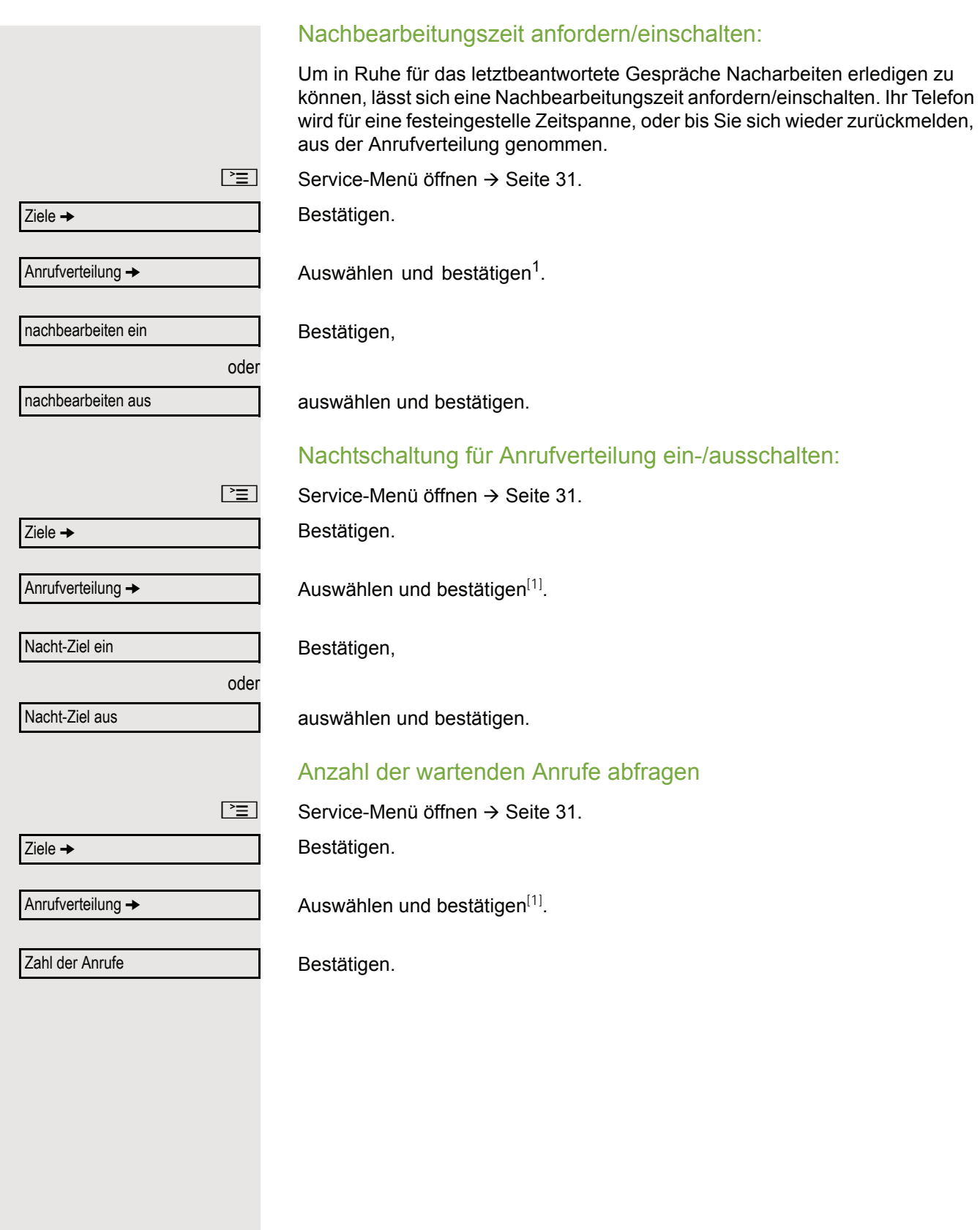

### <span id="page-114-1"></span>Spezielle Funktionen im LAN

Ist Ihr Telefon in eine Umgebung eingebunden, in der mehrere HiPath 3000 / OpenScape Business und/oder OpenScape Office MX/LX über ein LAN (**L**ocal **A**rea **N**etwork, z. B. firmeneigenes PC-Netz) miteinander verbunden sind, so telefonieren Sie über das LAN (PC-Netz).

Ist dies der Fall, müssen Sie bei einigen Funktionen bestimmte Besonderheiten beachten. Diese sind nachfolgend beschrieben.

### <span id="page-114-0"></span>Herausschalten aus Sammelanschluss/ **Gruppenruf**

Voraussetzung: ie gehören zum Sammelanschluss/Gruppenruf → [Seite](#page-109-1) 110 einer anderen HiPath 3000/OpenScape Business oder OpenScape Office MX/ LX.

 $\textcircled{a}$  Ruhemenü öffnen  $\rightarrow$  [Seite](#page-25-0) 26.

Auswählen und bestätigen.

j (DISA-) Rufnummer der anderen HiPath 3000/OpenScape Business oder OpenScape Office MX/LX eingeben.

 $\circledcirc$  oder  $\vert \# \vert$  Eingabe bestätigen.

**jij** (DISA-) Rufnummer Ihres Telefons eingeben.

 $\circledcirc$  oder  $\vert \# \vert$  Eingabe bestätigen.

Bestätigen,

Gruppenruf ein

Gruppenruf aus

DISA intern

auswählen und bestätigen.

Sie gehören zu mehreren Gruppen einer anderen HiPath 3000/ OpenScape Business oder OpenScape Office MX/LX

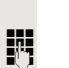

oder

**FURED Gruppennummer für "gezieltes Heraus-/Hineinschalten" eingeben.** 

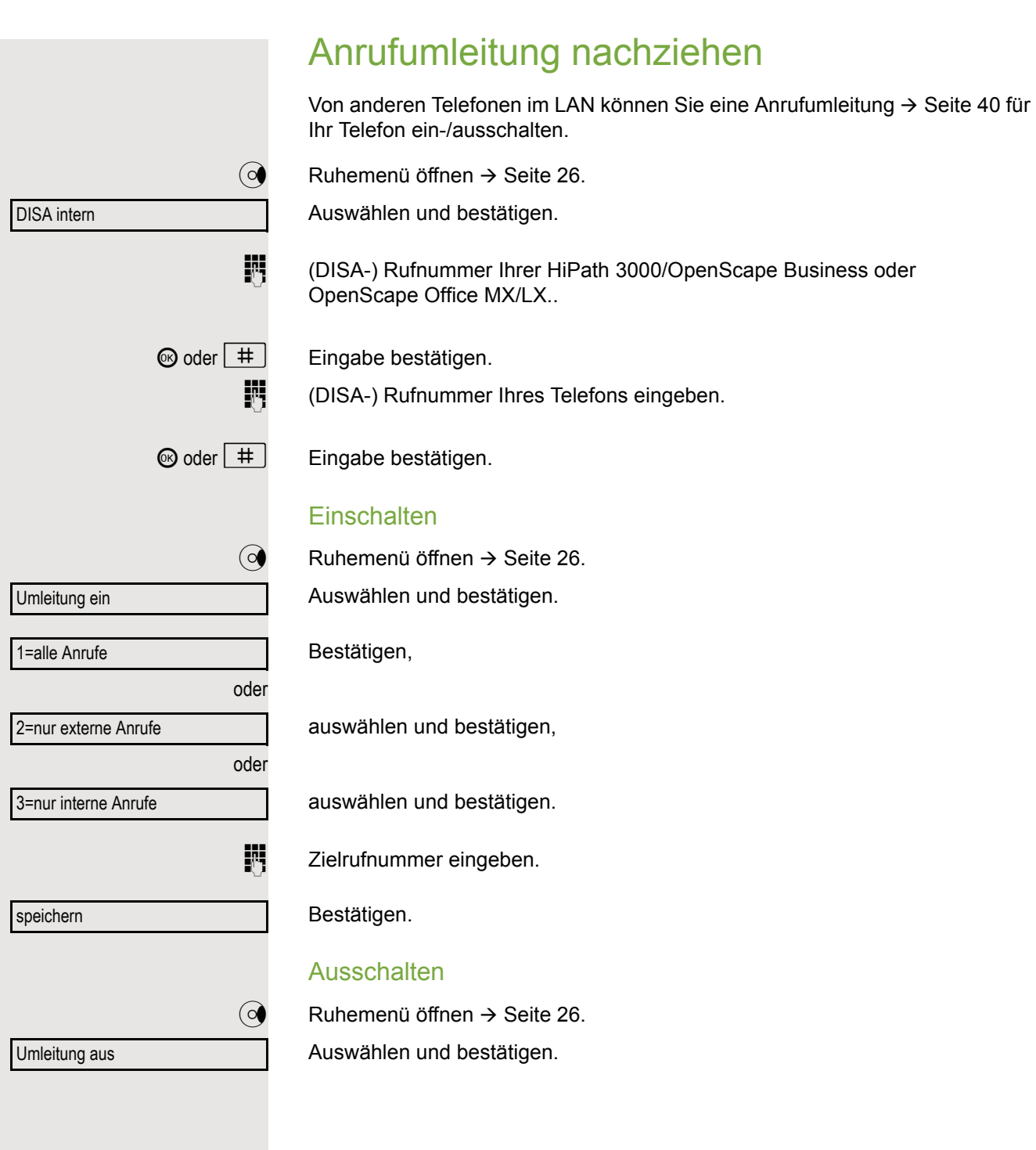

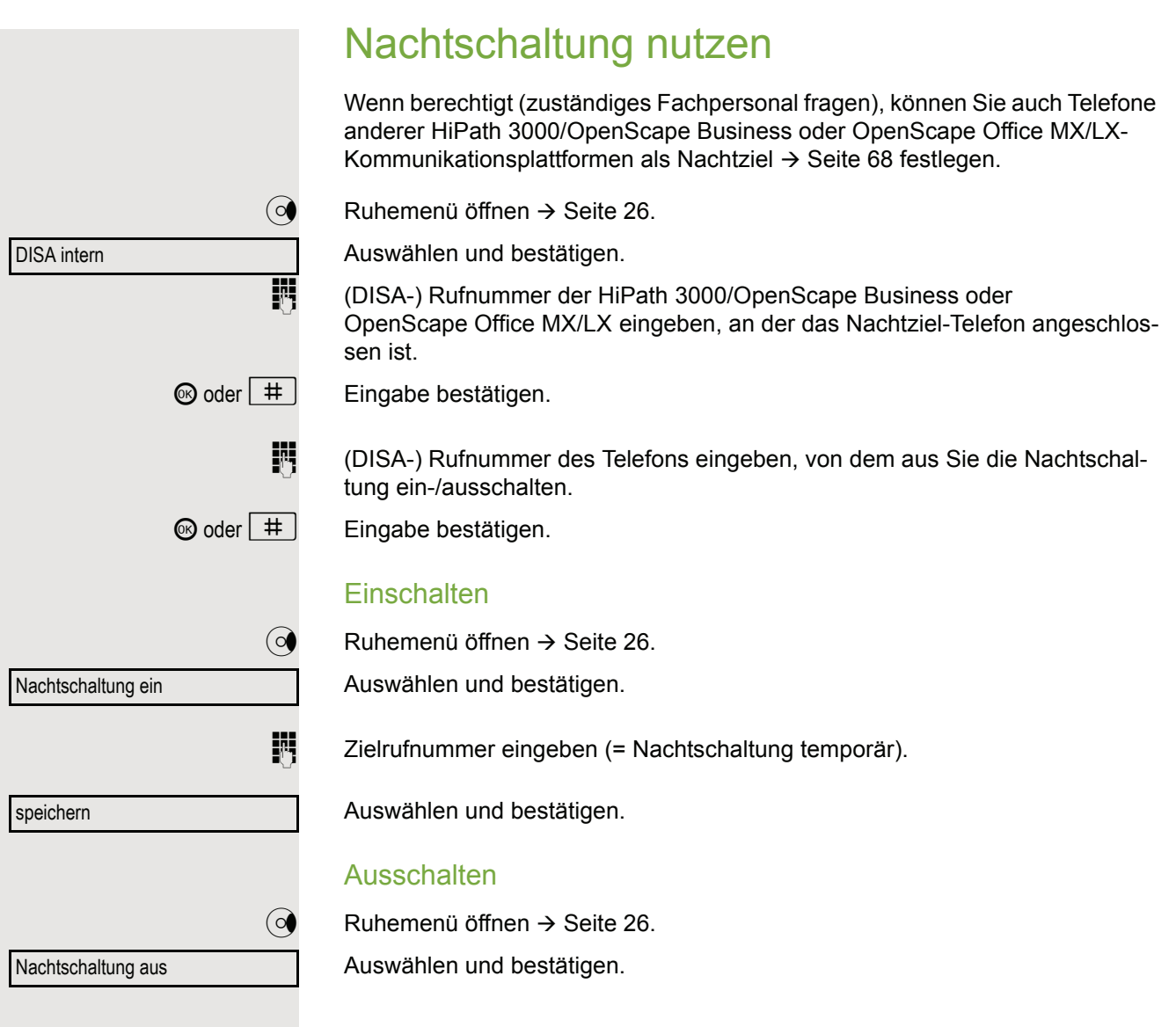

 $\boxed{\geq}$  Service-Menü öffnen  $\rightarrow$  [Seite](#page-30-0) 31. Bestätigen. Auswählen und bestätigen. Bestätigen, oder auswählen und bestätigen, oder **FRI** Rufnummer eingeben. Auswählen und bestätigen. Bestätigen. Auswählen und bestätigen. Ziele  $\rightarrow$ Rufzuschaltung Tln zuschalten weitere Tln zuschalten anzeigen/löschen Eingabe vollständig speichern beenden

#### Löschen von allen rufzugeschalteten Telefonen

 $\textcircled{c}$  Ruhemenü öffnen  $\rightarrow$  [Seite](#page-25-0) 26. Auswählen und bestätigen.

Rufzuschaltung aus

<span id="page-117-0"></span>Ruf zuschalten

Sie können Anrufe für Ihr Telefon auch an externen Telefonen oder an Telefonen in anderen HiPath 3000/OpenScape Business oder OpenScape Office MX/LX-Kommunikationsplattformen signalisieren lassen  $\rightarrow$  [Seite](#page-109-1) 110.

#### Telefone für die Rufzuschaltung speichern/anzeigen/löschen

auswählen und bestätigen, dann der Benutzerführung folgen.

<span id="page-118-1"></span><span id="page-118-0"></span>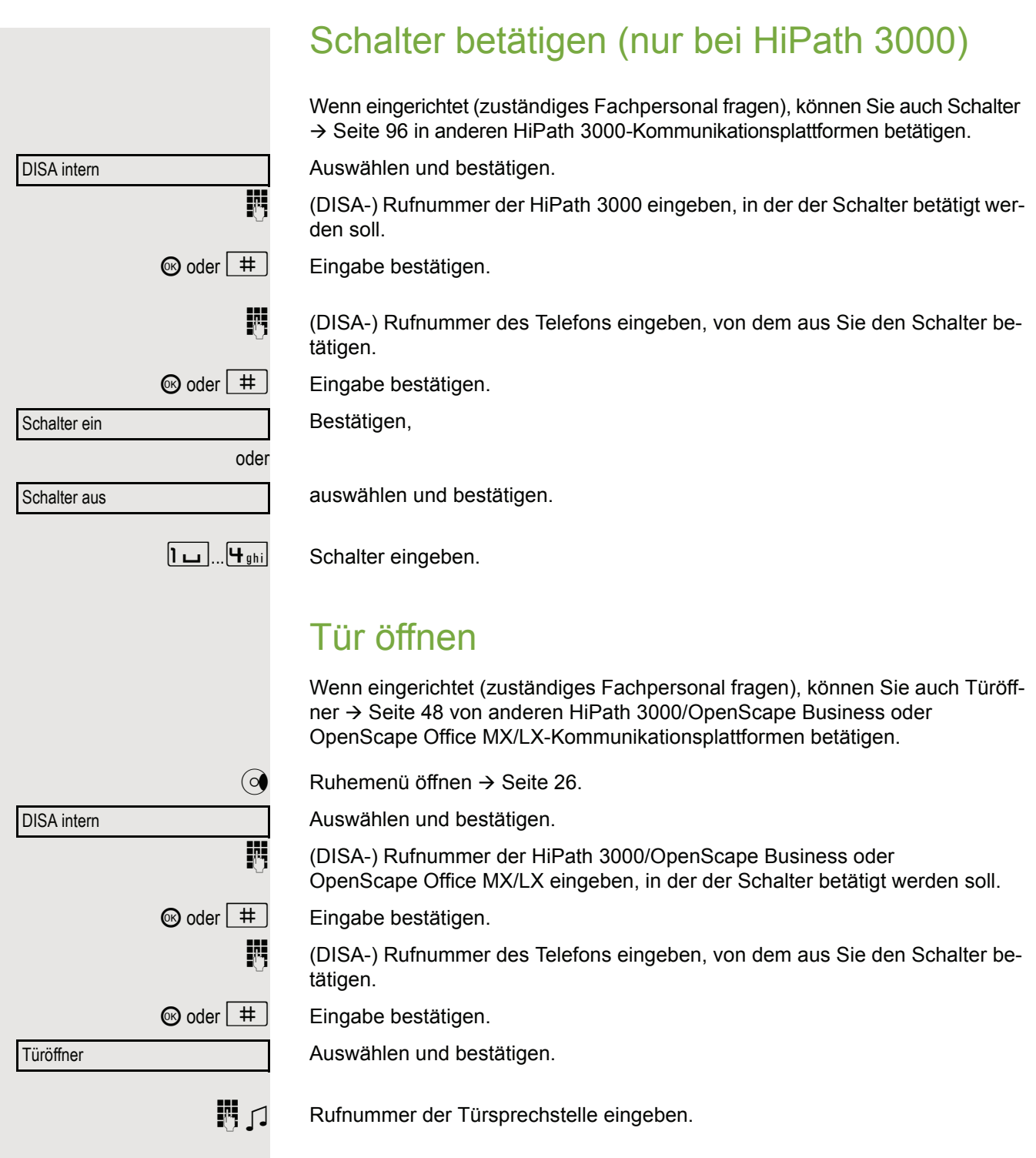

### <span id="page-119-4"></span><span id="page-119-3"></span>Individuelle Einstellung des Telefons

### Display-Eigenschaften anpassen

### <span id="page-119-2"></span>Displayneigung an Sitzposition anpassen

Sie können die Display-Einheit schwenken. Stellen Sie die Display-Einheit so ein, dass Sie die Anzeigen des Displays von Ihrer Sitzposition aus gut lesen können.

### <span id="page-119-1"></span>Kontrast einstellen

Sie können den Displaykontrast in 8 Stufen Ihren Lichtverhältnissen anpassen.

 $+$  oder  $-$  Im Ruhemodus  $\rightarrow$  [Seite](#page-24-0) 25 eine der Tasten drücken.

Auswählen und bestätigen.

 $\boxed{+}$  oder  $\boxed{-}$  Tasten so oft drücken, bis der gewünschte Kontrast eingestellt ist.

® Speichern.

### <span id="page-119-0"></span>Helligkeit einstellen

Sie können die Helligkeit stufenlos über das Benutzermenü einstellen.

Die folgende Einstellung können Sie auch über die WEB-Oberfläche vornehmen  $\rightarrow$  Seite 134.

 $\boxed{\geq}$  Menü öffnen  $\rightarrow$  [Seite](#page-30-1) 31.

Auswählen und bestätigen.

evtl.  $\mathbb{R}$  Benutzer-Passwort eingeben und bestätigen.

Auswählen und bestätigen.

Bestätigen.

Bestätigen.

 $\bigcirc$   $\bigcirc$   $\bigcirc$  Helligkeit einstellen und bestätigen.

Optionen: Speichern & beenden? $\div$ 

Benutzer?  $\qquad \qquad \bullet$ 

Telefon?

Display? f

Helligkeit? → **formation** 

Auswählen und bestätigen

Displaykontrast

<span id="page-120-0"></span>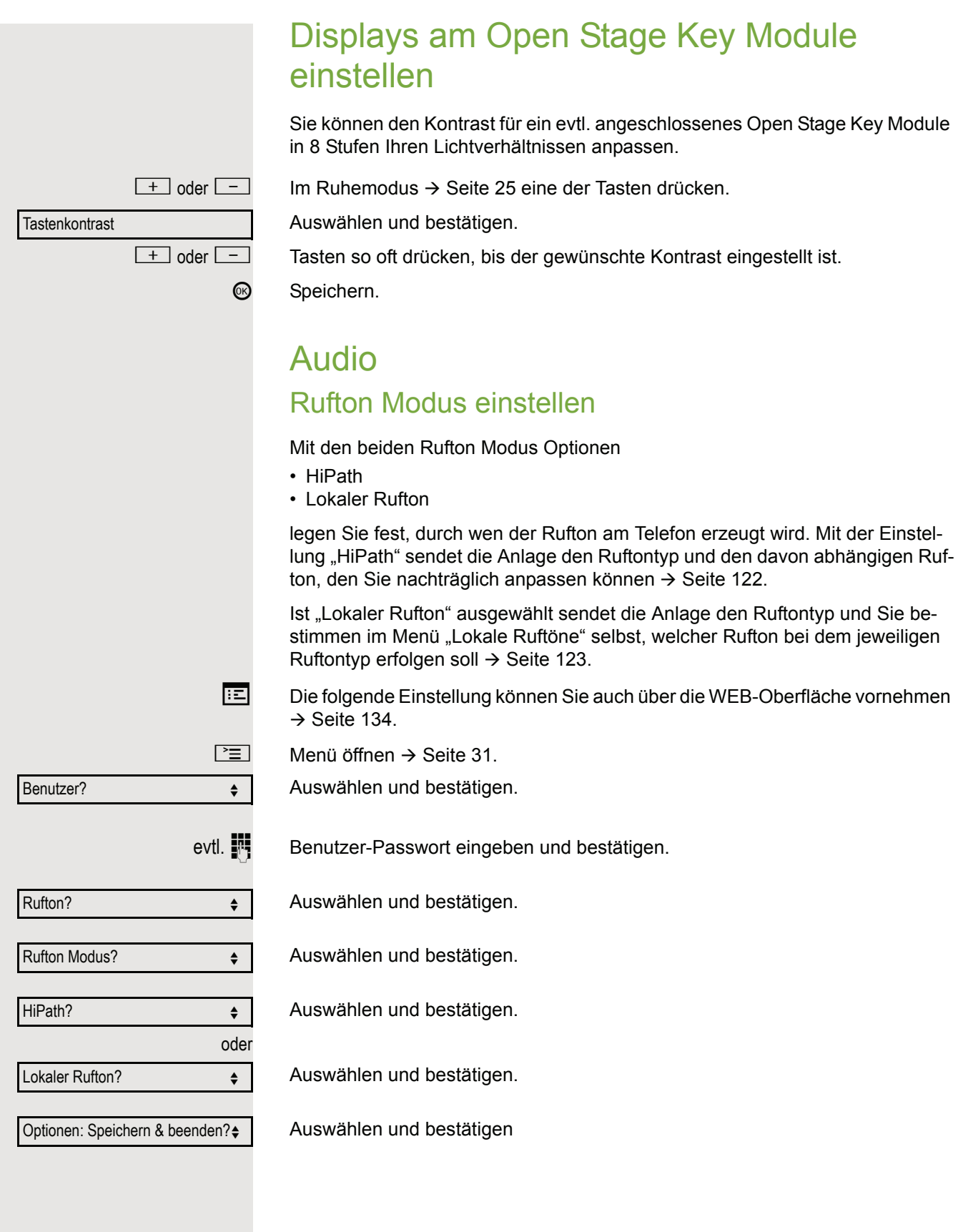

<span id="page-121-0"></span>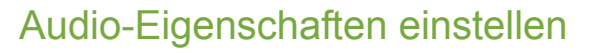

Optimieren Sie die Akustik Ihres OpenStage für Ihre Umgebung und entsprechend Ihren persönlichen Wünschen.

### <span id="page-121-1"></span>Empfangslautstärke während eines Gesprächs ändern

Sie führen ein Gespräch.

 $+$ oder $-$  Lauter oder leiser stellen. Tasten so oft drücken, bis die gewünschte Lautstärke eingestellt ist.

 $\circledR$  Speichern.

#### <span id="page-121-4"></span>Ruftonlautstärke ändern

 $\boxed{+}$  oder $\boxed{-}$  Im Ruhemodus  $\rightarrow$  [Seite](#page-24-0) 25 eine der Tasten drücken.

Ruftonlautstärke

Hinweisruflautstärke

Bestätigen.

 $\boxed{+}$  oder $\boxed{-}$  Lauter oder leiser stellen. Tasten so oft drücken, bis die gewünschte Lautstärke eingestellt ist.

® Speichern.

### <span id="page-121-3"></span>Ruftonklangfarbe ändern

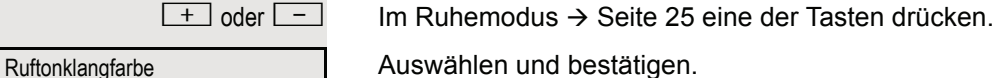

Auswählen und bestätigen.

 $\boxed{+}$  oder $\boxed{-}$  Klangfarbe ändern. Tasten so oft drücken, bis die gewünschte Klangfarbe eingestellt ist.

® Speichern.

#### <span id="page-121-2"></span>Hinweisruflautstärke ändern

Gehören Sie zu einem Team mit Leitungstasten, lassen sich weitere Anrufe im Team auch während eines Gesprächs akustisch signalisieren. Sie hören den Hinweisruf.

 $+$  oder $-$  Im Ruhemodus  $\rightarrow$  [Seite](#page-24-0) 25 eine der Tasten drücken.

Auswählen und bestätigen.

 $\boxed{+}$  oder $\boxed{-}$  Lauter oder leiser stellen. Tasten so oft drücken, bis die gewünschte Lautstärke eingestellt ist.

® Speichern.

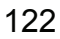

<span id="page-122-2"></span><span id="page-122-1"></span><span id="page-122-0"></span>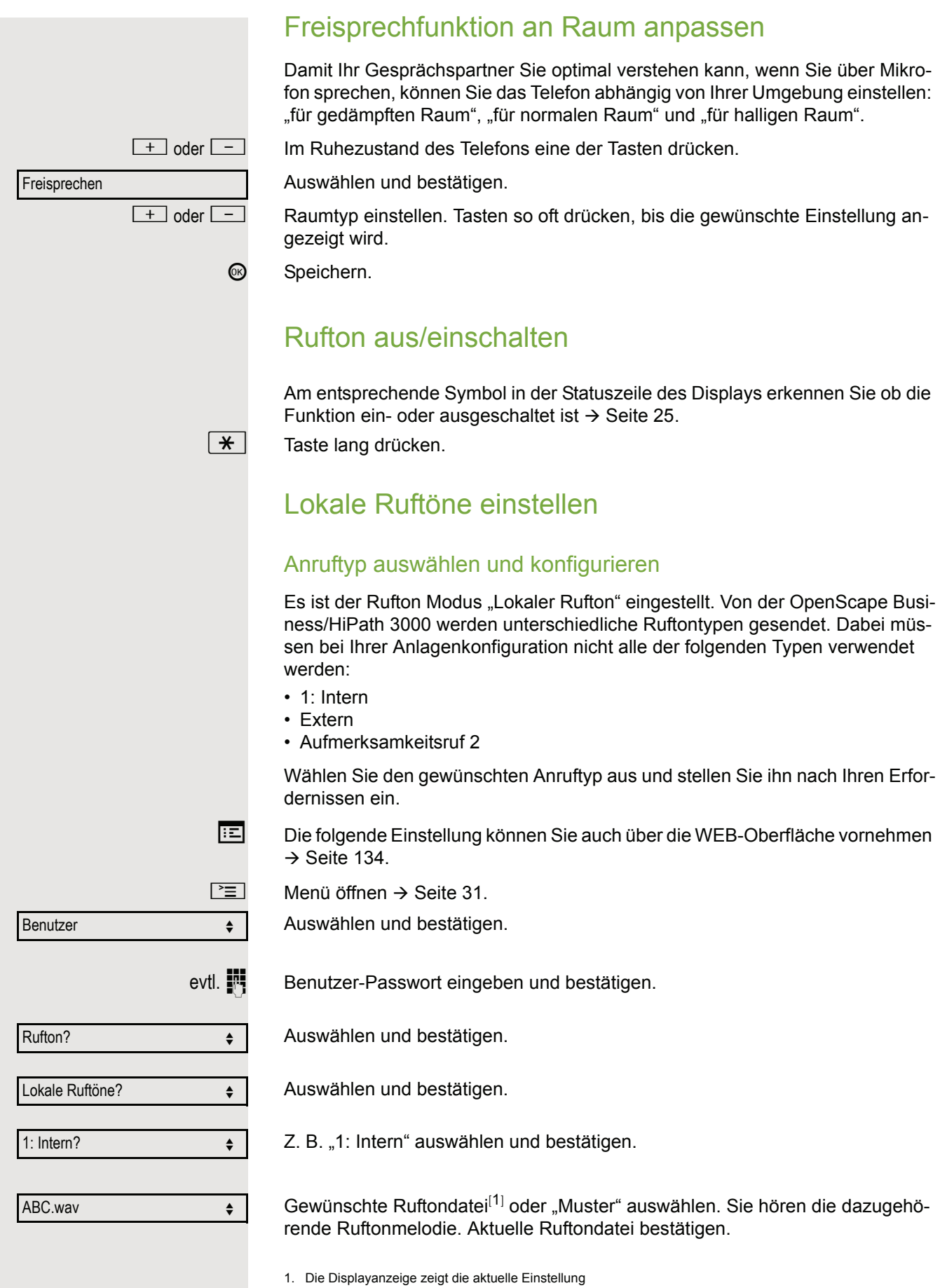

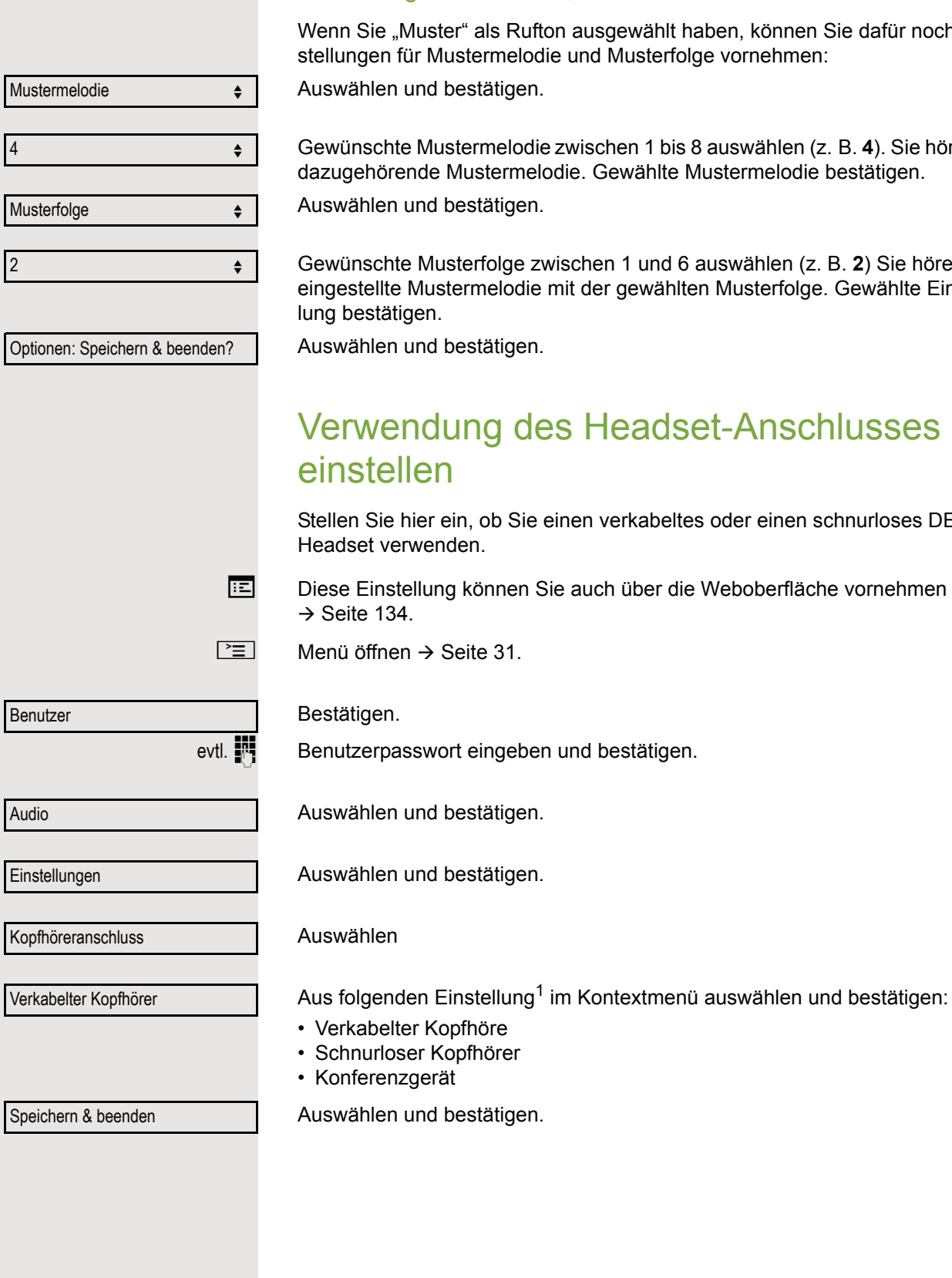

#### Einstellungen für Rufton "Muster"

ufton ausgewählt haben, können Sie dafür noch Einodie und Musterfolge vornehmen:

Auswählen und bestätigen.

die zwischen 1 bis 8 auswählen (z. B. 4). Sie hören die delodie. Gewählte Mustermelodie bestätigen.

Auswählen und bestätigen.

zwischen 1 und 6 auswählen (z. B. 2) Sie hören die lie mit der gewählten Musterfolge. Gewählte Einstel-

Auswählen und bestätigen.

# <span id="page-123-1"></span><span id="page-123-0"></span>des Headset-Anschlusses

ie einen verkabeltes oder einen schnurloses DECT-

n Sie auch über die Weboberfläche vornehmen

ben und bestätigen.

 $\sqrt{2}$ 

**Einstellungen** 

Auswählen und bestätigen.

#### <span id="page-124-0"></span>Blockwahl (lokal) **Diese Funktion wird von der HiPath 3000 nicht unterstützt.** Wenn die "Blockwahl" aktiviert ist, können Sie bei der Eingabe einer Rufnummer Zeichen mit der Rückwärtstaste löschen und neu eingeben. Die Verbindung wird erst aufgebaut, wenn Sie "Wahlen" bestätigen. **Diese Einstellung können Sie auch über die Weboberfläche vornehmen**  $\rightarrow$  Seite 134.  $\boxed{\geq}$  Menü öffnen  $\rightarrow$  [Seite](#page-30-1) 31. Bestätigen. evtl.  $\mathbb{F}$  Benutzerpasswort eingeben und bestätigen. Auswählen und bestätigen. Auswählen und bestätigen. Eintrag "Blockwahl" auswählen. Gewünschte Einstellung<sup>[1]</sup> im Kontextmenü auswählen ("Aktiviert" oder "Deaktiviert") und bestätigen. Benutzer Konfiguration Abgehende Anrufe Dektiviert  $\rightarrow$

Speichern & beenden

Auswählen und bestätigen.

<span id="page-125-1"></span><span id="page-125-0"></span>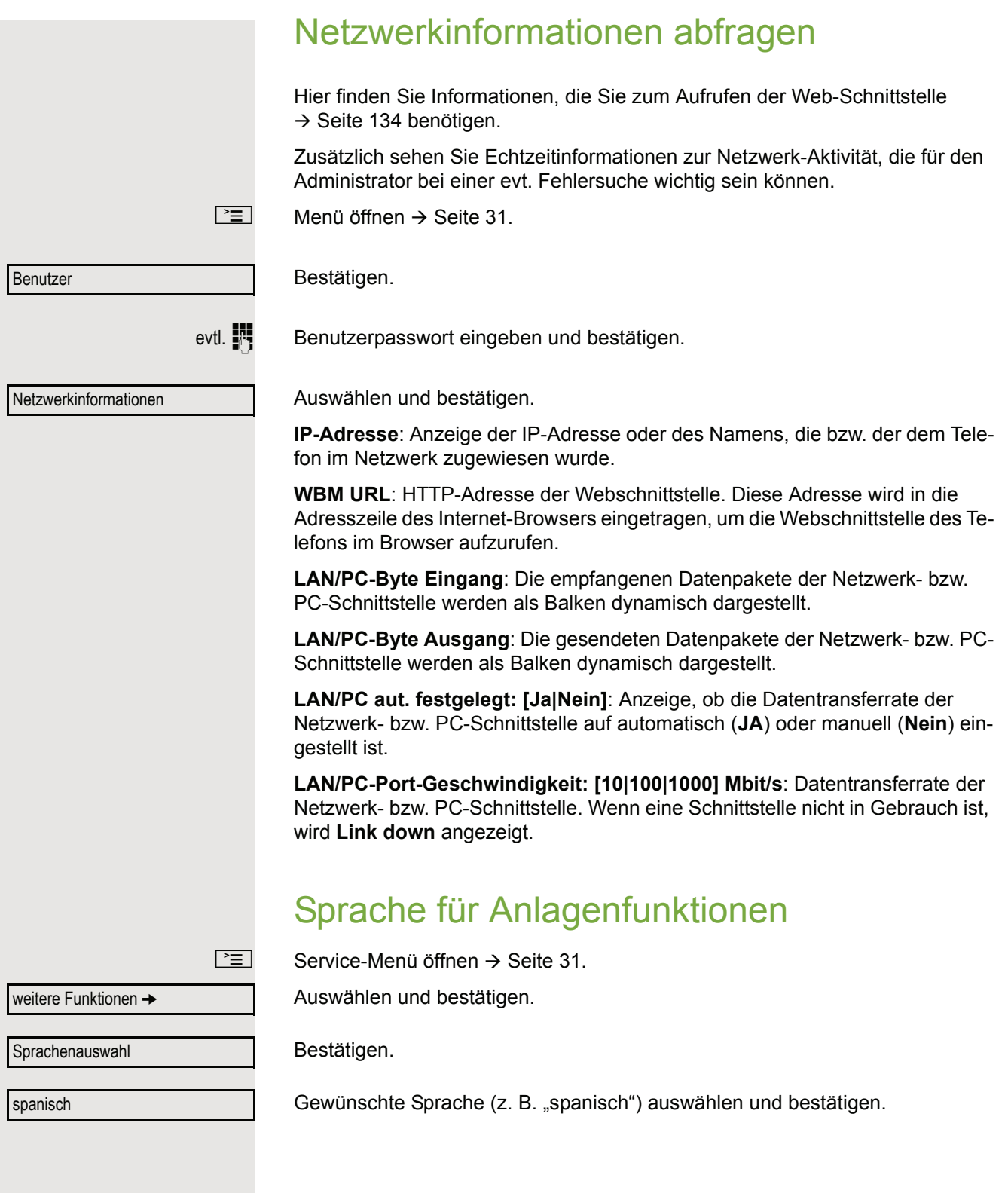

### <span id="page-126-0"></span>Telefon überprüfen

### <span id="page-126-3"></span><span id="page-126-1"></span>Funktionalität prüfen

Sie können die Funktionalität Ihres Telefons überprüfen.

**Voraussetzung:** Das Telefon ist im Ruhezustand.

 $\boxed{\geq}$  Service-Menü öffnen  $\rightarrow$  [Seite](#page-30-0) 31.

Auswählen und bestätigen.

Ist alles in Ordnung,

- blinken alle LEDs am Telefon, auch die am Beistellgerät,
- wird im Display Ihre Rufnummer angezeigt,
- werden alle Pixel im Display eingeschaltet,
- ertönt das Rufsignal.

### <span id="page-126-2"></span>Tastenbelegung prüfen

Sie können die Belegung der Tasten an Ihrem Telefon überprüfen, um festzustellen, welche Tasten mit welcher Funktion belegt sind.

 $\boxed{\geq}$  Service-Menü öffnen  $\rightarrow$  [Seite](#page-30-0) 31.

**Tastenbelegung** 

beenden

Auswählen und bestätigen.

S Beliebige Tasten drücken. Die Belegung wird jeweils angezeigt.

Auswählen und bestätigen.

Endgerätetest

### <span id="page-127-1"></span><span id="page-127-0"></span>Abweichende Display-Anzeigen in einer HiPath 4000-Umgebung

Je nach Anlagenkonfiguration werden Funktionen nicht immer, wie in diesem Dokument beschrieben, im Display angeboten.

Außerdem weichen je nach Anlagenkonfiguration einige Displaytexte von den in diesem Dokument beschriebenen Displaytexten ab. Nachfolgende Tabelle gibt einen Überblick:

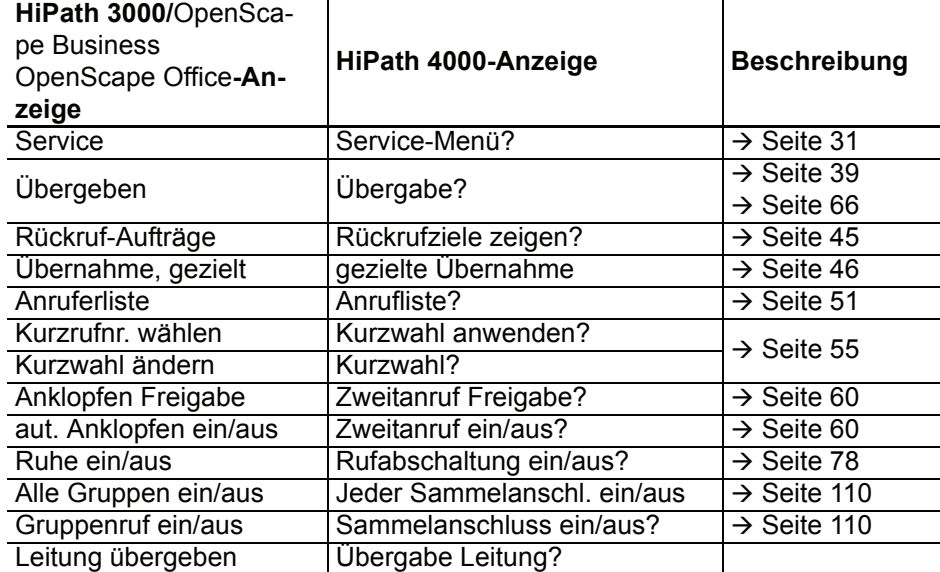

### <span id="page-128-1"></span><span id="page-128-0"></span>**Webschnittstelle**

### Allgemein

Über die Web-Schnittstelle können Sie diverse Einstellungen für Ihr Telefon vornehmen. Die Kommunikation erfolgt über eine sichere HTTPS-Verbindung. Der Zugang zur Web-Schnittstelle muss vom Fachpersonal freigeschaltet sein.

### Web-Schnittstelle öffnen

Nähere Hinweise zur IP-Adresse, Adresse der Webschnittstelle und weitere Informationen III T zur Verbindung des Telefons mit dem Netzwerk erhalten Sie im Abschnitt "Netzwerkinformationen"  $\rightarrow$  [Seite](#page-125-0) 126.

Zum Aufrufen der Oberfläche öffnen Sie einen Web-Browser und geben folgendes ein:

#### **https://[IP des Telefons]**

[IP des Telefons] steht für die IP-Adresse Ihres Telefons.

oder

#### **https://[Name des Telefons]**

[Name des Telefons] der ihm vom Fachpersonal zugewiesen wurde.

Vom Browser erhalten Sie ggf. einen Zertifikatshinweis. Folgen Sie den Anweisungen, um **THE SEA** das Zertifikat herunter zu laden.

Beim ersten Aufruf der Web-Schnittstelle werden Sie aufgefordert ein Benutzerpasswort  $\rightarrow$  [Seite](#page-80-0) 81 einzurichten. Beim wiederholten Aufrufen der Benutzerseiten müssen Sie sich mit diesem Passwort anmelden.

#### Administratorseiten

In diesem Bereich können Einstellungen zur Administration Ihres Telefons und der Netzwerkumgebung gemacht werden. Der Zugang zu den Administratorseiten ist durch das Admin-Passwort geschützt. Weitere Informationen erhalten Sie von Ihrem zuständigen Fachpersonal oder in der Administrationsanleitung.

#### Benutzerseiten

Nachdem Sie die Eingabe der Telefon-Adresse bestätigt haben, öffnet sich die Startseite der Webschnittstelle.

- 1. Klicken Sie auf einen Menü-Titel um die einzelnen Menü-Einträge anzuzeigen. Durch wiederholtes Klicken wird das Menü wieder geschlossen.
- 2. Klicken Sie auf einen Menü-Eintrag um das entsprechende Formular zu öffnen.
- 3. Nehmen Sie die gewünschten Änderungen vor.
- 4. Klicken Sie auf die entsprechende Schaltfläche. um Ihre Änderungen zu speichern, bzw. abzubrechen.

#### Funktion der Schaltflächen

- "Login": nach Eingabe des Benutzerpasswortes am Telefon anmelden
- "Abschicken": Änderungen übernehmen
- "Zurücksetzen": die ursprünglichen Werte behalten
- "Aktualisieren": Werte aktualisieren.
- "Logout": am Telefon abmelden

#### Benutzermenü

Folgende Einstellungen können Sie auch über das Benutzermenü des Telefons vornehmen.

#### **Benutzerseiten**

Benutzer-Anmeldung

#### Authentifizierung

- Aktuelles Passwort
- Neues Passwort  $\textcircled{r} \rightarrow$  [Seite 81](#page-80-0)
- Passwort bestätigen

#### Rufton

- Rufton Modus ( $\textcircled{\tiny\rm I\!\!\!\rm I} \to \text{Seite}$  121)
	- HiPath
	- Lokaler Rufton
- Lokale Ruftöne $\mathbb{R} \rightarrow$  [Seite 123](#page-122-1)
	- Anruftyp
		- Intern
			- Rufton
			- Mustermelodie
			- Musterfolge
		- Extern
			- Rufton
			- Mustermelodie
			- Musterfolge
		- Aufmerksamkeitsruf 2
			- Rufton
			- Mustermelodie
			- Musterfolge

#### **Audio**

- Einstellungen
	- Kopfhöreranschluss ( $\textcircled{\tiny\rm I} \rightarrow$  [Seite 124\)](#page-123-0)

**Konfiguration** (wird von HiPath 3000 nicht unterstützt)

- Abgehende Anrufe
	- Blockwahl  $\text{F} \rightarrow$  [Seite 125](#page-124-0)

#### **Telefon**

- Display  $\textcircled{\tiny{m}}$   $\rightarrow$  [Seite 120](#page-119-0)
	- Display-Einstellungen
		- Display-Helligkeit:
			- $-3$
			- $-2$
			- $-1$
			- Standard
			- +1
			- +2
			- +3

#### **Telefonbuch**

- Kontaktliste  $\textcircled{\tiny{\textsf{m}}}$   $\rightarrow$  [Seite 97](#page-96-0)
- Neuer Kontakt  $\textcircled{\tiny{m}} \rightarrow$  [Seite 97](#page-96-1)
	- Nachname
	- Vorname
	- Nummer
- Alle Kontakte löschen  $\textcircled{\tiny{m}} \rightarrow$  [Seite 98](#page-97-0)
	- Löschen betätigen

Ratgeber

## Auf Fehlermeldungen am Display reagieren

#### Mögliche Ursache:

Rufnummer ist nicht korrekt.

#### Mögliche Reaktion:

Korrekte Rufnummer eingeben.

#### Mögliche Ursache:

Gesperrte Funktion aufgerufen.

#### Mögliche Reaktion:

Berechtigung für Funktion beim zuständigen Fachpersonal beantragen. Mögliche Ursache:

Wahl einer nicht vorhandenen Rufnummer. Gerufenes Telefon ist abgesteckt.

#### Mögliche Reaktion:

Korrekte Rufnummer eingeben. Später noch einmal Telefon anrufen. Mögliche Ursache:

Wahl der eigenen Rufnummer.

#### Mögliche Reaktion:

Korrekte Rufnummer eingeben.

#### Mögliche Ursache:

Im System sind z. Zt. alle Speicherplätze für externe Rufnummern belegt.

#### Mögliche Reaktion:

Später noch einmal versuchen.

#### Mögliche 1. Ursache:

Wenn "andere Ebene löschen" im Menü erscheint: Sie haben versucht, bei einer Taste mit bereits belegter zweiter Ebene (z. B. externe Rufnummer) eine Funktion oder interne Rufnummer mit LED-Anzeige zu speichern.

#### Mögliche Reaktion:

Bestätigen Sie "andere Ebene löschen", um die Rufnummer/Funktion zu speichern.

zur Zeit nicht möglich

keine Berechtigung

falsche Eingabe

Tastenspeicher ist voll

Rufnr. unzulässig

Konflikt andere Ebene

#### Mögliche 2. Ursache:

Wenn "LED Unterst. löschen" im Menü erscheint: Sie haben versucht, bei einer Taste mit bereits gespeicherter interner Rufnummer mit LED-Anzeige eine Rufnummer ohne LED-Anzeige oder eine externe Rufnummer zu speichern.

#### Mögliche Reaktion:

Bestätigen Sie "LED Unterst. löschen", um die Rufnummer zu speichern. Die bereits vorhandene interne Rufnummer verbleibt auf der anderen Ebene ohne LED-Anzeige.

### Ansprechpartner bei Problemen

Bei Störungen, die länger als beispielsweise 5 Minuten dauern, wenden Sie sich bitte an Ihr zuständiges Fach-personal.

### <span id="page-133-1"></span>Funktionsstörungen beheben

#### Gedrückte Taste reagiert nicht

Überprüfen Sie, ob sich die Taste verklemmt hat.

#### Telefon klingelt nicht bei Anruf

Überprüfen Sie, ob für Ihr Telefon der Anrufschutz eingeschaltet ist (Anrufschutzsymbol in der Statuszeile des Displays  $\rightarrow$  [Seite](#page-24-1) 25). Wenn ja, Anrufschutz ausschalten  $\rightarrow$  [Seite](#page-77-1) 78.

#### Externe Rufnummer lässt sich nicht wählen

Überprüfen Sie ob Ihr Telefon gesperrt ist (Displayanzeige: "keine Berechtigung"). Wenn ja, entsperren Sie das Telefon  $\rightarrow$  [Seite](#page-81-0) 82.

#### Bei allen übrigen Störungen

Wenden Sie sich zuerst an Ihr zuständiges Fachpersonal. Bei nicht behebbaren Störungen muss dieses den Kundendienst verständigen.

### <span id="page-133-0"></span>Pflege- und Reinigungshinweise

- Sprühen Sie das Telefon niemals mit Flüssigkeiten ein, da die eindringenden Flüssigkeiten zu Funktionsstörungen oder zur Zerstörung des Gerätes führen können.
- Reinigen Sie das Telefon mit einem weichen und nur leicht mit Wasser angefeuchteten Tuch.
- Verwenden Sie dabei keine Substanzen wie Alkohol, Chemikalien, Haushaltsreiniger oder Lösungsmittel, da derartige Substanzen eine Beschädigung der Oberfläche oder ein Abblättern der Lackierung verursachen.

### Tasten beschriften

Sie haben folgende Möglichkeiten, die Tasten des OpenStage Key Module 15  $(\rightarrow$  [Seite](#page-17-0) 18) und des mit den darauf gelegten Funktionen oder den darunter gespeicherten Rufnummern zu beschriften:

**Beschriften** 

• Von Hand:

Beschriftungsstreifen sind Ihrem OpenStage Key Module 15 beigepackt. Notieren Sie die Funktion bzw. einen Namen auf einem weißen Feld in den Streifen und stecken Sie den Streifen auf Ihrem OpenStage Key Module 15 ein.

- Mit einem Computer über das Internet: Sie finden das "Online-Labelling Tool" zusammen mit der Benutzerschnittstelle unter [h](http://wiki.unify.com/index.php/Key_Labelling_Tool)ttp://wiki.unify.com/index.php/Key\_Labelling\_Tool.
- Wählen Sie das passende Key Labelling tool in Ihrer Sprache aus. Sie können das Tool gleich online über Ihren Browser verwenden oder für die lokale Benutzung herunterladen.

### <span id="page-134-0"></span>Lokales Benutzermenü

### Benutzermenü am Telefon öffnen

Zum Aufrufen des Benutzermenüs drücken Sie die Taste  $\boxed{\geq}$ .

Die Menü-Option **Benutzer** auswählen. Sie werden aufgefordert, das Benutzerpasswort Æ [Seite](#page-80-0) 81 einzugeben. Bestätigen Sie Ihre Eingabe mit **OK**. Die Optionen des Benutzermenüs stehen zur Verfügung.

### Darstellung des Benutzermenüs

Die meisten Einstellungen, die Sie über das Benutzermenü am Telefon vornehmen können, erreichen Sie auch über die Web-Schnittstelle  $\rightarrow$  [Seite](#page-128-0) 129.

Änderungen werden in der Regel mit der Option **Speichern & beenden**. bestätigt oder mit der Option **Beenden (ohne Speichern)** verworfen.

#### ! **Benutzer**

#### ! **Rufton?**

- $-$  Lokale Ruftöne?  $\rightarrow$  [Seite 123](#page-122-1)
	- 1: Intern
		- Optionen: Speichern & beenden
		- Anruftyp: Intern
		- Rufton: Ruftondatei
		- Mustermelodie: 2
		- Musterfolge: 2
	- 2: Extern
		- Optionen: Speichern & beenden
		- Anruftyp: Extern
		- Rufton: Ruftondatei
		- Mustermelodie: 2
		- Musterfolge: 2
	- 3: Aufmerksamkeitruf 2
		- Optionen: Speichern & beenden
		- Anruftyp: Aufmerksamkeitruf 2
		- Rufton: Ruftondatei
		- Mustermelodie: 2
		- Musterfolge: 2
- $-$  Rufton Modus?  $\rightarrow$  [Seite 121\)](#page-120-0)
	- Optionen: Speichern & beenden
	- Modus: HiPath
		- Lokaler Rufton?
		- Zurück?

#### ! **Audio?**

- $-$  Einstellungen?  $\rightarrow$  [Seite 124](#page-123-0)
	- Kopfhöreranschluss
		- Verkabelter Kopfhörer
		- Schnurloser Kopfhörer
		- Konferenzgerät

**Konfiguration** (wird von HiPath 3000 nicht unterstützt)  $-$  Abgehende Anrufe  $\rightarrow$  [Seite 125](#page-124-0) – Blockwahl – Aktiviert – Deaktiviert **Telefon**  $-$  Display  $\rightarrow$  [Seite 120](#page-119-0) – Helligkeit:  $\overline{\phantom{a}}$ **Benutzerpasswort ändern**?  $-$  Aktuelles Passwort:  $\rightarrow$  [Seite 81](#page-80-0) – Neues Benutzerpasswort: – Neues Benutzerpasswort bestätigen: – Optionen: Speichern & beenden **Netzwerkinformationen?** – Optionen: Verlassen – Adresse des Telefons:  $\rightarrow$  [Seite 126](#page-125-0) – Web-Adresse: – IP-Adresse: – LAN-Byte Eingang:

- LAN-Byte Ausgang:
- PC-Byte Eingang:
- PC-Byte Ausgang:
- LAN aut. festgelegt:Ja
- LAN-Port-Geschwind.: 10 Mbit/s Vollduplex
- PC aut. festgelegt : Ja
- PC-Port-Geschwind.:Link Down
- Zurück?

### Stichwortverzeichnis

### **Numerics**

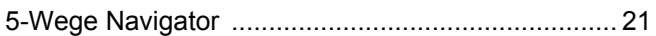

### $\overline{A}$

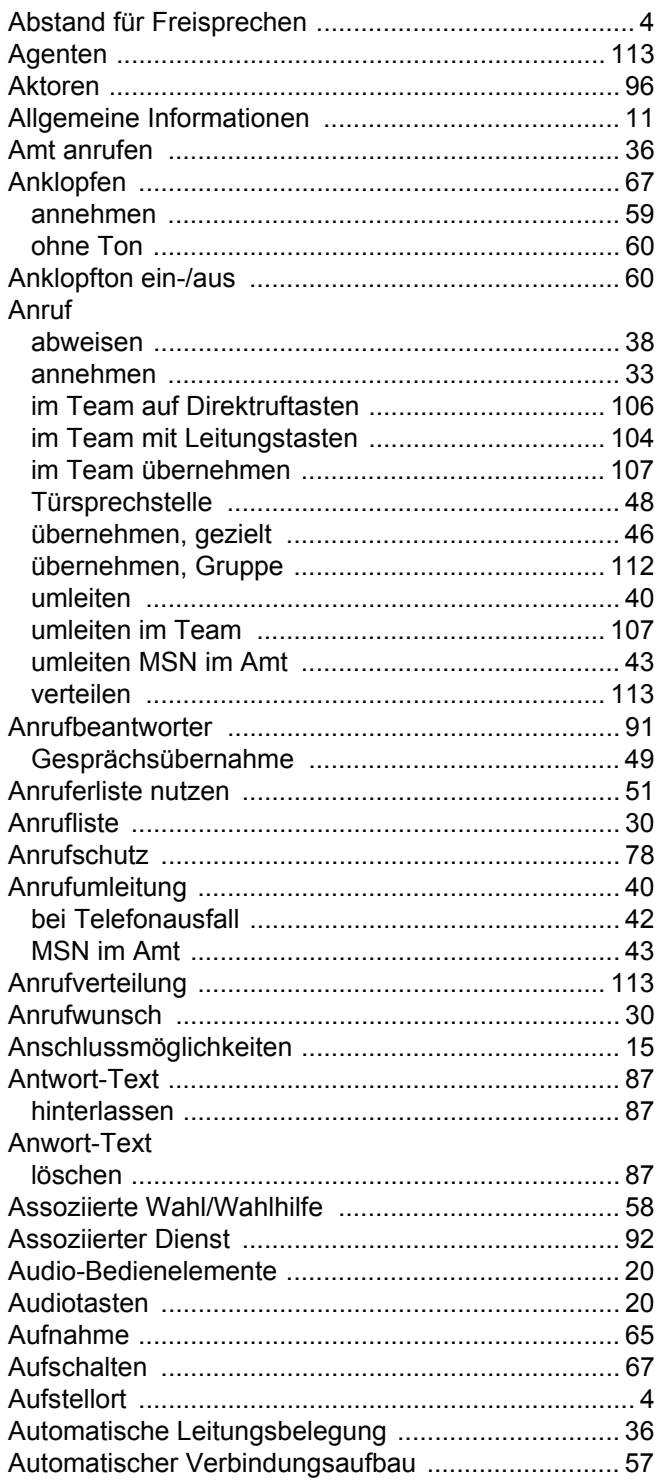

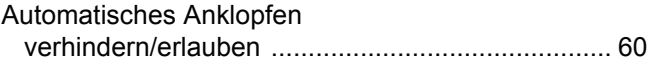

### $\overline{B}$

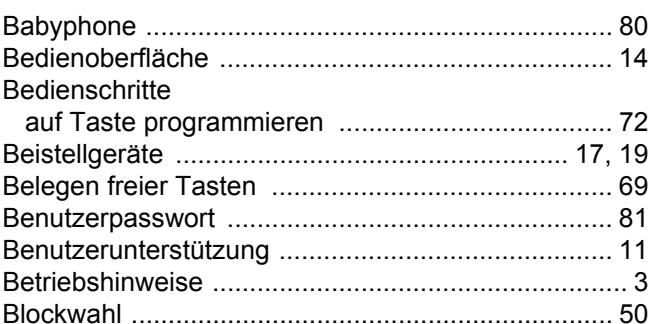

### $\mathsf C$

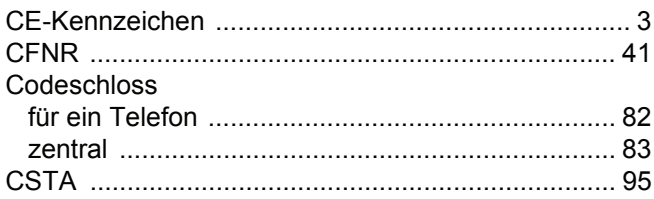

### $\overline{D}$

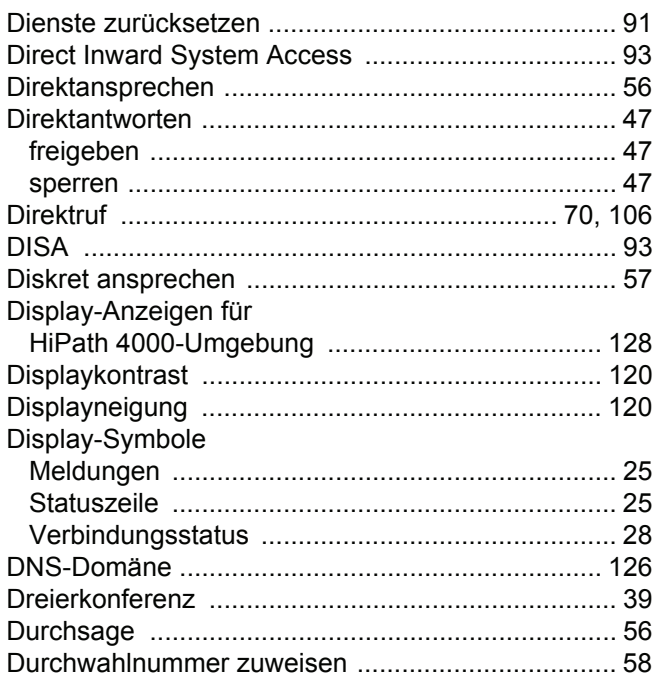

### $\mathsf E$

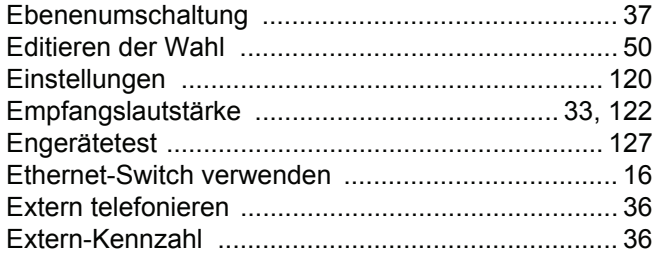

### F

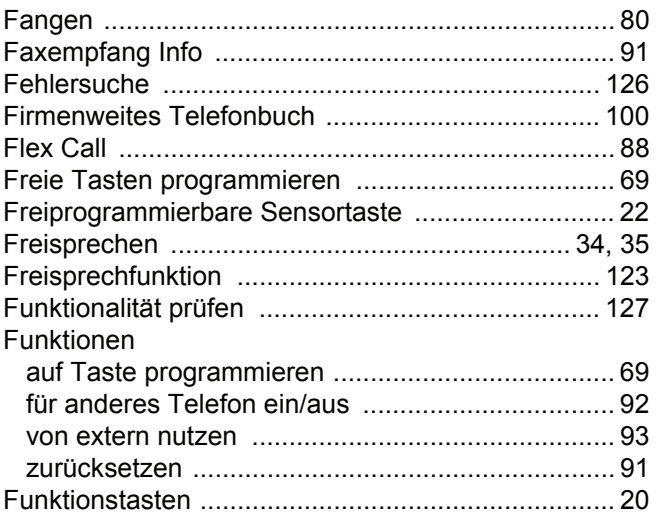

### G

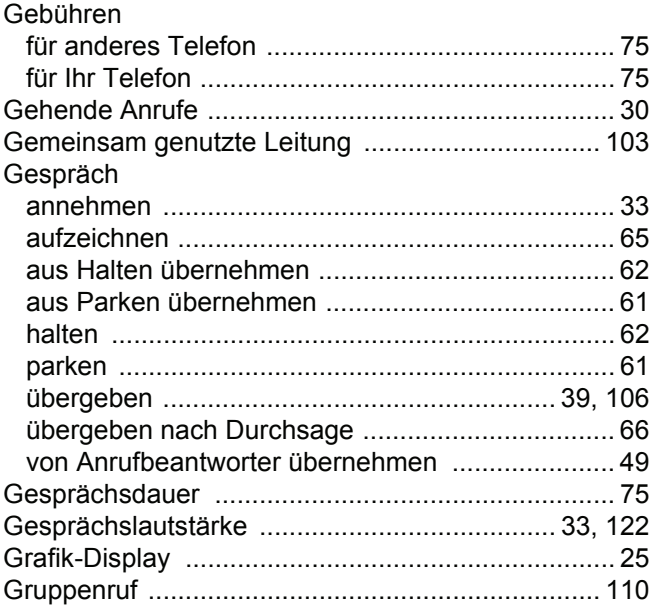

### $\overline{\mathsf{H}}$

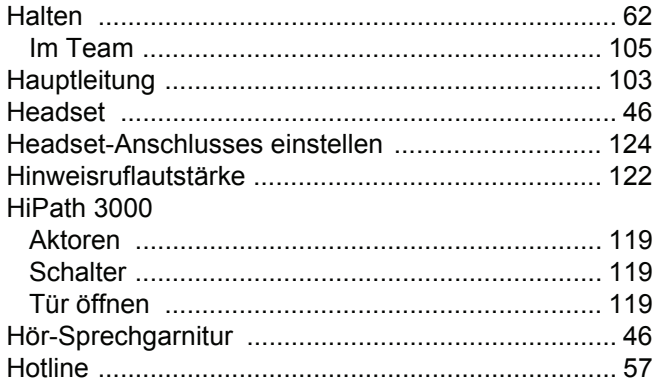

### $\overline{\phantom{a}}$

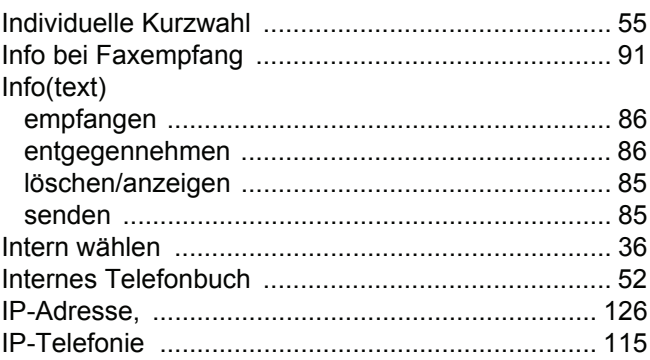

### K

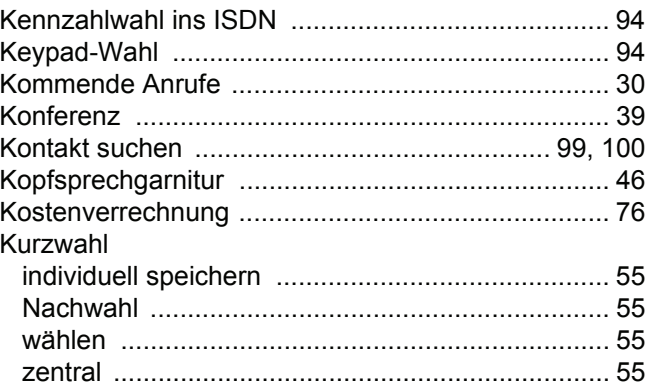

### $\mathsf L$

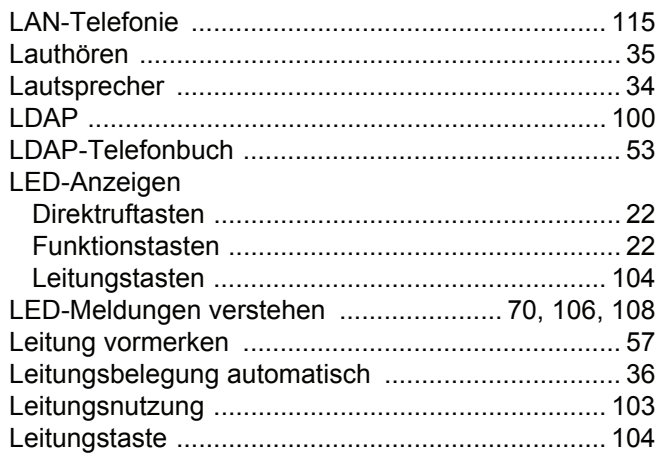

### $M$

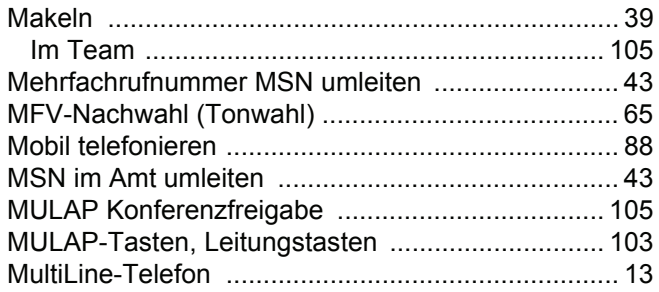

### $\overline{\mathsf{N}}$

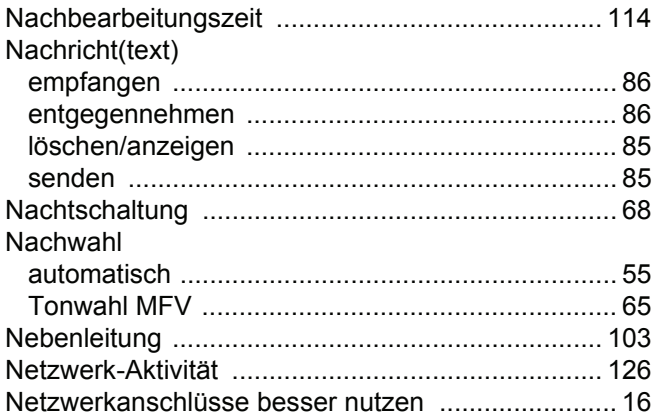

### $\overline{O}$

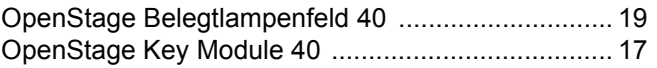

### $\overline{P}$

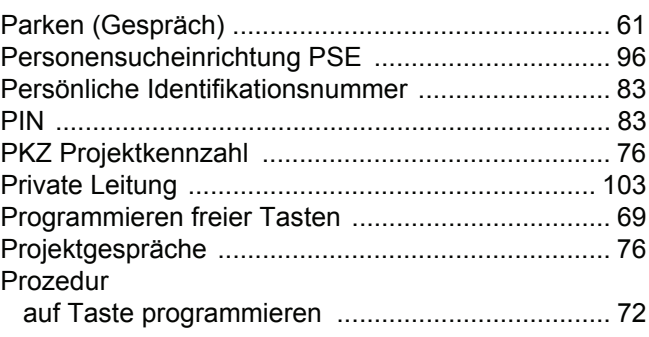

### $\overline{\mathsf{R}}$

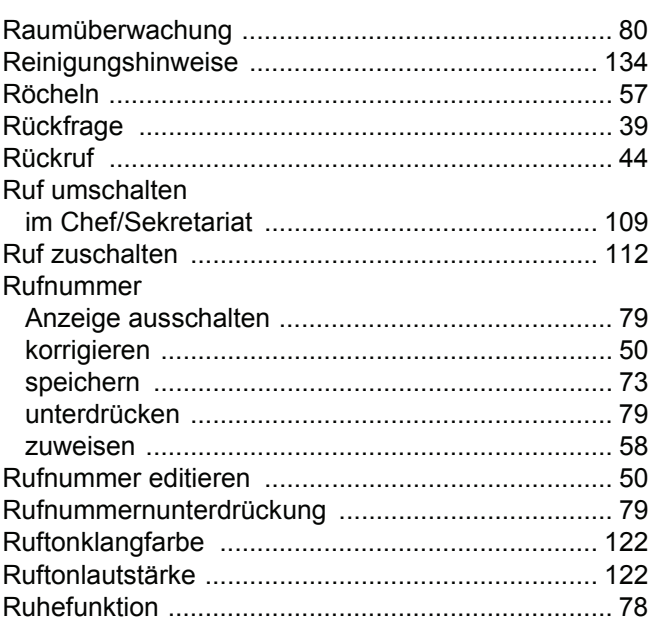

### S

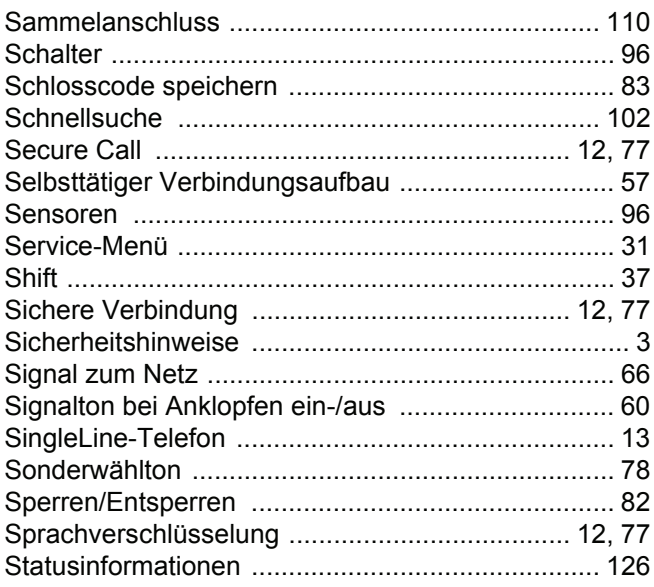

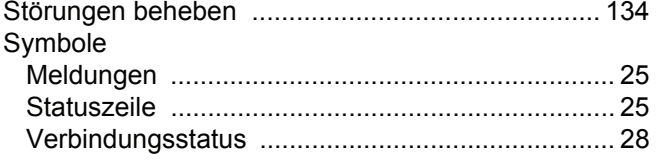

### $\top$

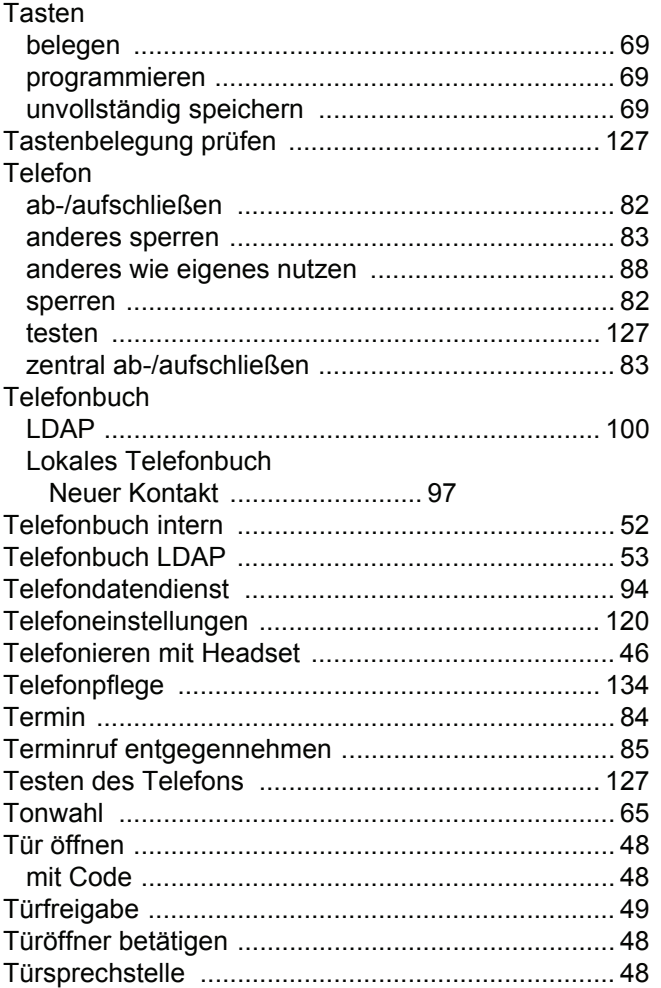

### $\bigcup$

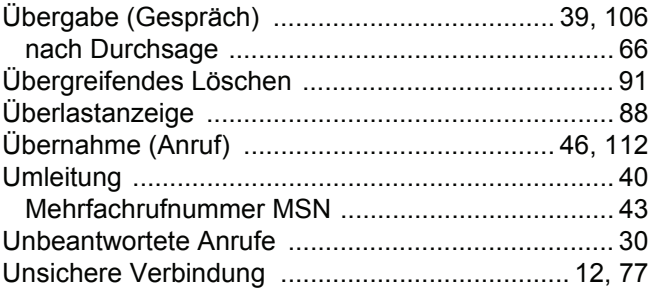

### $\overline{\mathsf{V}}$

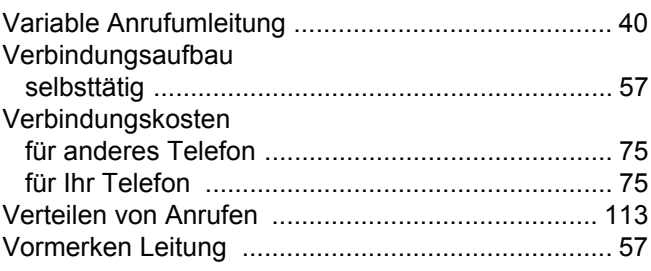

### W

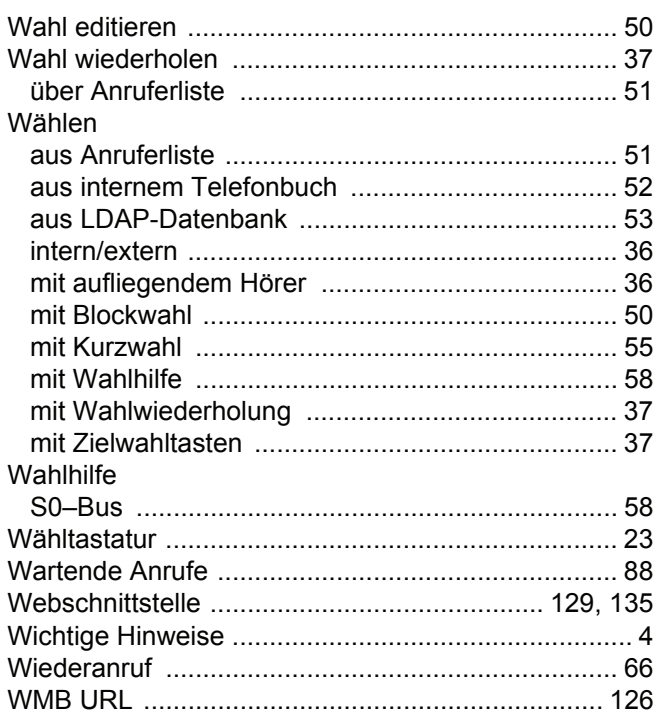

### Z

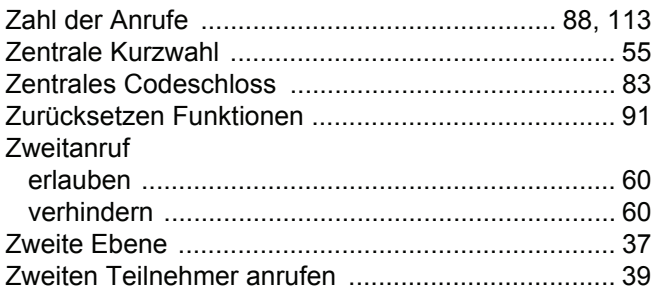

### Funktionen und Kennzahlen im Überblick (alphabetisch)

Nachfolgende Tabelle zeigt alle möglichen Funktionen, wie sie am Display angeboten werden. Wenn eingerichtet (zuständiges Fachpersonal fragen), können Sie die Funktionen im direkten Dialog (auswählen und bestätigen), oder über das Service-Menü (auswählen und bestätigen oder Kennzahl) einleiten.

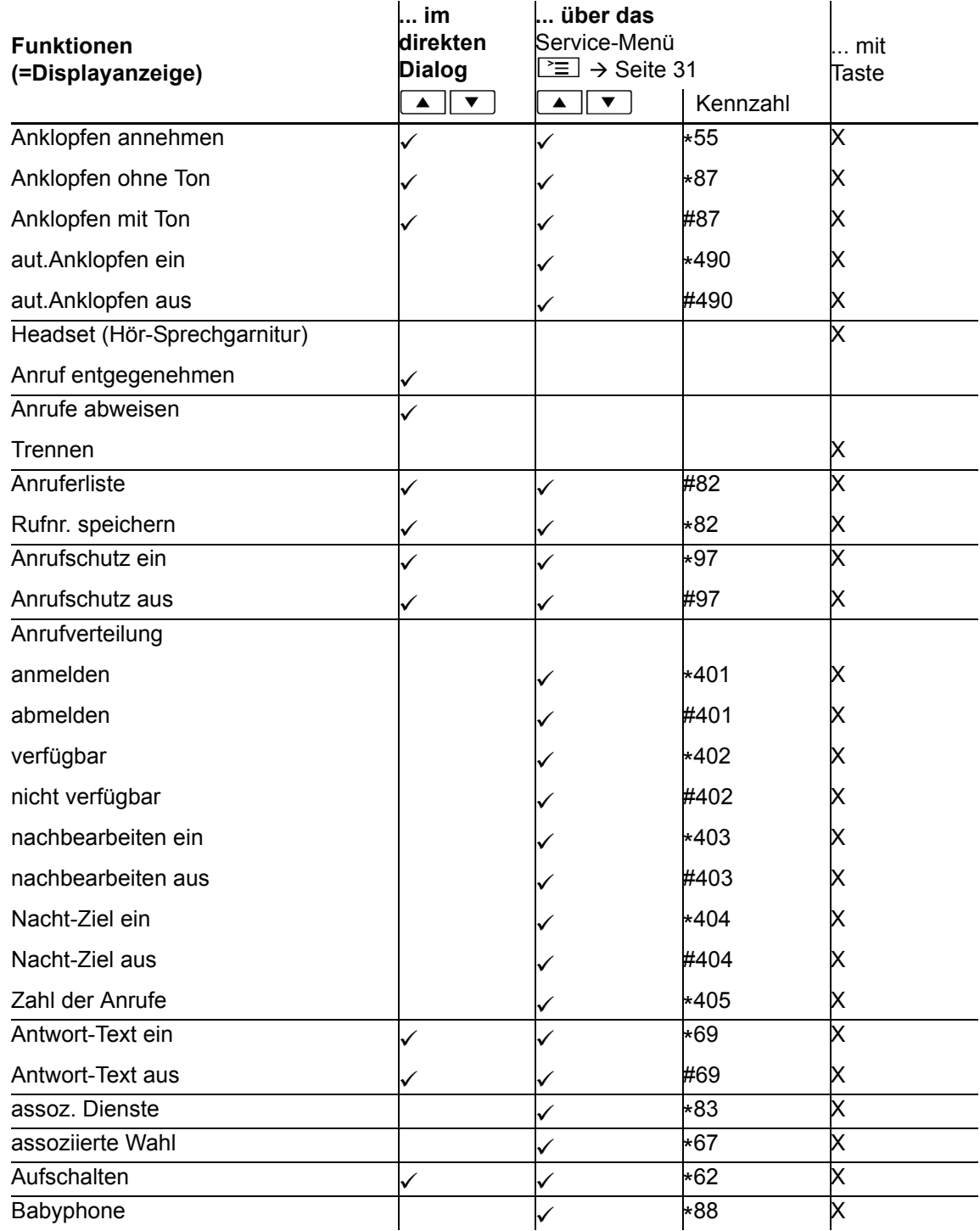

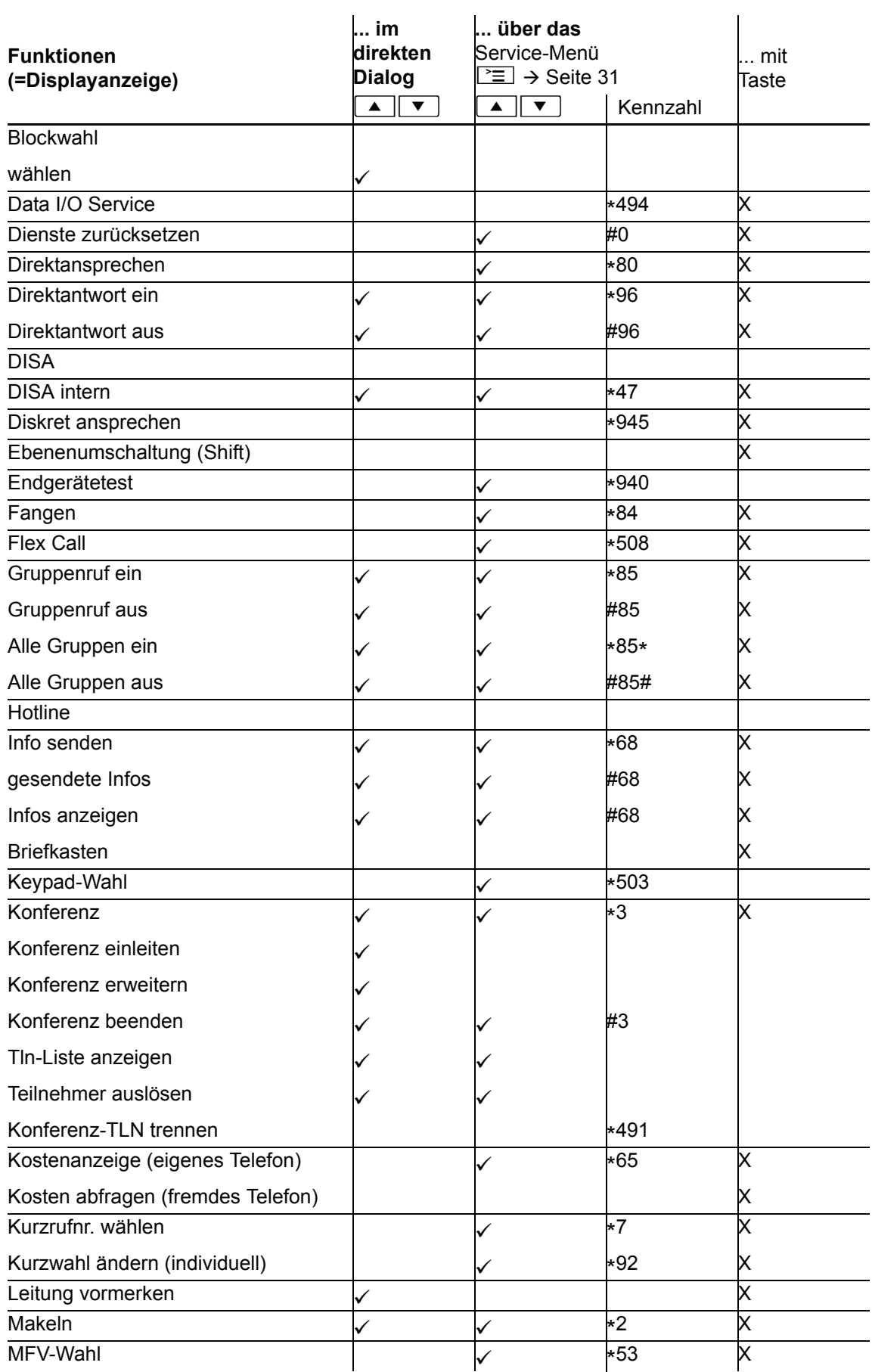

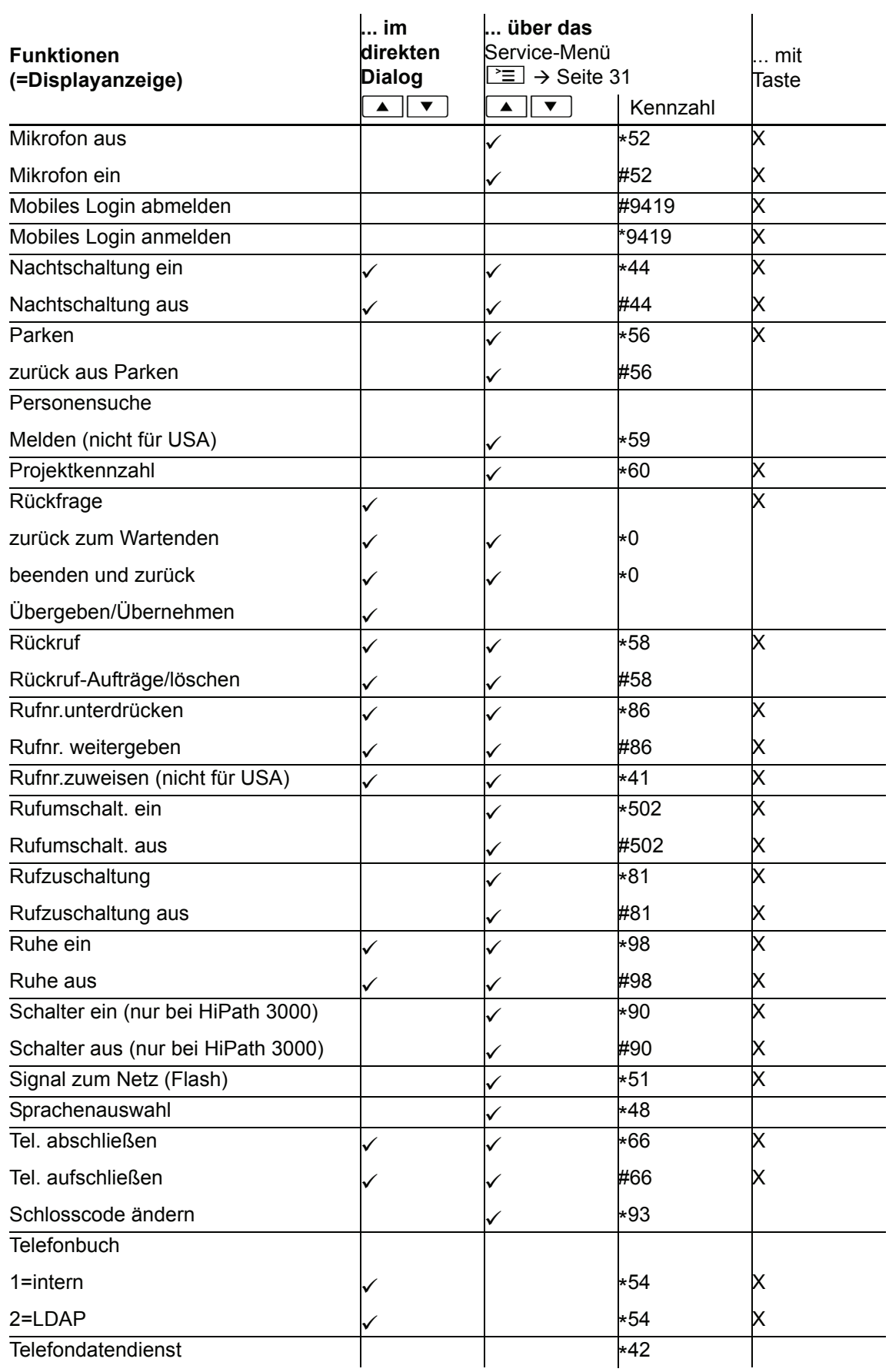

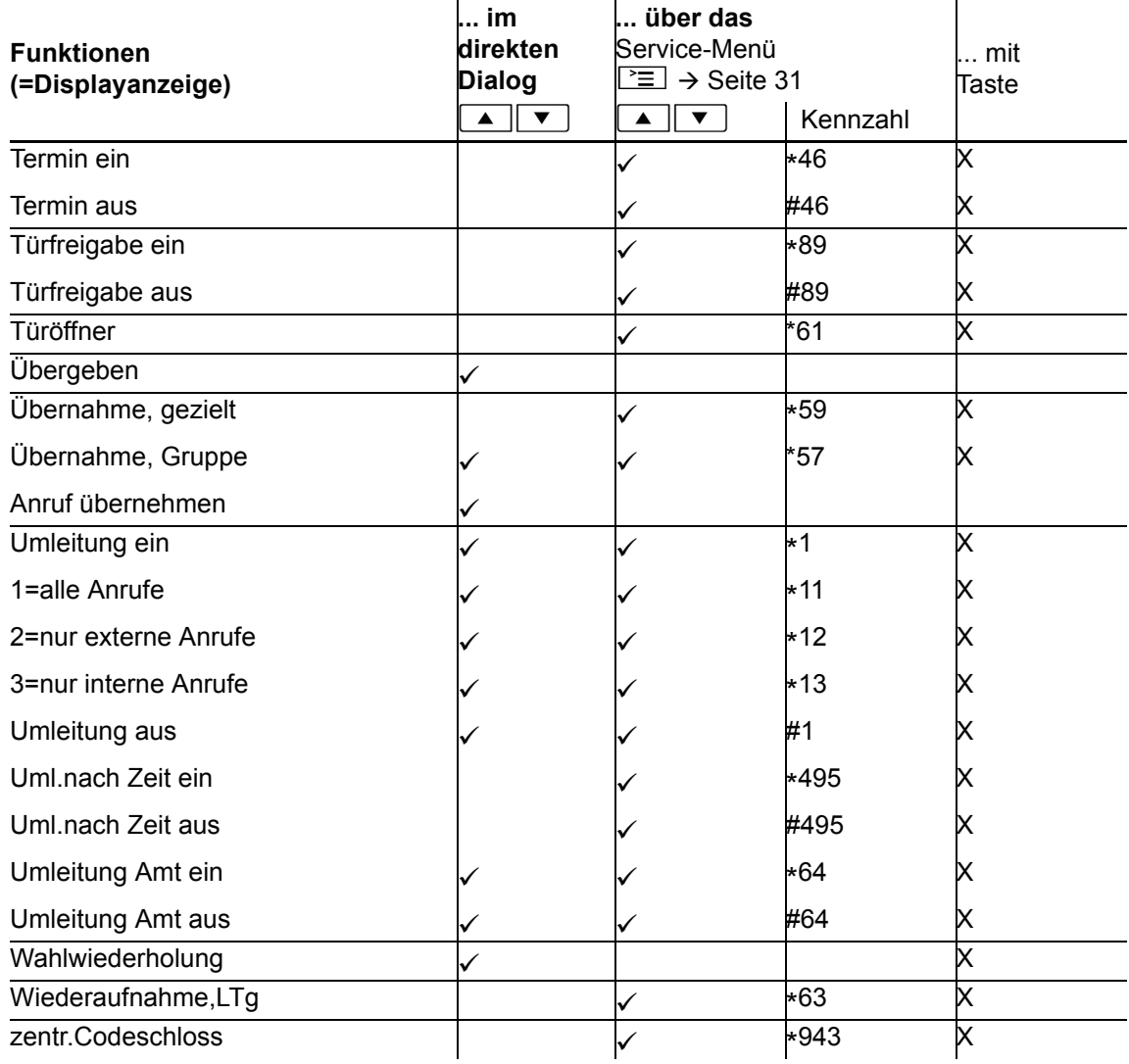